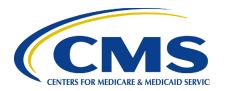

# Centers for Medicare & Medicaid Services CMS eXpedited Life Cycle (XLC)

### **Electronic Retroactive Processing Transmission (eRPT)**

### **Plan User Manual**

Version 4.4 FINAL 01/06/2023

**Document Number:** ECM-042-F0003-T3\_PlanUserManual-v4.4 **Contract Number:** HHSM-500-2015-00053B/75FCMC20F0003

CMS XLC Table of Contents

### **Table of Contents**

| 1. | Intro             | luction                                                                                                    | 1                                                             |
|----|-------------------|----------------------------------------------------------------------------------------------------|---------------------------------------------------------------|
| 2. | Over              | riew                                                                                                    | 1                                                             |
|    | 2.1<br>2.2<br>2.3 | Project Diagrams Conventions Cautions & Warnings                                                                                                    | 3                                                             |
| 3. | Gettir            | ng Started                                                                                                    | 3                                                             |
|    | 3.1<br>3.2<br>3.3 | Set-up Considerations User Access Considerations Accessing the System 3.3.1 Registering in CMS Enterprise Portal 3.3.2 Requesting Access to the eRPT Application 3.3.3 Viewing Your Access to Existing/Pending Role 3.3.4 Modifying your Access 3.3.5 Accessing eRPT Application from Within CMS Enterprise Portal 3.3.6 Adding/Removing Additional MFA Devices 3.3.7 Updating Your Security Question and Answer                             | 3<br>3<br>10<br>19<br>21<br>26<br>30<br>35                    |
|    | 3.4<br>3.5        | 3.3.8 User Replacement System Organization & Navigation Exiting the eRPT Application                                                                                                    | 36                                                            |
| 4. | Using             | the System                                                                                                    | 37                                                            |
|    | 4.1 4.2           | eRPT Plan User Interface Menu/ Functions 4.2.1 Actions 4.2.2 Search for Packages and Documents 4.2.3 Download Plan EDV Reports 4.2.4 Create Package 4.2.5 Viewing a Package and Downloading Package Documents 4.2.6 Update a Submission Package 4.2.7 Deleting Submission Documents from a Submission Package 4.2.8 Deleting a Submission Package 4.2.9 Tracking Packages 4.2.10 View Response Documents Uploaded by RPC Through Actions Tal | 40<br>41<br>45<br>54<br>60<br>82<br>87<br>94<br>95<br>96<br>b |
|    | 4.3               | 4.2.11 Search and View Response Documents                                                                                                    | 02<br>04<br>16<br>18<br>18                                    |
|    | 4.4               | 4.3.2 Email Notifications                                                                                                    | 18<br>21                                                      |

|                                        | Troub                                                           | leshooting & Support1                                                                                                    | 23                    |
|----------------------------------------|-----------------------------------------------------------------|----------------------------------------------------------------------------------------------------|-----------------------|
|                                        | 5.1                                                             | Error Messages                                                                                                    |                       |
|                                        | 5.2<br>5.3                                                      | Special Considerations                                                                                                    |                       |
| Аp                                     | pendix                                                          | α A:User Access1                                                                                                    | 25                    |
| Ар                                     | pendix                                                          | к В:Package Status1                                                                                                    | 28                    |
| Аp                                     | pendix                                                          | C:Document Upload Functions1                                                                                                | 29                    |
| Ар                                     | pendi                                                           | c D:Package Documents1                                                                                                    | 30                    |
| Аp                                     | pendix                                                          | ε:Keyboard Interaction Shortcuts1                                                                                           | 31                    |
| Ар                                     | pendi                                                           | c F:Acronyms 1                                                                                                    | 33                    |
| Аp                                     | pendix                                                          | र G:Glossary1                                                                                                    | 34                    |
| Ар                                     | pendi                                                           | κ H:Referenced Documents1                                                                                                   | 37                    |
| Ар                                     | pendix                                                          | cl:Record of Changes1                                                                                                    | 38                    |
| Ар                                     | pendix                                                          | c J:Approvals1                                                                                                    | 40                    |
|                                        |                                                                 |                                                                                                    |                       |
|                                        |                                                                 | List of Figures                                                                                                    |                       |
|                                        |                                                                 | _                                                                                                    |                       |
| Fig                                    | jure 1:                                                         | eRPT Implementation High Level Business Process Diagram                                                                     | 2                     |
|                                        |                                                                 | eRPT Implementation High Level Business Process Diagram<br>Registering in CMS Enterprise Portal for an IDM User ID – Step 1 |                       |
| Fig                                    | jure 2:                                                         |                                                                                                    | 4                     |
| Fig<br>Fig                             | jure 2:<br>jure 3:                                              | Registering in CMS Enterprise Portal for an IDM User ID – Step 1                                                            | 4<br>4                |
| Fig<br>Fig                             | jure 2:<br>jure 3:<br>jure 4:                                   | Registering in CMS Enterprise Portal for an IDM User ID – Step 1                                                            | 4<br>4<br>5           |
| Fig<br>Fig<br>Fig                      | jure 2:<br>jure 3:<br>jure 4:<br>jure 5:                        | Registering in CMS Enterprise Portal for an IDM User ID – Step 1                                                            | 4<br>4<br>5           |
| Fig<br>Fig<br>Fig<br>Fig               | jure 2:<br>jure 3:<br>jure 4:<br>jure 5:                        | Registering in CMS Enterprise Portal for an IDM User ID – Step 1                                                            | 4<br>5<br>5           |
| Fig<br>Fig<br>Fig<br>Fig               | jure 2: jure 3: jure 4: jure 5: jure 6: jure 7:                 | Registering in CMS Enterprise Portal for an IDM User ID – Step 1                                                            | 4<br>5<br>5           |
| Fig<br>Fig<br>Fig<br>Fig<br>Fig<br>Fig | jure 2: jure 3: jure 4: jure 5: jure 6: jure 7: jure 8:         | Registering in CMS Enterprise Portal for an IDM User ID – Step 1                                                            | 4<br>5<br>6           |
| Fig<br>Fig<br>Fig<br>Fig<br>Fig<br>Fig | jure 2: jure 3: jure 4: jure 5: jure 6: jure 7: jure 8: jure 9: | Registering in CMS Enterprise Portal for an IDM User ID – Step 1                                                            | 4<br>5<br>5<br>6<br>7 |

| Figure 12: Registering in CMS Enterprise Portal for an IDM User ID – Step 9                     | 9    |
|-------------------------------------------------------------------------------------------------|------|
| Figure 13: Registering in CMS Enterprise Portal for an IDM User ID – Step 10                    | 9    |
| Figure 14: Registering in CMS Enterprise Portal for an IDM User ID – Step 11                    | . 10 |
| Figure 15: Registering in CMS Enterprise Portal for an IDM User ID – Step 12                    | . 10 |
| Figure 16: Requesting Access to the eRPT Application – Step 1                                   | . 11 |
| Figure 17: Requesting Access to the eRPT Application – Step 2                                   | . 11 |
| Figure 18: Requesting Access to the eRPT Application – Step 3                                   | . 12 |
| Figure 19: Requesting Access to the eRPT Application – Step 4                                   | . 12 |
| Figure 20: Requesting Access to the eRPT Application – Step 5                                   | . 13 |
| Figure 21: Requesting Access to the eRPT Application – Step 6                                   | . 13 |
| Figure 22: Requesting Access to the eRPT Application – Step 7                                   | . 14 |
| Figure 23: Requesting Access to the eRPT Application – Step 8                                   | . 14 |
| Figure 24: Requesting Access to the eRPT Application – Step 9                                   | . 15 |
| Figure 25: Requesting Access to the eRPT Application – Step 10                                  | . 15 |
| Figure 26: Requesting Access to the eRPT Application – Step 11                                  | . 16 |
| Figure 27: Requesting Access to the eRPT Application – Step 12                                  | . 16 |
| Figure 28: Requesting Access to the eRPT Application – Step 13                                  | . 17 |
| Figure 29: Requesting Access to the eRPT Application – Step 14                                  | . 17 |
| Figure 30: Requesting Access to the eRPT Application – Step 15                                  | . 18 |
| Figure 31: Requesting Access to the eRPT Application – Step 16                                  | . 18 |
| Figure 32: Requesting Access to the eRPT Application – Step 17                                  | . 19 |
| Figure 33: Requesting Access to the eRPT Application – Step 18                                  | . 19 |
| Figure 34: Viewing Your Access to Existing/Pending Role – Step 1                                | . 20 |
| Figure 35: Viewing Your Access to Existing/Pending Role – Step 2                                | . 20 |
| Figure 36: Viewing Your Access to Existing/Pending Role – Step 3                                | . 20 |
| Figure 37: Canceling Your Pending Role Request(s) to eRPT Application, Before Approval – Step 1 | . 21 |

| Figure 38: Canceling Your Pending Role Request(s) to eRPT Application, Before Approval – Step 2 | 21 |
|-------------------------------------------------------------------------------------------------|----|
| Figure 39: Canceling Your Pending Role Request(s) to eRPT Application, Before Approval – Step 3 | 22 |
| Figure 40: Modifying Your Previously Approved eRPT Plan User Role – Step 1                      | 22 |
| Figure 41: Modifying Your Previously Approved eRPT Plan User Role – Step 2                      | 22 |
| Figure 42: Modifying Your Previously Approved eRPT Plan User Role – Step 3                      | 23 |
| Figure 43: Modifying Your Previously Approved eRPT Plan User Role – Step 4                      | 23 |
| Figure 44: Modifying Your Previously Approved eRPT Plan User Role – Step 5                      | 24 |
| Figure 45: Removing Your Previously Approved eRPT Plan User Role – Step 1                       | 24 |
| Figure 46: Removing Your Previously Approved eRPT Plan User Role – Step 2                       | 25 |
| Figure 47: Removing Your Previously Approved eRPT Plan User Role – Step 3                       | 25 |
| Figure 48: Removing Your Previously Approved eRPT Plan User Role – Step 4                       | 25 |
| Figure 49: Accessing eRPT Application from Within CMS Enterprise Portal – Step 1.               | 26 |
| Figure 50: Accessing eRPT Application from Within CMS Enterprise Portal – Step 2.               | 27 |
| Figure 51: Accessing eRPT Application from Within CMS Enterprise Portal – Step 3.               | 27 |
| Figure 52: Accessing eRPT Application from Within CMS Enterprise Portal – Step 4.               | 28 |
| Figure 53: Accessing eRPT Application from Within CMS Enterprise Portal – Step 5.               | 28 |
| Figure 54: Accessing eRPT Application from Within CMS Enterprise Portal – Step 6.               | 29 |
| Figure 55: Accessing eRPT Application from Within CMS Enterprise Portal – Step 7.               | 29 |
| Figure 56: Accessing eRPT Application from Within CMS Enterprise Portal – Step 8.               | 30 |
| Figure 57: Accessing eRPT Application from Within CMS Enterprise Portal – Step 9.               | 30 |
| Figure 58: Adding/Removing Additional MFA Devices – Step 1                                      | 30 |
| Figure 59: Adding/Removing Additional MFA Devices – Step 2                                      | 31 |
| Figure 60: Adding/Removing Additional MFA Devices – Step 3                                      | 31 |
| Figure 61: Adding/Removing Additional MFA Devices – Step 4                                      | 32 |
| Figure 62: Adding/Removing Additional MFA Devices – Step 5                                      | 32 |
| Figure 63: Adding/Removing Additional MFA Devices – Step 6                                      | 33 |

| Figure 64: Adding/Removing Additional MFA Devices – Step 7 3                              | 33 |
|-------------------------------------------------------------------------------------------|----|
| Figure 65: Adding/Removing Additional MFA Devices – Step 8                                | 34 |
| Figure 66: Adding/Removing Additional MFA Devices – Step 9                                | 34 |
| Figure 67: Adding/Removing Additional MFA Devices – Step 10                               | 35 |
| Figure 68: Updating Your Security Question and Answer3                                    | 35 |
| Figure 69: Exiting the eRPT – Step 13                                                     | 36 |
| Figure 70: Exiting the eRPT – Step 23                                                     | 37 |
| Figure 71: Actions Tab – Default View4                                                    | 11 |
| Figure 72: Using Filter Results Field in Actions Tab4                                     | 12 |
| Figure 73: Sorting the List in Actions Tab by "Date Received" Field/Column4               | 12 |
| Figure 74: Open a Package from Actions Tab, 4a4                                           | 13 |
| Figure 75: Open a Package from Actions Tab, 4b4                                           | 13 |
| Figure 76: Package Window When the Package is Opened4                                     | 14 |
| Figure 77: Using "Acknowledge Selected Actions" Button in Actions Tab4                    | 15 |
| Figure 78: Using "Clear Selected Actions" Button in Actions Tab4                          | 15 |
| Figure 79: Search for a Package – Step 14                                                 | 18 |
| Figure 80: Search for a Package – Step 24                                                 | 18 |
| Figure 81: Search for a Package – Step 34                                                 | 19 |
| Figure 82: Search for a Package – Step 45                                                 | 50 |
| Figure 83: Search for a Package – Step 55                                                 | 50 |
| Figure 84: Search for a Package – Step 65                                                 | 51 |
| Figure 85: Search for a Package – Step 7a5                                                | 51 |
| Figure 86: Search for a Package – Step 7b5                                                | 52 |
| Figure 87: Search for a Package – Step 8a (Before sorting by "Submission Date" column) 52 |    |
| Figure 88: Search for a Package – Step 8b (After sorting by "Submission Date" column 53   | ı) |
| Figure 89: Search for a Package – Step 95                                                 | 53 |

| Figure 90: Download Plan EDV Reports from Actions Page, Step 1       | . 54 |
|----------------------------------------------------------------------|------|
| Figure 91: Download Plan EDV Reports from Actions Page, Step 2a      | . 55 |
| Figure 92: Download Plan EDV Reports from Actions Page, Step 2b      | . 55 |
| Figure 93: Download Plan EDV Reports from Actions Page, Step 3       | . 56 |
| Figure 94: Download Plan EDV Reports from EDV Reports Page – Step 1  | . 56 |
| Figure 95: Download Plan EDV Reports from EDV Reports Page – Step 2  | . 57 |
| Figure 96: Download Plan EDV Reports from EDV Reports Page – Step 3  | . 57 |
| Figure 97: Download Plan EDV Reports from EDV Reports Page – Step 4  | . 58 |
| Figure 98: Download Plan EDV Reports from EDV Reports Page – Step 5  | . 58 |
| Figure 99: Download Plan EDV Reports from EDV Reports Page – Step 6  | . 59 |
| Figure 100: Download Plan EDV Reports from EDV Reports Page – Step 7 | . 59 |
| Figure 101: Download Plan EDV Reports from EDV Reports Page – Step 8 | . 60 |
| Figure 102: Download Plan EDV Reports from EDV Reports Page – Step 9 | . 60 |
| Figure 103: Create Submission Package – Category 2 Package: Step 1   | . 62 |
| Figure 104: Create Submission Package – Category 2 Package: Step 2   | . 63 |
| Figure 105: Create Submission Package – Category 2 Package: Step 3   | . 63 |
| Figure 106: Create Submission Package – Category 2 Package: Step 4   | . 64 |
| Figure 107: Create Submission Package – Category 2 Package: Step 5   | . 64 |
| Figure 108: Create Submission Package – Category 2 Package: Step 6   | . 65 |
| Figure 109: Create Submission Package – Category 2 Package: Step 7   | . 66 |
| Figure 110: Create Submission Package – Category 2 Package: Step 8   | . 66 |
| Figure 111: Create Submission Package – Category 2 Package: Step 9   | . 67 |
| Figure 112: Create Submission Package – Category 2 Package: Step 10  | . 67 |
| Figure 113: Create Submission Package – Category 2 Package: Step 11  | . 68 |
| Figure 114: Create Submission Package – Category 2 Package: Step 12  | . 68 |
| Figure 115: Create Submission Package – Category 2 Package: Step 13  | . 69 |
| Figure 116: Create Submission Package – Category 2 Package: Step 14  | . 69 |

| Figure 117: Create Package – Transaction Inquiry Package: Step 170           |
|------------------------------------------------------------------------------|
| Figure 118: Create Package – Transaction Inquiry Package: Step 270           |
| Figure 119: Create Package – Transaction Inquiry Package: Step 371           |
| Figure 120: Create Package – Transaction Inquiry Package: Step 471           |
| Figure 121: Create Package – Transaction Inquiry Package: Step 572           |
| Figure 122: Create Package – Transaction Inquiry Package: Step 6             |
| Figure 123: Create Package – Transaction Inquiry Package: Step 7             |
| Figure 124: Create Submission Package – Category 3 Package: Step 175         |
| Figure 125: Create Submission Package – Category 3 Package: Step 2           |
| Figure 126: Create Submission Package – Category 3 Package: Step 3           |
| Figure 127: Create Submission Package – Category 3 Package: Step 4           |
| Figure 128: Create Submission Package – Category 3 Package: Step 5           |
| Figure 129: Create Submission Package – Category 3 Package: Step 6           |
| Figure 130: Create Submission Package – Category 3 Package: Step 7           |
| Figure 131: Create Submission Package – Category 3 Package: Step 879         |
| Figure 132: Create Submission Package – Category 3 Package: Step 9 80        |
| Figure 133: Create Submission Package – Category 3 Package: Step 10 80       |
| Figure 134: Create Submission Package – Category 3 Package: Step 12 81       |
| Figure 135: Create Submission Package – Category 3 Package: Step 13 82       |
| Figure 136: Viewing a Package and Downloading Package Documents – Step 1 83  |
| Figure 137: Viewing a Package and Downloading Package Documents – Step 2 83  |
| Figure 138: Viewing a Package and Downloading Package Documents – Step 3 84  |
| Figure 139: Viewing a Package and Downloading Package Documents – Step 4 84  |
| Figure 140: Viewing a Package and Downloading Package Documents – Step 5a 85 |
| Figure 141: Viewing a Package and Downloading Package Documents – Step 5b 85 |
| Figure 142: Viewing a Package and Downloading Package Documents – Step 6 86  |
| Figure 143: Viewing a Package and Downloading Package Documents – Step 7 86  |

| Figure 144: Viewing a Package and Downloading Package Documents – Step 8                    | 87  |
|---------------------------------------------------------------------------------------------|-----|
| Figure 145: Update a Submission Package – Step 1                                            | 87  |
| Figure 146: Update a Submission Package – Step 2                                            | 88  |
| Figure 147: Update a Submission Package – Step 3                                            | 88  |
| Figure 148: Update a Submission Package – Step 4                                            | 89  |
| Figure 149: Update a Submission Package – Step 5                                            | 89  |
| Figure 150: Update a Submission Package – Step 6                                            | 90  |
| Figure 151: Update a Submission Package – Step 7                                            | 91  |
| Figure 152: Update a Submission Package – Step 8                                            | 91  |
| Figure 153: Update a Submission Package – Step 9                                            | 92  |
| Figure 154: Update a Submission Package – Step 10                                           | 93  |
| Figure 155: Update a Submission Package – Step 11                                           | 93  |
| Figure 156: Update a Submission Package – Step 12                                           | 94  |
| Figure 157: Update a Submission Package – Step 13                                           | 94  |
| Figure 158: Deleting Submission Documents from a Submission Package - Step 1a .             | 95  |
| Figure 159: Deleting Submission Documents from a Submission Package - Step 1b .             | 95  |
| Figure 160: Deleting a Submission Package – Step 1                                          | 96  |
| Figure 161: Deleting a Submission Package – Step 2                                          | 96  |
| Figure 162: Tracking Packages                                                               | 97  |
| Figure 163: View Response Documents Through Actions – Step 1a, To View FDR                  | 98  |
| Figure 164: View Response Documents Through Actions – Step 1b, To View Error Report 98      |     |
| Figure 165: View Response Documents Through Actions – Step 1c, To View Follow-<br>On-FDR 99 |     |
| Figure 166: View Response Documents Through Actions – Step 1d                               | 99  |
| Figure 167: View Response Documents Through Actions – Step 1e                               | 100 |
| Figure 168: View Response Documents Through Actions – Step 2                                | 100 |
| Figure 169: View Response Documents Through Actions – Step 3                                | 101 |

| Figure 170: View Response Documents Through Actions – Step 4a             | 101 |
|---------------------------------------------------------------------------|-----|
| Figure 171: View Response Documents Through Actions – Step 4b             | 102 |
| Figure 172: Search and View Response Documents – Step 1                   | 103 |
| Figure 173: Search and View Response Documents – Step 2                   | 103 |
| Figure 174: Search and View Response Documents – Step 3                   | 104 |
| Figure 175: Search and View Response Documents – Step 4                   | 104 |
| Figure 176: Search and View Review Packages – Step 1                      | 105 |
| Figure 177: Search and View Review Packages – Step 2                      | 106 |
| Figure 178: Search and View Review Packages – Step 3                      | 106 |
| Figure 179: Search and View Review Packages – Step 4                      | 107 |
| Figure 180: Search and View Review Packages – Step 5                      | 107 |
| Figure 181: Search and View Review Packages – Step 6a                     | 108 |
| Figure 182: Search and View Review Packages – Step 6b                     | 108 |
| Figure 183: Search and View Review Packages – Step 7                      | 109 |
| Figure 184: Actions Tab – Default View                                    | 109 |
| Figure 185: Using Filter Results Field in Actions Tab                     | 110 |
| Figure 186: Open a Review Package from Actions Tab, 3a                    | 110 |
| Figure 187: Open a Review Package from Actions Tab, 3b                    | 111 |
| Figure 188: Review Package Window When the Package is Opened              | 111 |
| Figure 189: Upload/Submit Response Documents to a Review Package – Step 1 | 112 |
| Figure 190: Upload/Submit Response Documents to a Review Package – Step 2 | 112 |
| Figure 191: Upload/Submit Response Documents to a Review Package – Step 3 | 113 |
| Figure 192: Upload/Submit Response Documents to a Review Package – Step 4 | 113 |
| Figure 193: Upload/Submit Response Documents to a Review Package – Step 5 | 114 |
| Figure 194: Upload/Submit Response Documents to a Review Package – Step 6 | 114 |
| Figure 195: Upload/Submit Response Documents to a Review Package – Step 7 | 115 |
| Figure 196: Upload/Submit Response Documents to a Review Package – Step 8 | 115 |

| Figure 197: Upload/Submit Response Documents to a Review Package – Step 9     | 116 |
|-------------------------------------------------------------------------------|-----|
| Figure 198: Access User Manual via "User Manual" Link                         | 117 |
| Figure 199: Access User Manual – Download                                     | 117 |
| Figure 200: Sample Email Notification to eRPT Plan User Role, Example Email 1 | 119 |
| Figure 201: Sample Email Notification to eRPT Plan User Role, Example Email 2 | 120 |
| Figure 202: Email Notification Link                                           | 120 |
| Figure 203: Email Notification – Change Email Notification Preferences        | 121 |
| Figure 204: XLSM Documents                                                    | 121 |
| Figure 205: Convert XLSM Document – Compatibility Checker                     | 122 |
| Figure 206: Convert XLSM Document – Error                                     | 122 |

CMS XLC List of Tables

### **List of Tables**

| Table 1: eRPT Implementation High Level Business Process Event Description      | 2   |
|---------------------------------------------------------------------------------|-----|
| Table 2: eRPT System Notifications (Actions Table)                              | 118 |
| Table 3: Email Notifications                                                    | 118 |
| Table 4: Support Points of Contact                                              | 124 |
| Table 5: Submission Packages                                                    | 125 |
| Table 6: EDV Review Packages and Plan EDV Reports                               | 126 |
| Table 7: Transaction Inquiry Packages                                           | 126 |
| Table 8: Package Status                                                         | 128 |
| Table 9: Document Upload Functions                                              | 129 |
| Table 10: Package Documents                                                     | 130 |
| Table 11: Keyboard Interaction While the Date Picker is Open                    | 131 |
| Table 12: Keyboard Interaction When Focus is on a Tab                           | 131 |
| Table 13: Keyboard Interaction When Focus is in a Panel (in a Tab)              | 131 |
| Table 14: Keyboard Interaction When Focus in on a Header (in an Accordion Tab). | 132 |
| Table 15: Keyboard Interaction When Focus is in a Panel (in an Accordion Tab)   | 132 |
| Table 16: Acronyms                                                              | 133 |
| Table 17: Glossary                                                              | 134 |
| Table 18: Referenced Documents                                                  | 137 |
| Table 19: Record of Changes                                                     | 138 |

CMS XLC Introduction

#### 1. Introduction

The basic purpose of this document is to provide instructions to Electronic Retroactive Processing Transmission (eRPT) Plan Users to submit retroactive processing transmission documents to Retroactive Processing Contractor (RPC) Reed and Associates. This document provides step-by-step instructions along with screen shots on how to submit a package, upload supporting document, view documents sent by RPC, update a package, search for package and documents, etc.

#### 2. Overview

The eRPT application is a web-based application designed to facilitate and manage the electronic submission, workflow processing, and storage of documentation associated with retroactive enrollment change requests from Medicare Advantage Organizations (MAOs), Medicare Advantage Prescription Drug Plans (MA-PDPs), Cost Plans, Program of All-Inclusive Care for the Elderly (PACE), Medicare-Medicaid Plans (MMPs) and Prescription Drug Plans (PDPs). The retroactive change requests include, but are not limited to, enrollments, disenrollment, reinstatements, Plan Benefit Package (PBP) changes, Plan Segment changes, State County Code changes (SCC), Low Income Subsidy (LIS), Medicaid, and End Stage Renal Disease (ESRD) submitted by plan/sponsors or a designated submitting organization to RPC.

The eRPT Plan Users will be able to view response documents and Enrollment Data Validation (EDV) Review Packages submitted by RPC via eRPT. The eRPT Plan Users will also have access to respond to EDV Review Packages by uploading supporting documents in the eRPT application.

#### 2.1 Project Diagrams

Figure 1 is a high-level business process diagram of eRPT application implementation.

The eRPT Plan User interacts with the application through the Internet-facing user interface to perform creation and submission of electronic retroactive packages, upload supporting documentation to packages, search and view packages created by the eRPT Plan Users, and update or delete a draft submission package, view RPC's response to a package and respond to RPC's request to EDV Review package. All these actions pertain only to those contracts the user has access to.

CMS XLC Overview

Send notification to respective Plan User when a Response Document is received from RPC Add to eRPT Upload via Internet Repository Send notification when RPC eRPT downloads package eRPT eRPT User Internet Repository User Interface 1. RPC uploads 1. RPC queries eRPT document to eRPT RPC downloads 2. eRPT sends packages/document success or failure from eRPT message Client **RPC RPC System** Contractor

Figure 1: eRPT Implementation High Level Business Process Diagram

Table 1: eRPT Implementation High Level Business Process Event Description

| <b>Events</b> | Description                                                                                                    |
|---------------|----------------------------------------------------------------------------------------------------|
|               | Plan Representative will submit the Package using the user interface. The eRPT application will capture the time when the Package is submitted. The eRPT user interface will also display a message to the submitter if the document is uploaded successfully. If there is any error during the upload, the user will be notified in the user interface. The user interface will also display the number of documents that were uploaded in the display message. |
|               | Packages are retrieved from the eRPT application by the RPC at a defined interval. Based on the requests received by the RPC system eRPT application will send necessary response. RPC contractor can continue with their process after a Package is retrieved from the eRPT application to review all the documents and provide the required Response Documents (Final Disposition Report (FDR), Error Reports etc.).                                           |
| 3.            | Once the Package is retrieved by RPC, a notification is sent out to the Package submitter.                                                                                                    |
|               | RPC can now upload the Package into the RPC system, work on the Package and send the necessary response for the Package back to the eRPT application.                                                                                                    |
| 5.            | Once a response document is added by RPC to a Package, notification is created and sent out to the respective Plan User.                                                                                                    |

**Note**: The dotted line in the post-eRPT Implementation Process diagram refers to the instance when a notification message is sent to the respective user within the eRPT application.

#### 2.2 Conventions

This document provides screen prints and corresponding narrative to describe how to request access to eRPT application for an eRPT Plan User role and how to use the different functions from within the application as applicable to the user.

**Note:** The term 'user' is used throughout this document to refer to a person who requires and/or has acquired access to the eRPT application.

#### 2.3 Cautions & Warnings

None.

#### 3. Getting Started

This section provides step-by-step instructions on how to request and gain access to the eRPT application.

#### 3.1 Set-up Considerations

Prior to accessing the eRPT application, the following are the prerequisites to be met:

- You should have a CMS Identity Management (IDM) User ID.
- You should have the appropriate eRPT application user role associated to your IDM ID.
- The eRPT Application is accessible via the following internet browsers: Microsoft Edge, Safari, Chrome, or Firefox.

#### 3.2 User Access Considerations

The eRPT Plan Users will utilize their IDM user account to access the application via the internet-facing user interface. Refer to Appendix A: User Access for your access to eRPT application.

#### 3.3 Accessing the System

The eRPT application is integrated with the CMS Enterprise Portal. To access eRPT through the internet interface, you are required to have an IDM ID and should have the eRPT Plan User role associated to your account.

#### 3.3.1 Registering in CMS Enterprise Portal

This section illustrates the steps to register in CMS Enterprise Portal and create a User ID (IDM ID). If you are already registered and have an IDM ID, refer to Section 3.3.2 to go through the steps to request access to the eRPT Plan User role.

1. Open your internet browser and enter the following URL <a href="https://portal.cms.gov">https://portal.cms.gov</a> (you may also bookmark or save this URL in your browser's favorites website list) that will navigate you to the "CMS Enterprise Portal" login page as you see in the screenshot below.

CMS.gov | Enterprise Portal

CMS.gov | Enterprise Portal

User ID

Password

I agree to the Terms & Conditions

Login

Forgot your User ID or your Password?

Figure 2: Registering in CMS Enterprise Portal for an IDM User ID – Step 1

2. Click "New User Registration".

Figure 3: Registering in CMS Enterprise Portal for an IDM User ID - Step 2

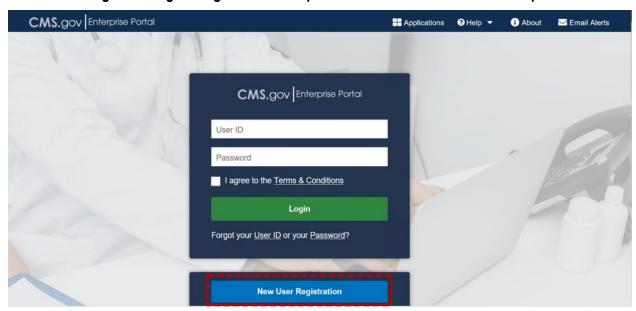

Choose your application. For example, if you want to request access to the eRPT
application choose "Electronic Retroactive Processing Transmission (eRPT)" from the dropdown list.

Figure 4: Registering in CMS Enterprise Portal for an IDM User ID - Step 3

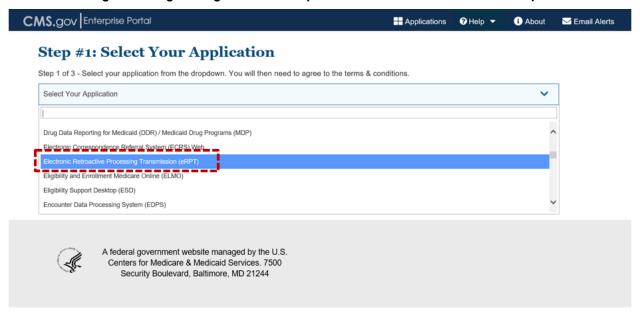

4. Read the Terms & Conditions and select the checkbox to agree to the terms and conditions.

Figure 5: Registering in CMS Enterprise Portal for an IDM User ID – Step 4

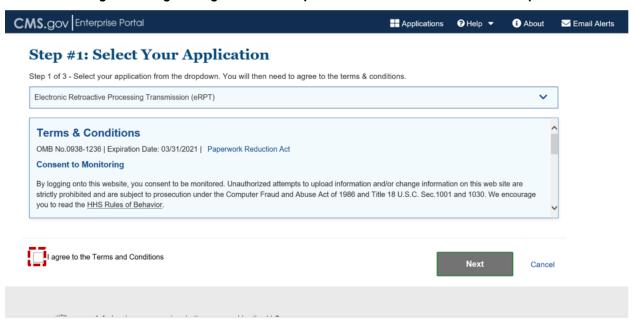

5. Click "Next".

Figure 6: Registering in CMS Enterprise Portal for an IDM User ID - Step 5

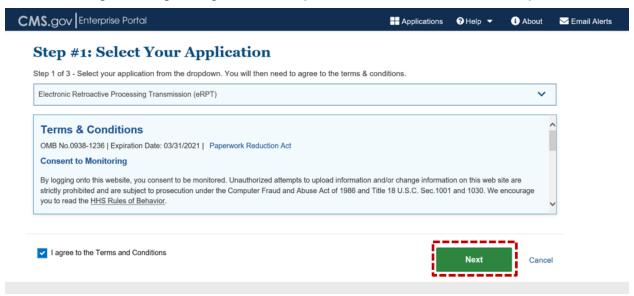

6. Provide all required information on this page. All fields are required unless marked optional.

Figure 7: Registering in CMS Enterprise Portal for an IDM User ID - Step 6

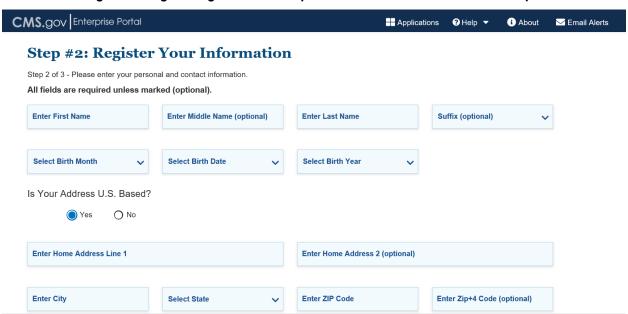

7. After you provide all the required information, click "Next".

Figure 8: Registering in CMS Enterprise Portal for an IDM User ID – Step 7

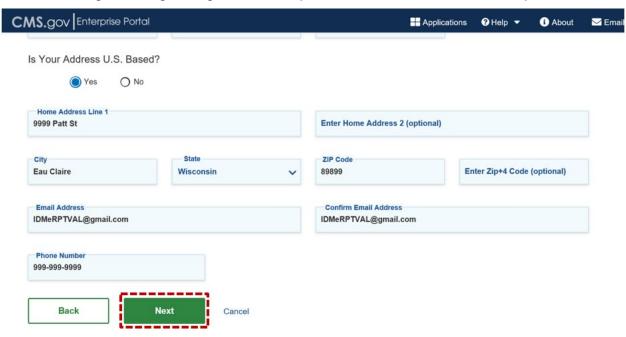

8. Create a User ID and Password and provide answers to the security questions.

Figure 9: Registering in CMS Enterprise Portal for an IDM User ID – Step 8

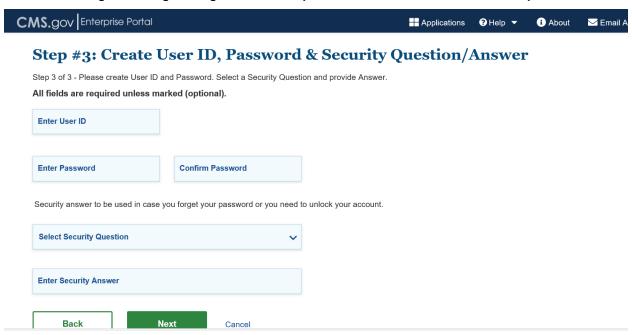

Figure 10: Registering in CMS Enterprise Portal for an IDM User ID - Step 8a

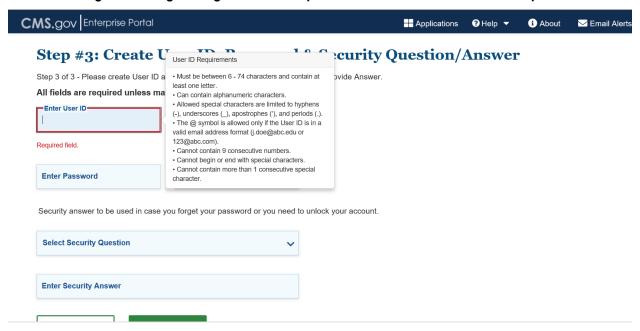

Figure 11: Registering in CMS Enterprise Portal for an IDM User ID – Step 8b

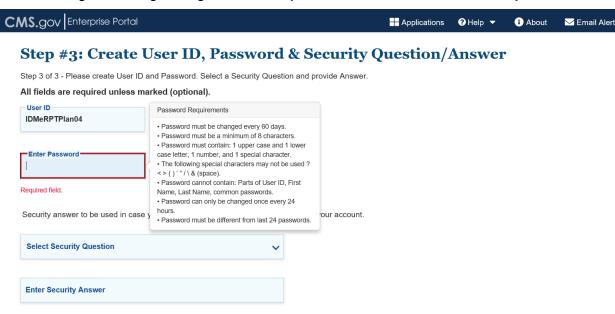

 After you have provided the User ID, password, and answers to the security questions, click "Next". Note: The information provided in Figure 12 is for illustration purpose only. Your answers to the security questions will be required in case you forget your password, or you need to unlock your account.

Figure 12: Registering in CMS Enterprise Portal for an IDM User ID - Step 9

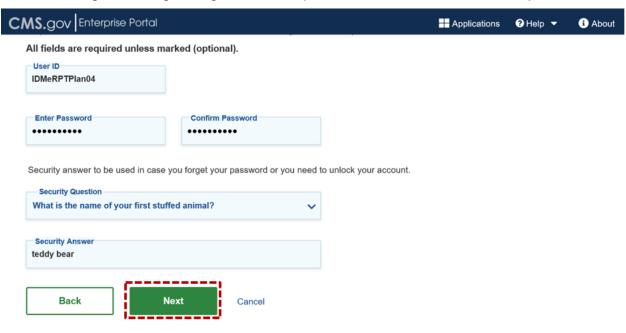

10. Based on your action in Step 9, the Registration Summary page is displayed.

Figure 13: Registering in CMS Enterprise Portal for an IDM User ID – Step 10

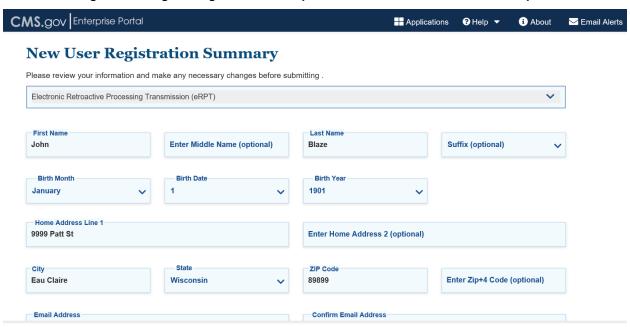

11. Scroll to the bottom of the Registration Summary page and click "Submit User".

Figure 14: Registering in CMS Enterprise Portal for an IDM User ID – Step 11

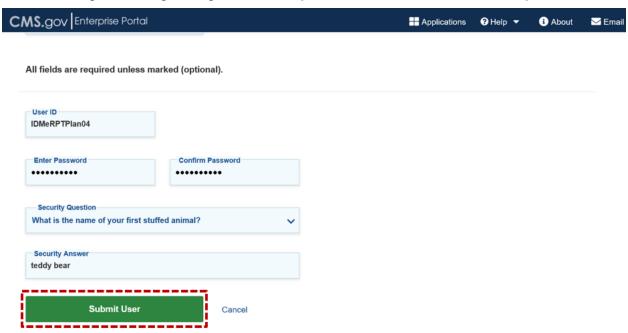

12. The Registration Confirmation page is displayed. An email will be sent to the registered email address acknowledging successful completion of the registration process.

Figure 15: Registering in CMS Enterprise Portal for an IDM User ID – Step 12

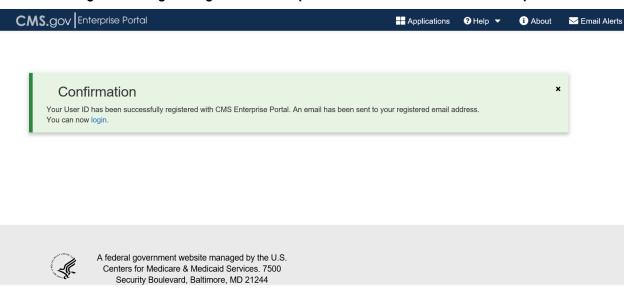

#### 3.3.2 Requesting Access to the eRPT Application

To request access to the "eRPT Plan User" role, log into CMS Enterprise Portal using your IDM User ID and follow the steps below. **Note:** As these steps are to guide you through the process of setting up your role, they are illustrated using a test user account and hence the logical order of these steps in your case could differ than that of what is presented here.

1. Open your internet browser and enter the following URL <a href="https://portal.cms.gov">https://portal.cms.gov</a> (you may also bookmark or save this URL in your browser's favorites website list) that will navigate you to the "CMS Enterprise Portal" login page. On this page, provide your registered IDM User ID and Password.

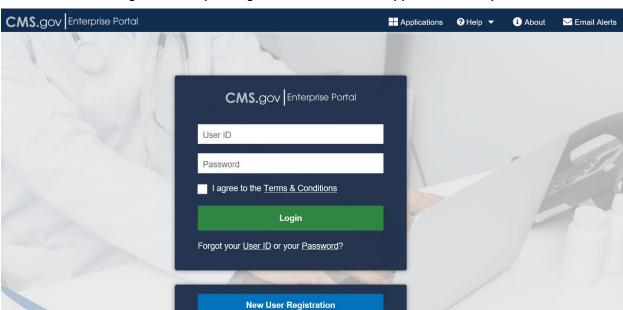

Figure 16: Requesting Access to the eRPT Application – Step 1

2. Select the checkbox to agree to the Terms and Conditions.

CMS.gov Enterprise Portal

CMS.gov Enterprise Portal

IDMeRPTPlan04

Login

Forgot your User ID or your Password?

Figure 17: Requesting Access to the eRPT Application – Step 2

3. Click "Login".

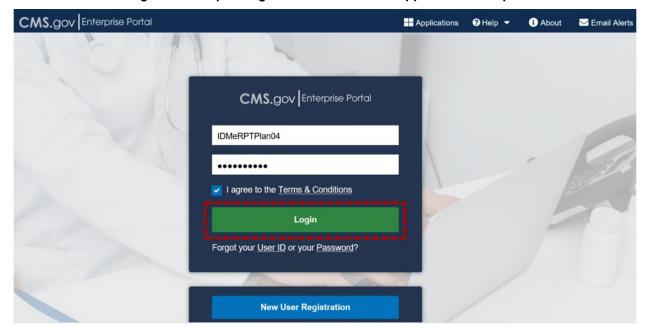

Figure 18: Requesting Access to the eRPT Application – Step 3

4. The email address you used while you registered your identity will be the default Multi-factor Authentication (MFA) mechanism. Click "Send MFA Code" button to receive the MFA code to your registered email address this time. **Note:** You would be able to set-up other protocols as alternative means to receive the MFA code the steps for which are defined in Section 3.3.6 after which you can pick and choose the MFA mechanism from the drop-down field (Example: Email, SMS Message, etc.) where to send the code.

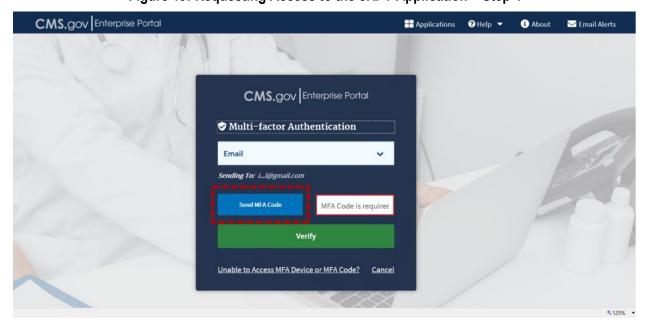

Figure 19: Requesting Access to the eRPT Application – Step 4

5. Enter the MFA code in the field provided.

Figure 20: Requesting Access to the eRPT Application - Step 5

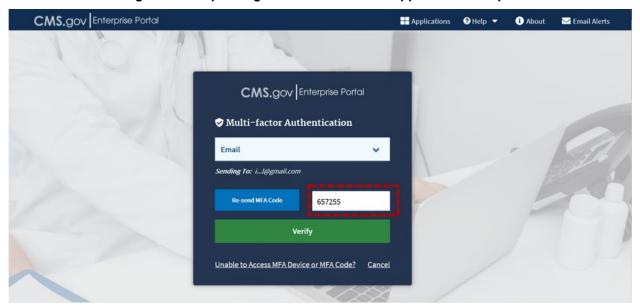

6. Click "Verify" button.

Figure 21: Requesting Access to the eRPT Application - Step 6

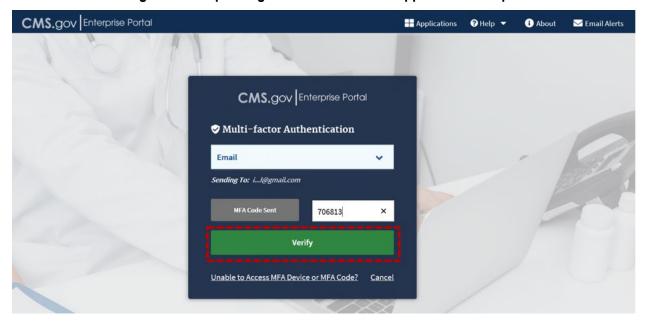

7. Click the link "here".

Figure 22: Requesting Access to the eRPT Application – Step 7

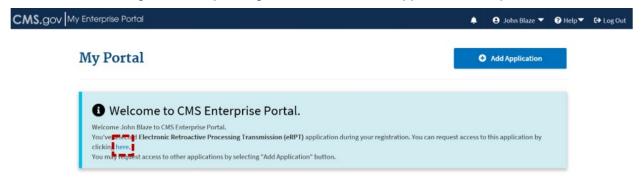

8. Click "Select a Role" drop-down field.

Figure 23: Requesting Access to the eRPT Application – Step 8

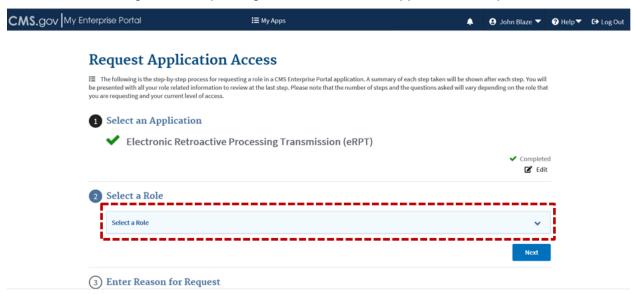

9. Select "eRPT Plan User" from the drop-down list.

Figure 24: Requesting Access to the eRPT Application – Step 9

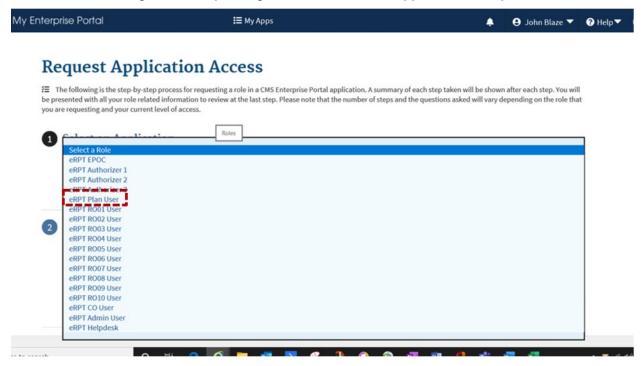

10. Click "Next".

Figure 25: Requesting Access to the eRPT Application – Step 10

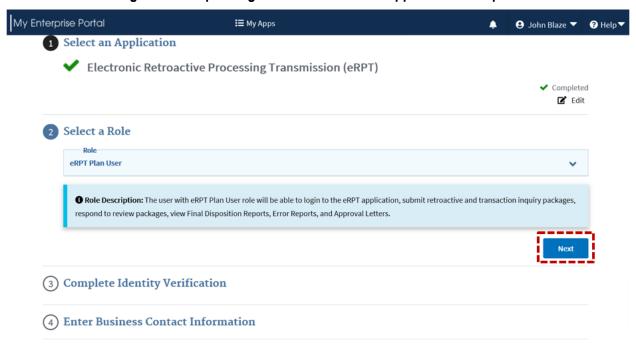

**Note:** Since the user account used to illustrate these steps is a test user account, the steps to complete Identity Verification are not illustrated here.

11. After you complete Identity Verification, provide information in the respective fields of the Business Contact Information section.

Figure 26: Requesting Access to the eRPT Application - Step 11

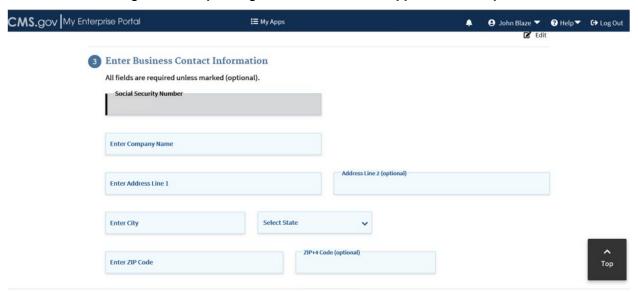

12. After you complete the Business Contact Information section, click "Next".

Figure 27: Requesting Access to the eRPT Application – Step 12

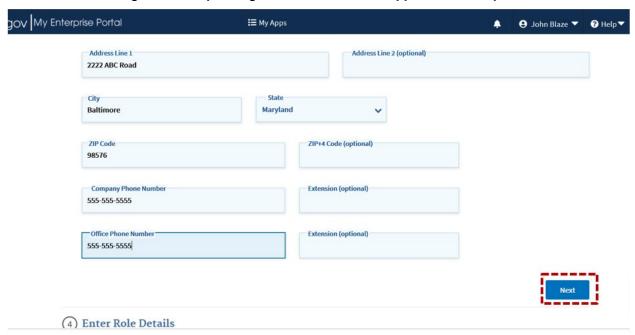

13. Enter the Plan Contract Numbers in the "Plan Contract Number" field. When you enter multiple contracts, separate by a comma.

Figure 28: Requesting Access to the eRPT Application - Step 13

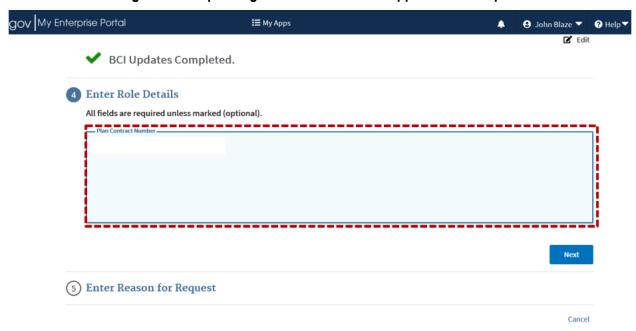

14. Click "Next".

Figure 29: Requesting Access to the eRPT Application - Step 14

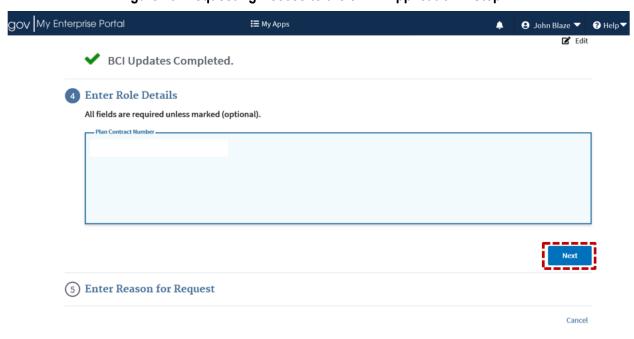

15. Enter a reason for your request in the field.

Figure 30: Requesting Access to the eRPT Application – Step 15

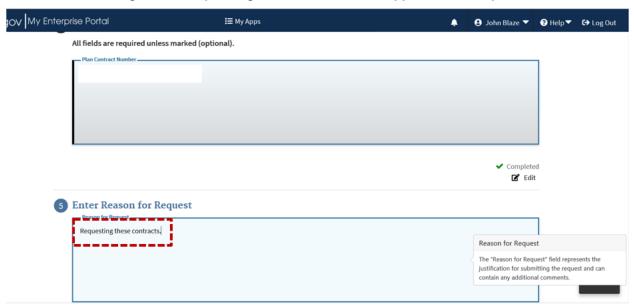

16. Click "Submit" to submit your request.

Figure 31: Requesting Access to the eRPT Application – Step 16

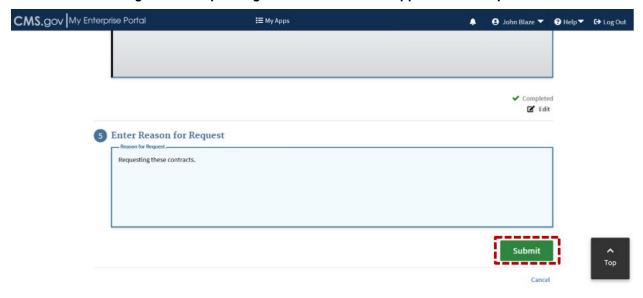

17. Click "OK".

Request Application Access

The following is the step-by-step process for requesting a role in a CMS Enterprise Portal application. A summary of each step taken will be shown after each step. You will be presented with all your role related information to review at the last step. Please note that the number of steps and the questions asked will vary depending on the role that you are requesting and your current level of access.

1 Select an Applicati

Are you sure you want to proceed?

Cancel

OK

Cancel

OK

Cancel

OK

Cancel

Cancel

Cancel

Cancel

Cancel

Cancel

Cancel

Cancel

Cancel

Cancel

Cancel

Cancel

Cancel

Cancel

Cancel

Cancel

Cancel

Cancel

Cancel

Cancel

Cancel

Cancel

Cancel

Cancel

Cancel

Cancel

Cancel

Cancel

Cancel

Cancel

Cancel

Cancel

Cancel

Cancel

Cancel

Cancel

Cancel

Cancel

Cancel

Cancel

Cancel

Cancel

Cancel

Cancel

Cancel

Cancel

Cancel

Cancel

Cancel

Cancel

Cancel

Cancel

Cancel

Cancel

Cancel

Cancel

Cancel

Cancel

Cancel

Cancel

Cancel

Cancel

Cancel

Cancel

Cancel

Cancel

Cancel

Cancel

Cancel

Cancel

Cancel

Cancel

Cancel

Cancel

Cancel

Cancel

Cancel

Cancel

Cancel

Cancel

Cancel

Cancel

Cancel

Cancel

Cancel

Cancel

Cancel

Cancel

Cancel

Cancel

Cancel

Cancel

Cancel

Cancel

Cancel

Cancel

Cancel

Cancel

Cancel

Cancel

Cancel

Cancel

Cancel

Cancel

Cancel

Cancel

Cancel

Cancel

Cancel

Cancel

Cancel

Cancel

Cancel

Cancel

Cancel

Cancel

Cancel

Cancel

Cancel

Cancel

Cancel

Cancel

Cancel

Cancel

Cancel

Cancel

Cancel

Cancel

Cancel

Cancel

Cancel

Cancel

Cancel

Cancel

Cancel

Cancel

Cancel

Cancel

Cancel

Cancel

Cancel

Cancel

Cancel

Cancel

Cancel

Cancel

Cancel

Cancel

Cancel

Cancel

Cancel

Cancel

Cancel

Cancel

Cancel

Cancel

Cancel

Cancel

Cancel

Cancel

Cancel

Cancel

Cancel

Cancel

Cancel

Cancel

Cancel

Cancel

Cancel

Cancel

Cancel

Cancel

Cancel

Cancel

Cancel

Cancel

Cancel

Cancel

Cancel

Cancel

Cancel

Cancel

Cancel

Cancel

Cancel

Cancel

Cancel

Cancel

Cancel

Cancel

Figure 32: Requesting Access to the eRPT Application – Step 17

18. You will see an acknowledgement message of your submitted request, as you see below. An email will be sent to your registered email address with the details of this submission.

Figure 33: Requesting Access to the eRPT Application – Step 18

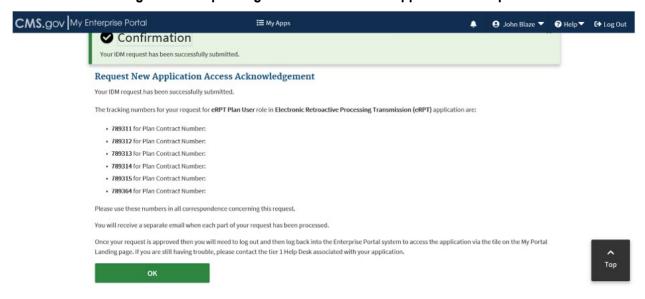

#### 3.3.3 Viewing Your Access to Existing/Pending Role

3 Enter Business Contact Information

1. If you want to view the status of your pending request(s) to application(s) you requested access for and/or the application(s) you have access to, click the down arrow next to your name on the top right of the CMS Enterprise Portal page (after you log in to the Portal) and then click "My Access" link.

E Edit

Figure 34: Viewing Your Access to Existing/Pending Role - Step 1

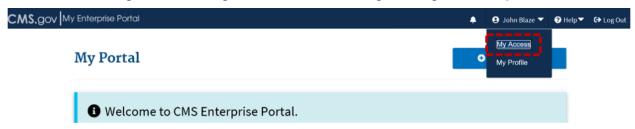

2. The "My Roles" tab within the "My Access" page will list the application(s) you have access to and your role.

Figure 35: Viewing Your Access to Existing/Pending Role – Step 2

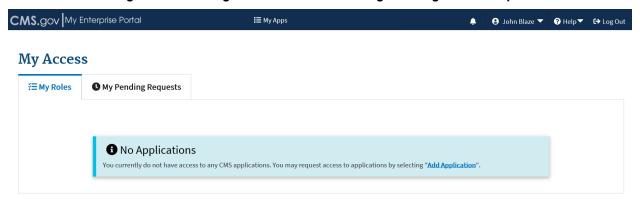

3. Click "My Pending Requests" to see your previously submitted requests that are pending to be approved.

CMS.gov My Enterprise Portal **Ⅲ** My Apps ② John Blaze ▼ **≅** My Roles My Pending Requests The following is a list of pending requests submitted for approval. Q Global Filter Submission **Expiration Date** Application **♦** Date **‡** Electronic Retroactive Processing 789311 eRPT Plan User Plan Contract Number: Jan 8, 2021 Transmission (eRPT) Electronic Retroactive Processing 789312 eRPT Plan User Plan Contract Number Jan 8, 2021 Transmission (eRPT) Electronic Retroactive Processing 789313 eRPT Plan User Plan Contract Number: Jan 8, 2021 Transmission (eRPT) Electronic Retroactive Processing Jan 8, 2021 Transmission (eRPT) Electronic Retroactive Processing 789315 eRPT Plan User Plan Contract Number: Jan 7, 2021 Jan 8, 2021 Transmission (eRPT) Electronic Retroactive Processing Jan 7, 2021 Jan 8, 2021

Figure 36: Viewing Your Access to Existing/Pending Role – Step 3

Note: After your role request is approved by the respective approving authority, you can login to the CMS Enterprise Portal and access eRPT application. Refer to Section 3.3.5 for steps to

Transmission (eRPT)

access eRPT from within the Portal. You may receive an email notification when your request for access is approved or rejected.

#### 3.3.4 Modifying your Access

## 3.3.4.1 Scenario 1 Steps - Canceling Your Pending Role Request(s) to eRPT Application (Before Approval)

1. From the "My Access" page, under the "My Pending Requests" tab click "Cancel" button corresponding to the row of the contract you want to cancel.

Figure 37: Canceling Your Pending Role Request(s) to eRPT Application, Before Approval – Step 1

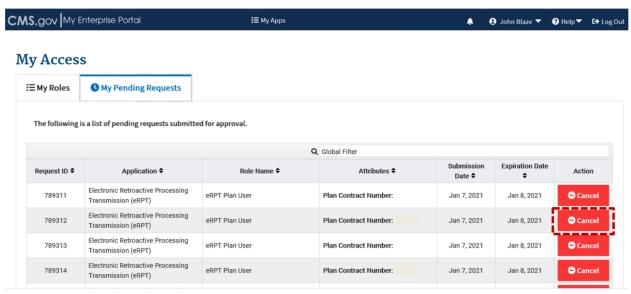

2. Click "Ok" to confirm your action of cancellation of this pending request and complete the transaction.

Figure 38: Canceling Your Pending Role Request(s) to eRPT Application, Before Approval – Step 2

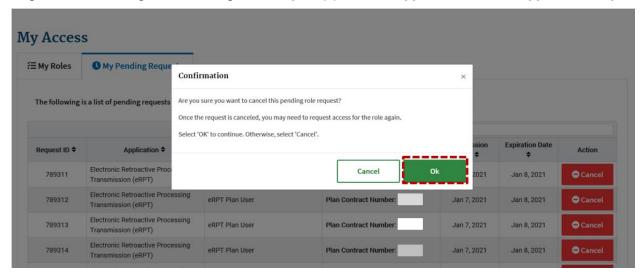

3. The screenshot below depicts the acknowledgement of your action from Step 2. You may receive an email confirmation to your registered email address regarding this action.

Figure 39: Canceling Your Pending Role Request(s) to eRPT Application, Before Approval – Step 3

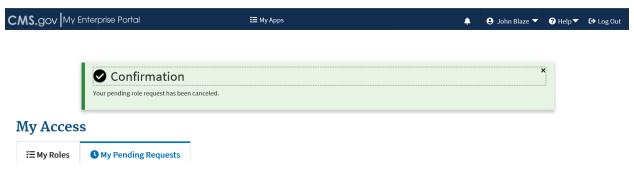

4. Repeat the steps above for each of the pending requests that you may wish to cancel if you think they need to be canceled before they are approved.

#### 3.3.4.2 Scenario 2 Steps - Modifying Your Previously Approved eRPT Plan User Role

1. Click the down arrow next to your name on the top right of the CMS Enterprise Portal page (after you log in to the Portal) and then click "My Access" link.

Figure 40: Modifying Your Previously Approved eRPT Plan User Role – Step 1

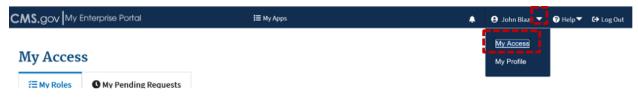

2. Click the drop-down field under "Actions" column as shown.

Figure 41: Modifying Your Previously Approved eRPT Plan User Role – Step 2

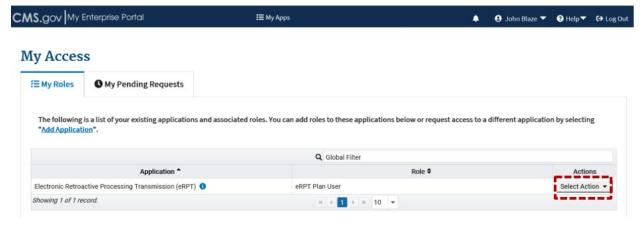

3. Select "View/Modify Role Details".

Figure 42: Modifying Your Previously Approved eRPT Plan User Role – Step 3

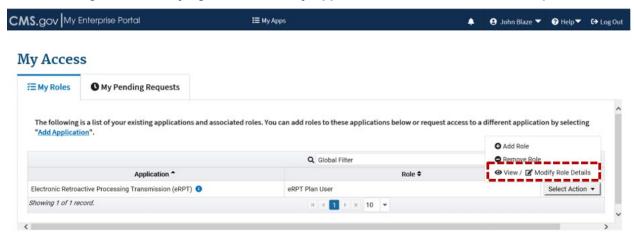

4. Click "Modify".

Figure 43: Modifying Your Previously Approved eRPT Plan User Role - Step 4

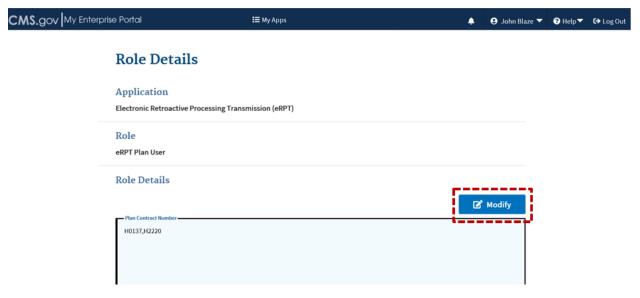

5. Update "Plan Contract Number" field with new contract(s) if you want to add a new contract to the existing list of contracts or remove any existing ones. Provide appropriate justification in the "Enter a Reason for Change" field. To illustrate as an example, this test user will remove contract H2220. Note: If you are adding new contracts to the list of existing contracts separate your entries by a comma.

Figure 44: Modifying Your Previously Approved eRPT Plan User Role – Step 5

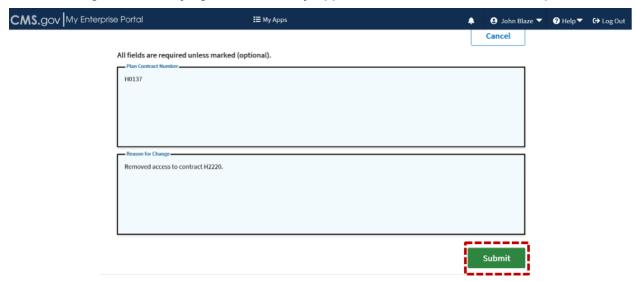

6. Click "Submit". You will receive an acknowledgement/confirmation based on this action.

# 3.3.4.3 Scenario 3 Steps - Removing Your Previously Approved eRPT Plan User Role (Removing Your Access to the eRPT Application)

1. Click the down arrow next to your name on the top right of the CMS Enterprise Portal page (after you log in to the Portal) and then click "My Access" link.

Figure 45: Removing Your Previously Approved eRPT Plan User Role – Step 1

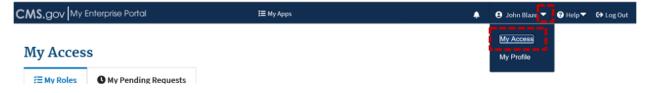

2. Click the drop-down field under "Actions" column as shown.

Figure 46: Removing Your Previously Approved eRPT Plan User Role – Step 2

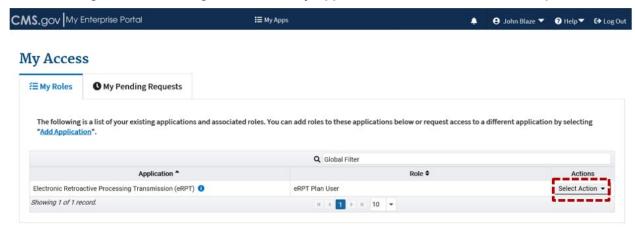

3. Select "Remove Role".

Figure 47: Removing Your Previously Approved eRPT Plan User Role – Step 3

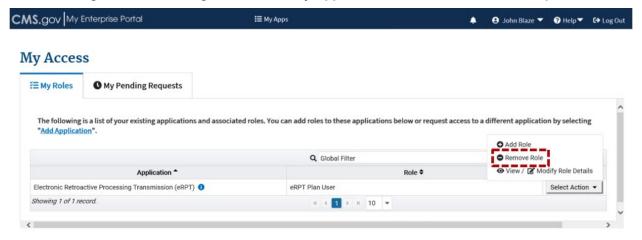

4. Click "Ok".

Figure 48: Removing Your Previously Approved eRPT Plan User Role – Step 4

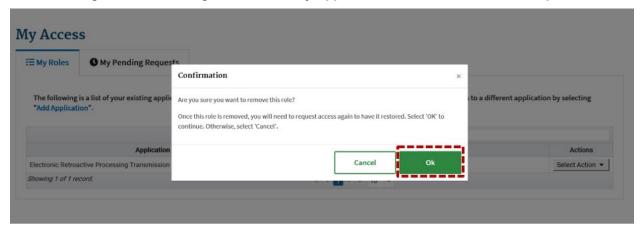

5. You will see an acknowledgement/confirmation based on your action in Step 4. You may receive an email confirmation to your registered email address regarding your role removal action.

### 3.3.5 Accessing eRPT Application from Within CMS Enterprise Portal

Once your "eRPT Plan User" role request has been approved by the appropriate approving authority, you will have access to the eRPT application specific to those contracts. You may receive an email notification when your request for access is approved or rejected.

To access the eRPT application, follow the steps below:

Enter the CMS Enterprise Portal Internet Uniform Resource Locator (URL)
 https://portal.cms.gov/ in the web browser (also bookmark or save this URL for future use).
 On this webpage, provide your registered IDM ID (User ID) and Password in the respective fields.

CMS.gov | Enterprise Portal

CMS.gov | Enterprise Portal

User ID

Password

I agree to the Terms & Conditions

Login

Forgot your User ID or your Password?

Figure 49: Accessing eRPT Application from Within CMS Enterprise Portal – Step 1

2. Select the checkbox to agree to the terms and conditions.

CMS.gov | Enterprise Portal

CMS.gov | Enterprise Portal

IDMeRPTPlan04

Login

Forgot your User ID or your Password?

New User Registration

P Help ▼ About Email Alerts

About Email Alerts

Figure 50: Accessing eRPT Application from Within CMS Enterprise Portal – Step 2

3. Click "Login".

Figure 51: Accessing eRPT Application from Within CMS Enterprise Portal – Step 3

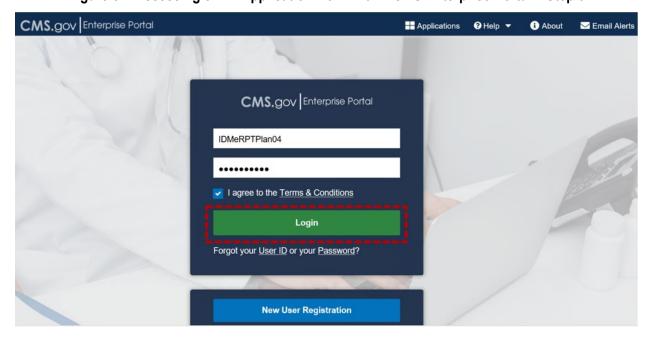

4. The email address you used while you registered your identity will be the default Multi-factor Authentication (MFA) mechanism. Click "Send MFA Code" button to receive the MFA code to your registered email address this time. **Note:** You would be able to set-up other protocols as alternative means to receive the MFA code the steps for which are defined in Section 3.3.6 after which you can pick and choose the MFA mechanism from the drop-down field (Example: Email, SMS Message, etc.) where to send the code.

CMS.gov | Enterprise Portal

CMS.gov | Enterprise Portal

Multi-factor Authentication

Email

Sending To: i...legimail.com

MFA Code is required

Verify

Unable to Access MFA Device or MFA Code? Cancel

Figure 52: Accessing eRPT Application from Within CMS Enterprise Portal - Step 4

5. Enter the MFA code in the field provided.

Figure 53: Accessing eRPT Application from Within CMS Enterprise Portal - Step 5

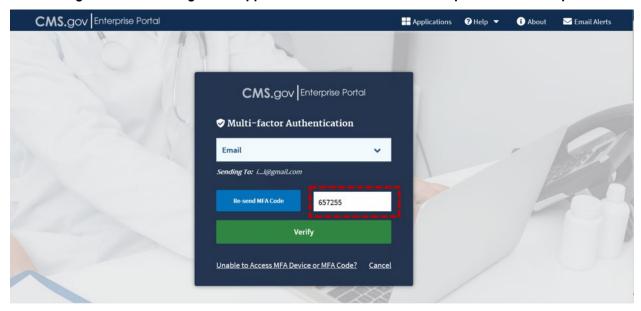

6. Click "Verify" button.

Figure 54: Accessing eRPT Application from Within CMS Enterprise Portal - Step 6

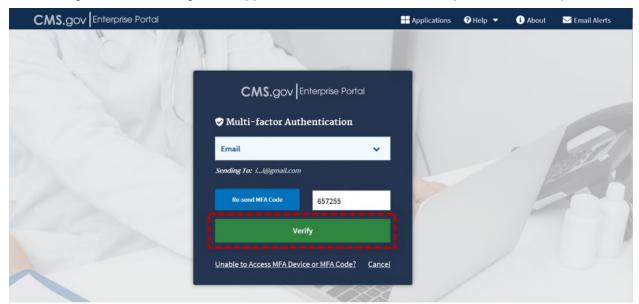

7. Click "eRPT".

Figure 55: Accessing eRPT Application from Within CMS Enterprise Portal – Step 7

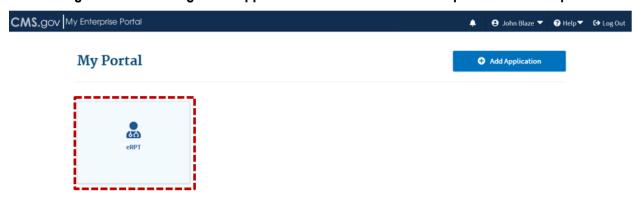

8. Click "Application".

Figure 56: Accessing eRPT Application from Within CMS Enterprise Portal – Step 8

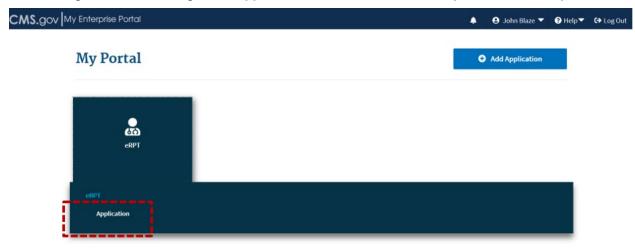

9. Based on your action at Step 8, you will see the eRPT homepage (the default view is the "Actions" tab).

Figure 57: Accessing eRPT Application from Within CMS Enterprise Portal – Step 9

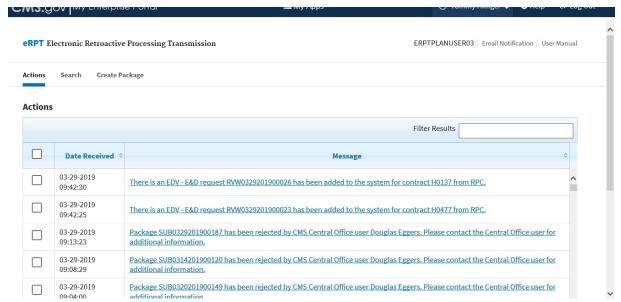

## 3.3.6 Adding/Removing Additional MFA Devices

1. Click the down arrow next to your name on the top right of the CMS Enterprise Portal page (after you log in to the Portal) and then click "My Profile" link.

Figure 58: Adding/Removing Additional MFA Devices – Step 1

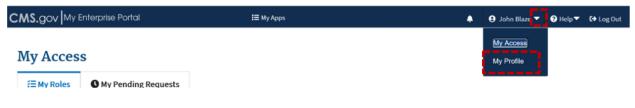

2. Click "Manage MFA Devices".

Figure 59: Adding/Removing Additional MFA Devices – Step 2

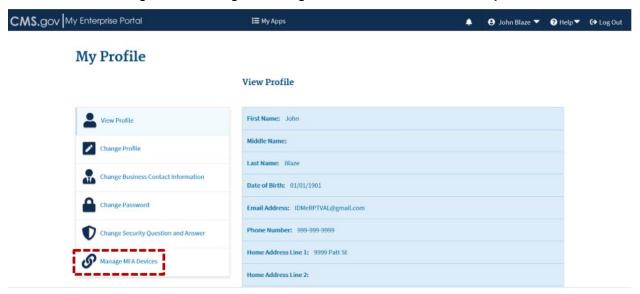

3. Click "Register a device".

Figure 60: Adding/Removing Additional MFA Devices - Step 3

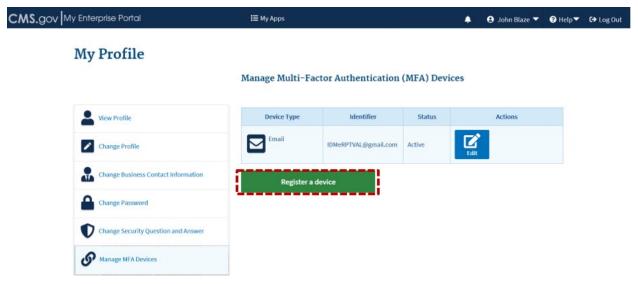

4. Click "Select MFA Device" drop-down field and select the option you want to choose as an alternate MFA Device.

Figure 61: Adding/Removing Additional MFA Devices - Step 4

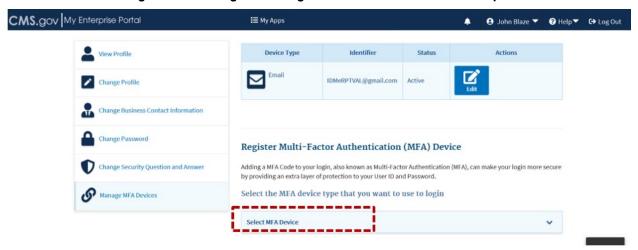

5. In this example, let us select "Text Message (SMS)" as an additional MFA Device Type.

Figure 62: Adding/Removing Additional MFA Devices - Step 5

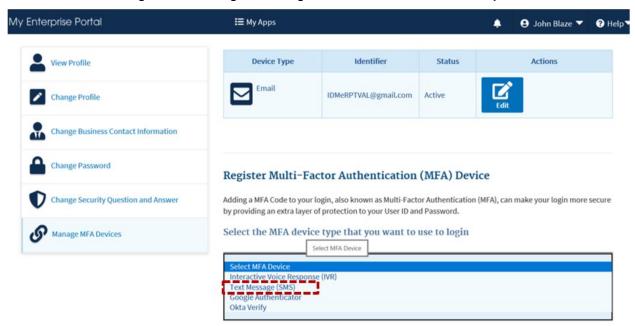

6. Enter the Phone Number to send the MFA code and then click "Send MFA Code".

Figure 63: Adding/Removing Additional MFA Devices – Step 6

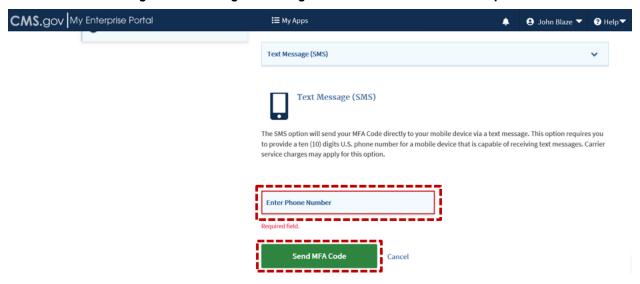

7. Enter the code received to the phone number you have provided at the previous step and then click "Add Device".

Figure 64: Adding/Removing Additional MFA Devices – Step 7

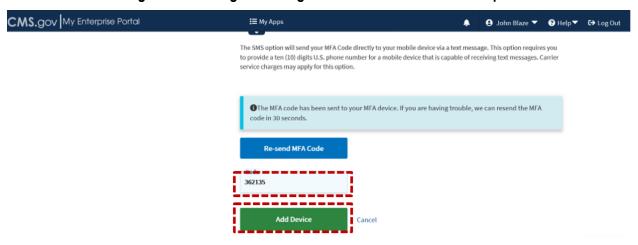

8. If you want to remove the MFA device that you have added, click "Remove" button. The email address associated to your IDM User ID will be the default MFA authentication protocol which you may not be able to remove.

Figure 65: Adding/Removing Additional MFA Devices - Step 8

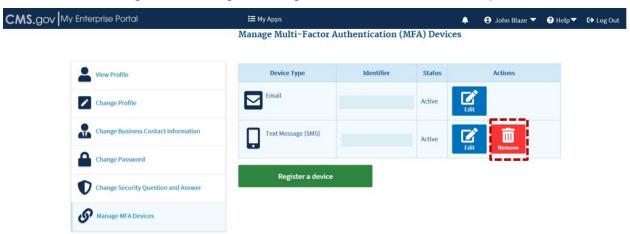

9. Click "Confirm Remove SMS" to remove your Phone Number from the MFA device list.

Figure 66: Adding/Removing Additional MFA Devices - Step 9

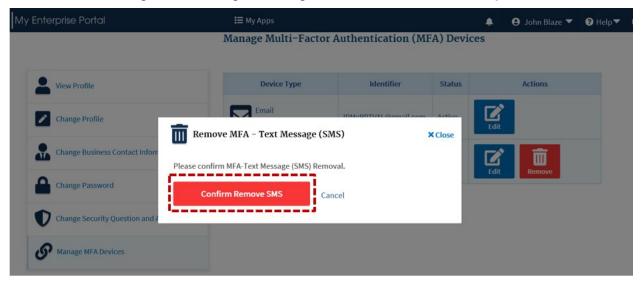

10. For information on how to add additional MFA devices, refer to the Enterprise Portal End User Guide under the "Help" menu within the CMS Enterprise Portal login page (<a href="https://portal.cms.gov/">https://portal.cms.gov/</a>). Refer to Section 8.6 in the guide – Managing Multi-Factor Authentication (MFA).

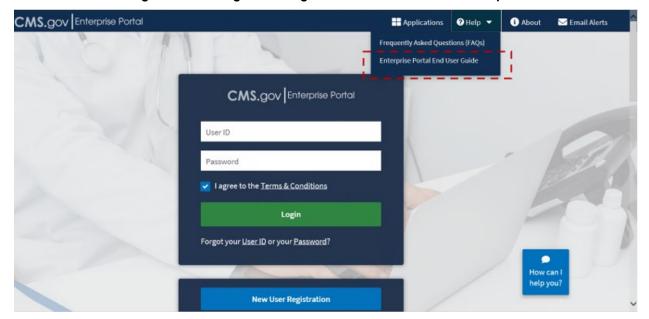

Figure 67: Adding/Removing Additional MFA Devices – Step 10

### 3.3.7 Updating Your Security Question and Answer

For information on how to update your Security Question and Answer, refer to the **Enterprise Portal End User Guide** under the "Help" menu within the CMS Enterprise Portal login page (<a href="https://portal.cms.gov/">https://portal.cms.gov/</a>). **Refer to Section 8.5 in the guide – Changing Your Question**.

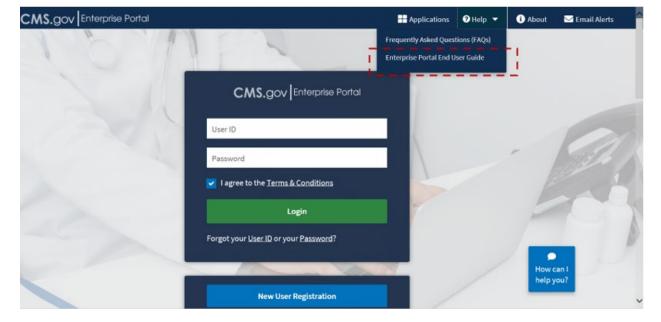

Figure 68: Updating Your Security Question and Answer

### 3.3.8 User Replacement

An eRPT Plan User who wishes to take over the role of another eRPT Plan User must conform to the following rules:

- 1. Should have a valid IDM User ID to log into CMS Enterprise Portal and should have the "eRPT Plan User" role associated to his/her IDM User ID.
- 2. Should at the least have access to the same contract numbers as the user who leaves the organization.

**Note:** Follow the steps documented in Sections 3.3.1 and 3.3.2 and to register in CMS Enterprise Portal for an IDM user account and request access to eRPT application, if you haven't done so.

3. The existing Plan User (who will be replaced) should remove his/her "eRPT Plan User" role from his/her IDM ID, follow the steps documented in Section 3.3.4.3.

## 3.4 System Organization & Navigation

The menu options allow the Plan User to create a Package, search for Packages, and view the available Actions. The menu options are specific to the user group access rights.

# 3.5 Exiting the eRPT Application

1. Click "Log Out" from the top right of the page to logout from the eRPT application.

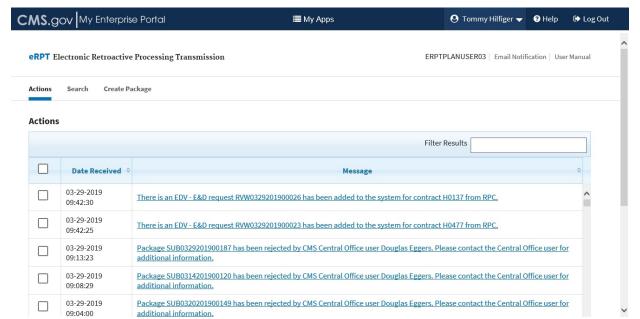

Figure 69: Exiting the eRPT – Step 1

2. Upon successful log out, you will see the CMS Enterprise Portal login page.

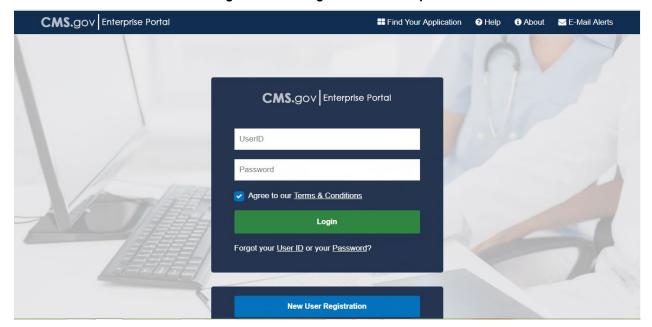

Figure 70: Exiting the eRPT – Step 2

# 4. Using the System

The following sub-sections provide details on how to use the various functions or features of the eRPT application as an eRPT Plan User.

## 4.1 eRPT Terminology

- 1. **Package Type** Package classification representing the type of package submitted by the Plan for processing.
  - a) Submission Package Retroactive enrollment-related transactions submitted by a Plan to RPC such as Enrollments, Disenrollments, Reinstatements, LIS Deeming Updates, Medicaid, SCC changes, and Payment Validation. Note: A Submission Package should not be created to respond to an EDV Review Package.
  - b) **Transaction Inquiry Package** A request submitted to the RPC by a Plan requesting a status on a previously submitted retroactive request.
  - c) Review Package Created by RPC to request supporting documents from Plan Users for completing the monthly EDV activities. Note: All Review packages should be responded to by uploading documents to the same Review Package as created by the RPC.
- 2. **Category Code** A code representing a classification of a retroactive Package type request.
  - a) For Submission Package Types:
    - Category 2 Timely retroactive enrollment transactions (including Payment Validation Adjustments and Caseworker Approved Complaint Tracking Module (CTM) Cases) that may be submitted to the RPC without additional Regional Office (RO) approval. Please refer to RPC's Standard Operating Procedure (SOP) on their website for the types of retroactive transactions that do not require RO Approval.

Category 3 – Untimely (i.e., current calendar month minus 3 months or more) or other (Special Cat 2 Cases, Guidance waivers, Documentation waivers and any other exceptions) retroactive transactions that may be submitted to the RPC requiring RO approval prior to submission. Notify RO Account Managers of any waivers or exceptions. Please refer RPC's SOP on their website for the types of retroactive transactions that require RO Approval.

- Complaint Tracking Module (CTM) It is a submission category used when a
  retroactive request is generated as a result of a complaint filed by a beneficiary
  or caregiver where Plans fail to have a best available evidence (BAE) process in
  place or will not honor acceptable evidence provided by the beneficiary or
  someone on his/her behalf.
- Payment Validation This category is used to submit status changes such as Medicaid, LIS, SCC, etc.
- Resubmission Timely retroactive enrollment transactions (including Payment Validation Adjustments and Caseworker Approved CTM Cases) that have been previously submitted but not processed as requested by the RPC and do not require additional RO approval for processing.
- Special A customized user Package submitted by the CMS Central Office (CO)
   Staff or eRPT Plan Users to RPC. A special submission package will need to be
   approved by either the CMS CO or RO.
- LI-NET Limited Income Newly Eligible Transition (LI-NET) program provides temporary drug coverage for certain dual Medicare/Medicaid or Supplemental Security Income (SSI) only eligible people who qualify for Medicare's LIS or Extra Help. This program provides immediate and retroactive (if eligible) temporary drug coverage until these beneficiaries have had a chance to enroll in a regular Medicare Part D drug plan. Note: This is a sub-category representing a classification of a retroactive Submission Package type request, applicable only for Category 3 and Special Submission Package.

#### b) For Review Package Types:

- **EDV** (this option is available only on the search page) A request submitted by the RPC to a Plan requesting supporting documentation for enrollment related transactions processed by the Plan in the Medicare Advantage Prescription Drug (MARx) System. This category value was used historically by RPC to create the EDV package.
- **EDV-E&D** Reports with this value in the file name will include sampled Enrollment and Disenrollment transactions that were submitted to MARx via the batch process
  - Enrollment transactions (Transaction Type Code 61) are defined as an action that initially enrolls a beneficiary into a certain plan contract number and Plan Benefit Package (PBP) number.
  - Disenrollment transactions (Transaction Type Code 51) are defined as an action that terminates a beneficiary's enrollment in a given plan.
- **EDV-CANCELLATIONS** Reports with this value in the file name will include sampled Enrollment Cancellation and Disenrollment Cancellation transactions that were submitted to MARx via the batch process.
  - Enrollment Cancellations (Transaction Type Code 80) are defined as an action initiated by the beneficiary to cancel an enrollment transaction
  - Disenrollment Cancellations (Transaction Type Code 81) are defined as an action that cancels a previously submitted disenrollment, leaving no gap in coverage for the beneficiary.
- **EDV-MARX\_UI** Reports with this value in the file name will include sampled Enrollment, Disenrollment, Enrollment Cancellation, and Disenrollment Cancellation

- transactions that were submitted via the MARx User Interface (UI).
- EDV-RACS Reports with this value in the file name will include sampled Residence Address Change (RAC) transactions that were submitted via either the MARx UI or the batch-submission process.
  - RACs (Transaction Type Code 76) are updates to member's residence address listed in MARx that ultimately determines the SCC used in the payment calculation.
- Approval Authority (applicable only to Category 3 and Special Submission package)
   The office selected by the package creator to approve the package. The options are:
  - Central Office
  - Regional Office
- 4. **Regional Office** (applicable only to Category 3 and Special Submission package) The regional offices overseeing the package creator's parent organization:
  - CMS Regional Office 01 Boston
  - CMS Regional Office 02 New York
  - CMS Regional Office 03 Philadelphia
  - CMS Regional Office 04 Atlanta
  - CMS Regional Office 05 Chicago
  - CMS Regional Office 06 Dallas
  - CMS Regional Office 07 Kansas City
  - CMS Regional Office 08 Denver
  - CMS Regional Office 09 San Francisco
  - CMS Regional Office 10 Seattle
- 5. **Parent Organization** Name of the Parent Organization to which the Package or document belongs.
- 6. **Status** Status of the Package. The following are the different Package status values and definitions that can be set on a Package:
  - Draft When a Package has been created but not yet submitted within the eRPT application.
  - **Pending Approval** When a Package is submitted by the eRPT Plan User but is awaiting an Approval Letter from CMS RO Account Manager or CMS CO. This status is applicable only for a Category 3 and Special Submission Package.
  - Open When a Submission Package is submitted in eRPT and ready for the RPC to download or when a Review Package is uploaded for a Plan User to respond.
  - Completed When a Review Package is submitted by the eRPT Plan User with all the supporting Response documents.
  - **Downloading** When the RPC is downloading the Package.
  - **In Process** When the RPC is processing the Package.
  - **Closed** When a retroactive Package processing has been completed by the RPC the Package status will be marked as closed.
  - Deleted When a retroactive Package is deleted by the eRPT Plan User, CMS Central Office, or Administrator user the Package status will be marked as deleted.
- 7. **Contract ID** A unique five-character alphanumeric identifier assigned by CMS.
- 8. **Count** The total number of transactions by contract listed in the RPC Submission spreadsheet. The count includes all transactions across each worksheet within the

spreadsheet for a specific contract.

- 9. **Transaction Type** Type of transaction.
- 10. **Total Submissions** The total number of transactions that are submitted in the package.
- 11. **Package ID** A unique system-generated identifier assigned to each retroactive Package request.
- 12. **Created by** The IDM User ID of the user who created the Package. In this document, the user who created the Package is referred to as the "Package Creator."
- 13. **Proxy Users** A list of persons (no more than 3) authorized to act on behalf of an eRPT Plan User responsible for creating and submitting a retroactive plan submission package.

### 4.2 eRPT Plan User Interface Menu/ Functions

Upon being successful to access the eRPT application within the CMS Enterprise Portal, the eRPT Plan User can see the following menu options:

- Actions, Section 4.2.1
- Search, Section 4.2.2
- Create Package, Section 4.2.4

In eRPT, a Plan User will be able to create, view, update, delete a draft package, track, and respond to Review Packages. The eRPT Plan User will also be able to view Response documents that are added to the Package by the RPC.

In the following sub sections, we will discuss the steps to:

- Viewing a Package and Downloading Package Documents, Section 4.2.5
- Update a Submission Package ('Draft' status only), Section 4.2.6
- Deleting Documents from a Submission Package ('Draft' status only), Section 4.2.7
- Deleting a Submission Package ('Draft' status only), Section 4.2.8
- Tracking Packages, Section 4.2.9
- View Response Documents added by the RPC through Actions tab, Section 4.2.10
- Search and View Response Documents, Section 4.2.11
- Completing a Review Package, Section 4.2.12

**Note:** Plan Users will be able to view/access only the packages and documents created by themselves or if they are designated as proxy users based on their access to contracts.

The following are the types of packages that can be created by Plan Users via the eRPT Application User Interface:

- Submission Package
  - Category 2
  - Category 3
  - o CTM
  - Payment Validation
  - Resubmission
  - Special
- Transaction Inquiry Package

#### 4.2.1 Actions

 The "Actions" tab lists all the relevant notifications/ business events specific to the Plan User who has logged into the eRPT application. Notifications such as the ones related to EDV Review Packages posted by the RPC requiring the Plan User's response, RPC's action on a Submission Package, Category 3/Special package rejection notification, and Plan EDV Reports posted by the RPC will be lined up in this Actions list.

**Note:** By default, the incoming notifications are listed in descending order of date column, meaning the latest/ most recent ones will be at the top. You may sort this list by the date for quick access.

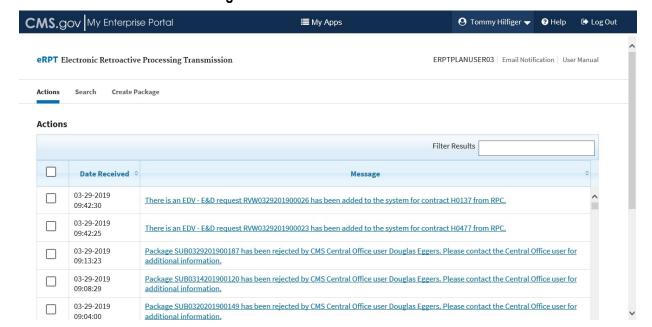

Figure 71: Actions Tab - Default View

2. You may use the "Filter Results" field to do a quick search on the list to get to a specific record on the list. The following screenshot illustrates this.

CMS.gov My Enterprise Portal **■** My Apps € Log Out **eRPT** Electronic Retroactive Processing Transmission ERPTPLANUSER03 | Email Notification | User Manual Search Create Package Actions Actions Date Received There is an EDV - E&D request RVW0329201900026 has been added to the system for contract H0137 from RPC. 03-29-2019 There is an EDV - E&D request RVW0329201900023 has been added to the system for contract H0477 from RPC. 03-28-2019 There is an EDV - E&D request RVW0328201900009 has been added to the system for contract H0477 from RPC. 03-25-2019 There is an EDV Request RVW0325201900008 from CMS Central Office. 03-19-2019 There is an EDV Request RVW0319201900007 from CMS Central Office.

Figure 72: Using Filter Results Field in Actions Tab

3. You may click "Date Received" field to do a sort of the list and as a result the oldest notifications will show up at the top of the list as shown below. **Note:** Clicking the "Date Received" again will bring back the new/latest ones at the top.

Figure 73: Sorting the List in Actions Tab by "Date Received" Field/Column

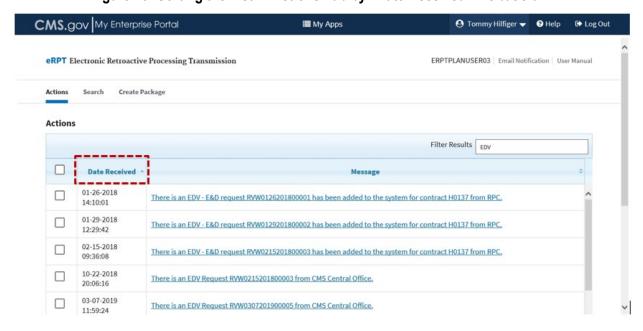

4. Click the link to open the package to view the different sections of the package and/or to make an update (providing your responses in the case of EDV Review Package). Alternatively, you may select the checkbox next to the row on the left and click "View Selected Action" to open the package.

Figure 74: Open a Package from Actions Tab, 4a

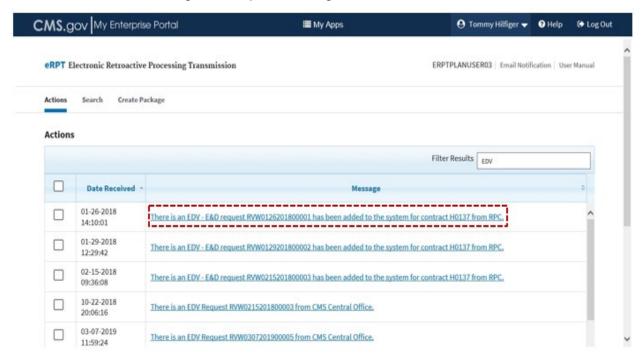

Figure 75: Open a Package from Actions Tab, 4b

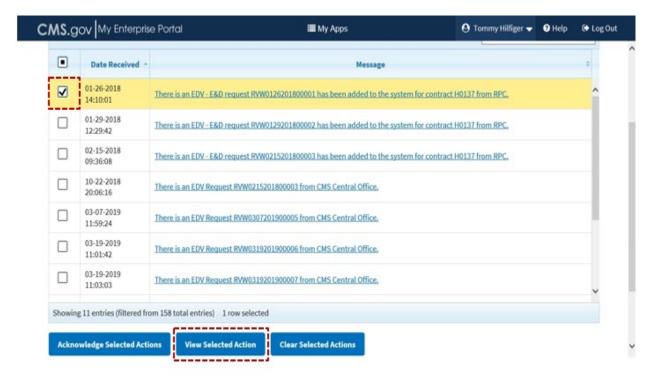

5. The package opens in a new window.

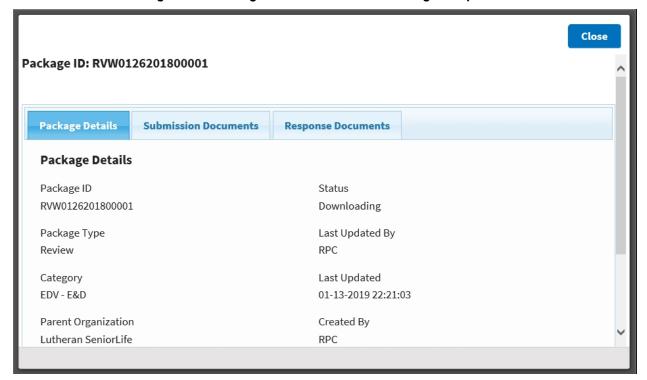

Figure 76: Package Window When the Package is Opened

**Note:** Refer to Sections 4.2.5 and 4.2.6 for the steps to navigate the different sections of the package to update or view the information/documents contained in the package.

6. When you are done reviewing or responding to a package through the "Actions" tab, select the checkbox next to the left of that "Actions" row and then click "Acknowledge Selected Actions"; this will remove this row from the "Actions" table. This is 'not' a required action, but this will help you manage the "Actions" list from time-to-time before it becomes too unwieldy to manage. See screenshot below. Note: You can still retrieve this package using the "Search" function. See Section 4.2.2 to understand using the search function.

CMS.gov My Enterprise Portal **■** My Apps ♠ Tommy Hillfiger ② Help D Log Out Date Received -01-26-2018 There is an EDV - E&D request RVW0126201800001 has been added to the system for contract H0137 from RPC 14:10:01 01-29-2018 There is an EDV - E&D request RVW0129201800002 has been added to the system for contract H0137 from RPC. 12:29:42 02-15-2018 There is an EDV - E&D request RVW0215201800003 has been added to the system for contract H0137 from RPC. 09:36:08 10-22-2018 There is an EDV Request RVW0215201800003 from CMS Central Office. 03-07-2019 There is an EDV Request RVW0307201900005 from CMS Central Office. 11:59:24 03-19-2019 There is an EDV Request RVW0319201900006 from CMS Central Office. 11:01:42 03-19-2019 There is an EDV Request RVW0319201900007 from CMS Central Office. 11:03:03 Showing 11 entries (filtered from 158 total entries) 1 row selected **Clear Selected Actions Acknowledge Selected Actions View Selected Action** 

Figure 77: Using "Acknowledge Selected Actions" Button in Actions Tab

7. You may use the "Clear Selected Actions" button to clear off the check mark within the check box of all those actions selected by you. This functions like an undo action.

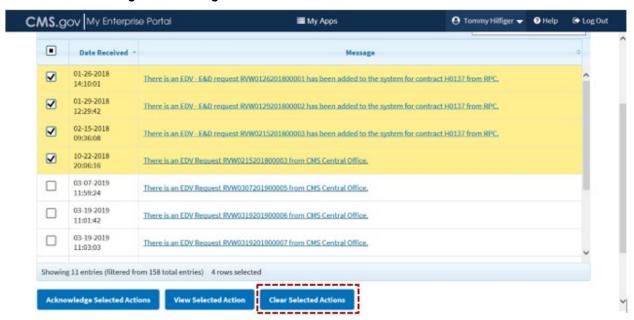

Figure 78: Using "Clear Selected Actions" Button in Actions Tab

# 4.2.2 Search for Packages and Documents

From within the "Search" tab, the users can search for Packages and documents in eRPT. Depending on the type of user logging into the eRPT there are restrictions on the Packages and documents that can be retrieved and viewed by the user.

The eRPT Plan Users will be able to search for the following:

 The Packages that have been created by them or packages where they are included as proxy.

- Response documents (For example: FDR, Error Report) for their respective contracts.
- Review Packages for their respective contracts.

The drop-down selection lists and free-form data entry fields allow the user to make selections that will optimize the search results returned.

#### Note:

- The search screen provides the user with a 'dynamic' set of search criterion/ options depending on what the user is searching for.
- The "Search For", "Date From", and "Date To" fields are 'required' fields to perform all kinds of search.

The following are some of the options available to perform a search:

- 1. **Search For** This is a drop-down field with the following values:
  - Submission Packages
  - Transaction Inquiry Packages
  - Review Packages
  - Final Disposition Reports
  - Follow-on Final Disposition Reports
  - o Error Reports
  - o Letters
- 2. **Date From and Date To** Use the built-in calendar feature to select a value for this field. The date format is MM-DD-YYYY.
  - The "Date Form" and "Date To" fields are required fields and must be used by the user to select the date range in which the Package was saved or submitted. The search will automatically look for results within the dates provided. For example, if the user is searching for a draft package or a package pending RO Account Manager approval, the eRPT application will look for Packages based on the Package's creation date.
- 3. **Category** The following are the category values to choose from based on the package searched for.
  - Submission Package
    - All (default selection)
    - Category 2
    - Category 3
    - CTM
    - Payment Validation
    - Resubmission
    - Special
  - Review Package
    - All (default selection)
    - Enrollment Data Validation
    - EDV E&D
    - EDV CANCELLATIONS
    - EDV MARX UI
    - EDV RACS
- 4. **Package ID** If you know the specific ID of the Package you want to find in the system, you can enter it in this field.

5. **Status** – A drop-down containing values for identifying packages based on their status. The status values are dynamically populated based on the package type (Submission/ Transaction/ Review Package) and category (Category 2, Category 3, etc.) searched for.

- Submission Packages Category 2, Resubmission, CTM and Payment Validation
  - All
  - Draft
  - Open
  - o In Process
  - Closed
  - Downloading
- Submission Packages Category 3 and Special
  - o All
  - Draft
  - Pending Approval
  - Rejected
  - o Open
  - In Process
  - Closed
  - Downloading
- Transaction Inquiry Packages
  - o All
  - Draft
  - Open
  - In Process
  - Closed
  - Downloading
- Review Packages
  - o All
  - Open
  - Completed
  - Closed
  - Downloading
- 6. **Parent Organization** All Plan Parent Organizations will be listed. You may choose a parent organization, if desired. This option is not applicable for FDRs, Error Reports, and Follow-on FDRs.

**Note:** If your Parent Organization is not available in the drop-down please contact the MAPD Helpdesk at <a href="mapdhelp@cms.hhs.gov">mapdhelp@cms.hhs.gov</a> (or call at 1-800-927-8069).

7. **Contract ID** – If the user knows the specific contract ID of the package, they can enter it free form in this field. This field is not applicable while searching for transaction inquiry packages and approval letters.

#### 4.2.2.1 Steps to Execute a Search

Let us see the steps involved in searching for "Submission Packages" (for example).

1. Click "Search" tab (the default view is the "Actions" tab).

Figure 79: Search for a Package – Step 1

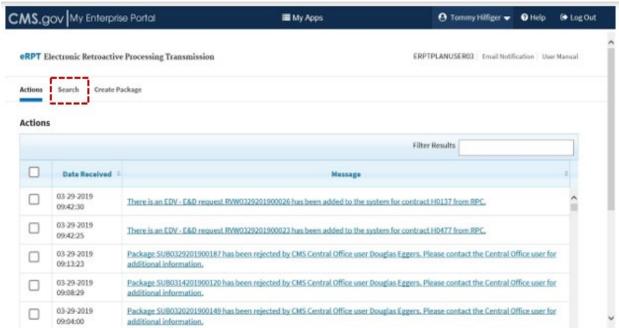

2. In the "Search For" field select "Submission Packages" (but, this is the default selection, let us leave the selection as-is).

Figure 80: Search for a Package – Step 2

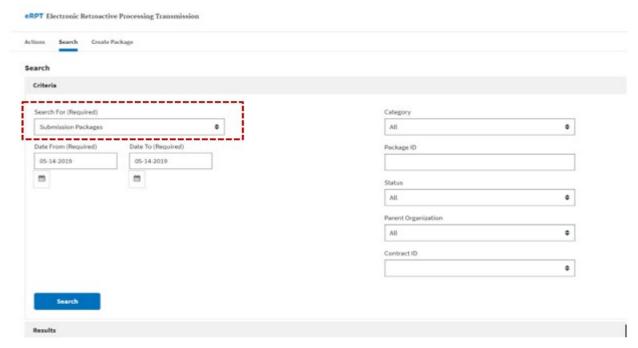

3. Select appropriate values in the "Date From" and "Date To" fields **using the respective calendar buttons (an example is illustrated in the screenshot below)**. The default value is today's date. Click the calendar button to invoke the calendar function to change the date

values. Alternatively, you can enter the date values using your keyboard in the following format MM-DD-YYYY.

Figure 81: Search for a Package - Step 3

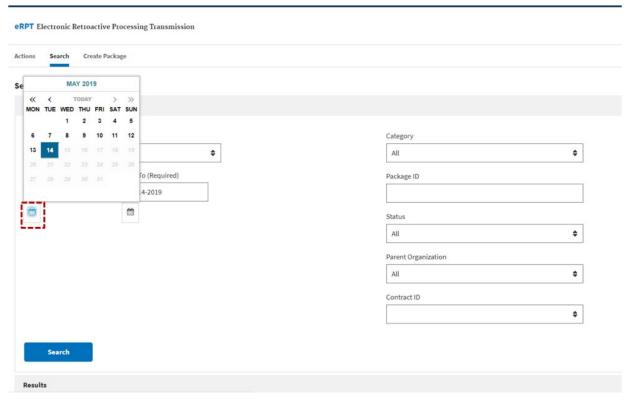

4. In this example, let us search for all kinds of submission packages within the specified date range values. So, all other data drop-down and text fields do not need any input in this example. Move-on to the next step to execute this search.

Figure 82: Search for a Package - Step 4

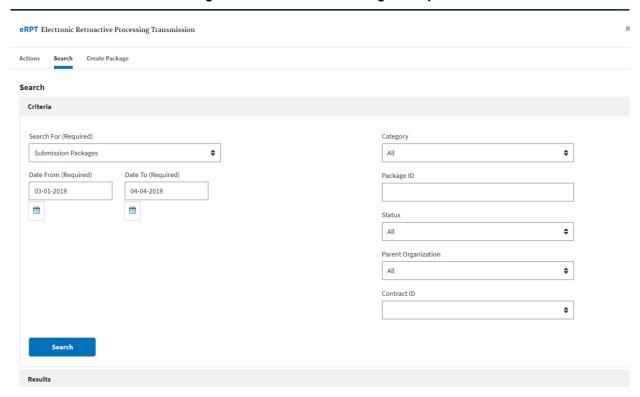

5. Click "Search" to execute the search.

Figure 83: Search for a Package - Step 5

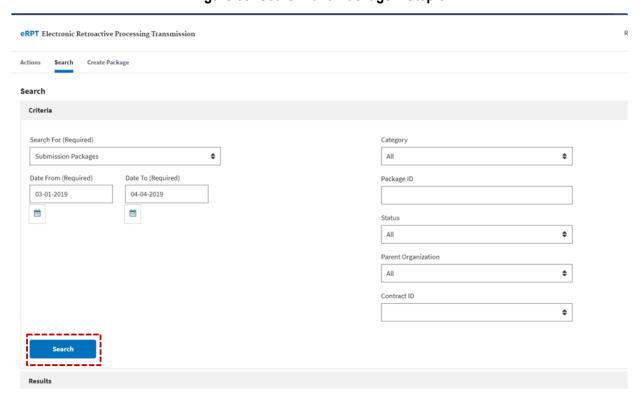

6. The search results are displayed in a tabular format as shown.

Figure 84: Search for a Package - Step 6

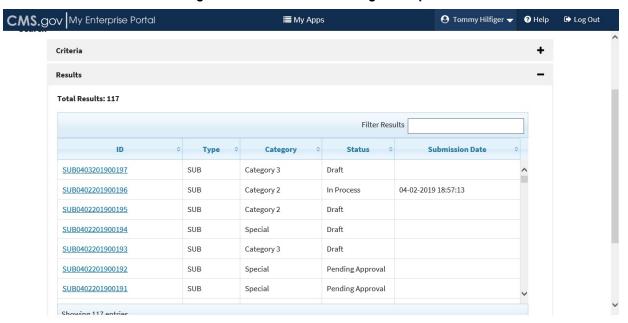

7. If desired, you can use the "Filter Results" field to further refine this search based on specific parameters (data elements). See some examples below.

Figure 85: Search for a Package – Step 7a

■ My Apps

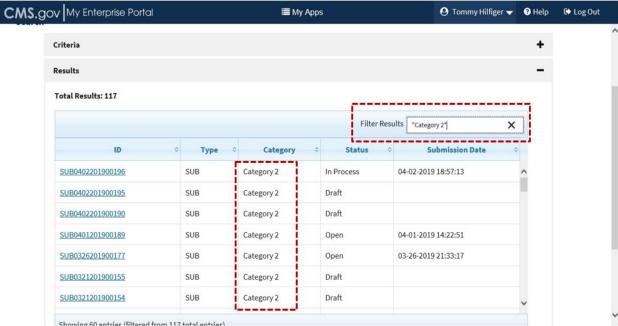

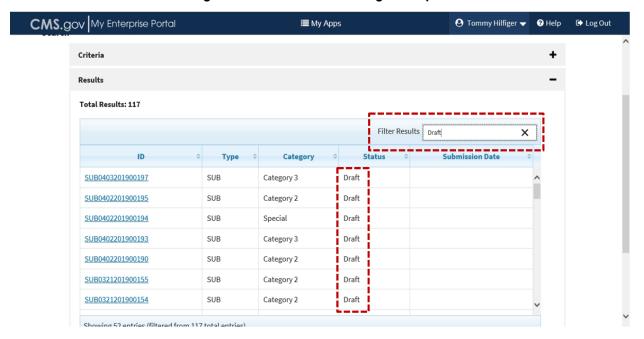

Figure 86: Search for a Package - Step 7b

8. You can also 'sort the search results' by any of the specific column values. To do so, click the column header (as highlighted). The example screenshots below is a result of column sort on the "Submission Date" column value.

Figure 87: Search for a Package – Step 8a (Before sorting by "Submission Date" column)

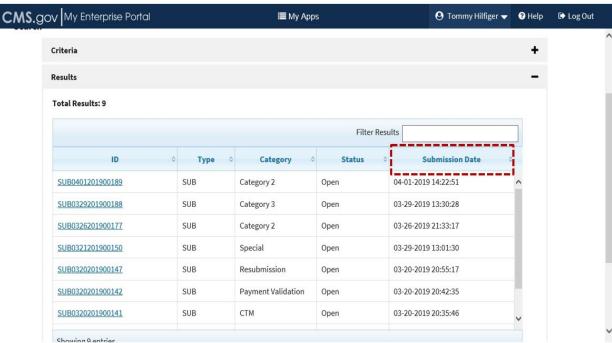

CMS.gov My Enterprise Portal ◆ Tommy Hilfiger ▼ **≣** My Apps € Log Out Criteria + Results Total Results: 9 Filter Results **Submission Date** SUB0314201900122 SUB Category 2 Open 03-14-2019 18:13:38 03-20-2019 20:24:52 SUB0320201900139 SUB Category 2 Open SUB0320201900141 SUB  $\mathsf{CTM}$ 03-20-2019 20:35:46 Payment Validation 03-20-2019 20:42:35 SUB0320201900142 SUB Open SUB0320201900147 SUB Resubmission Open 03-20-2019 20:55:17 SUB0326201900177 SUB Category 2 Open 03-26-2019 21:33:17 SUB0321201900150 Special 03-29-2019 13:01:30 Open Showing a entries

Figure 88: Search for a Package – Step 8b (After sorting by "Submission Date" column)

9. Click the "ID" of the respective package (as shown) to open the package and view the different sections of the package and associated documents.

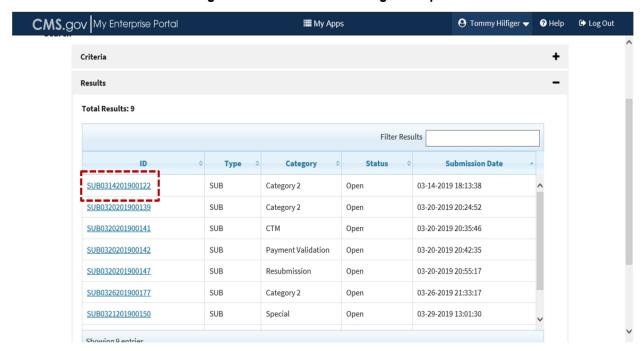

Figure 89: Search for a Package - Step 9

**Note:** Refer to Sections 4.2.5 and 4.2.6 for the steps to navigate the different package sections to update or view the information contained in the package.

### 4.2.3 Download Plan EDV Reports

The CMS' RPC uploads Plan EDV Reports for active contracts in eRPT. Plan Users who are associated/ have access to the contract will receive an email and a system notification when a new Plan EDV Report is uploaded to eRPT. **Note:** eRPT Plan Users who do not have access to the contract will not be able to view/ download the Plan EDV Report of the contract in question.

The following sub-sections outline the steps for a Plan User to download these reports from within the eRPT user interface.

### 4.2.3.1 From the "Actions" Page

The steps to download the Plan EDV Reports from the "Actions" page is very much similar to the steps discussed in Section 4.2.1 Actions for downloading package documents. Those steps are outlined again as below.

1. You may use the "Filter Results" field to do a quick search on the list to get to a specific Plan EDV Report. The following screenshot illustrates this.

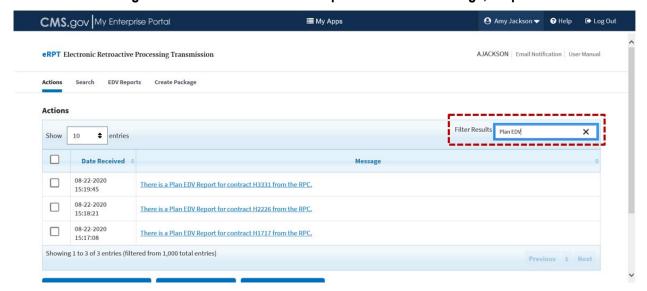

Figure 90: Download Plan EDV Reports from Actions Page, Step 1

Click the respective link to open/ download the Plan EDV Report. Alternatively, you may select the checkbox next to the row on the left and click "View Selected Action" to view/download the report.

Figure 91: Download Plan EDV Reports from Actions Page, Step 2a

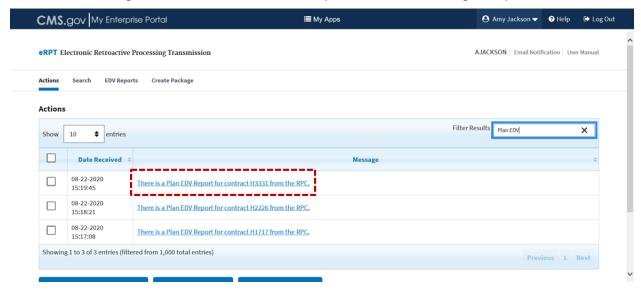

Figure 92: Download Plan EDV Reports from Actions Page, Step 2b

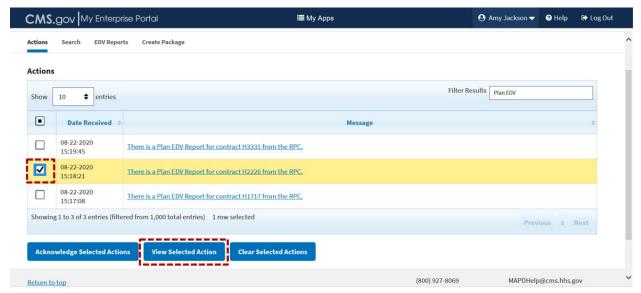

3. When you are done reviewing the report through the "Actions" tab, select the checkbox next to the left of that row and then click "Acknowledge Selected Actions" to remove this row from the "Actions" table. See screenshot below. This is 'not' a required action, **but this will help you manage the "Actions" list before it becomes too unwieldy**. You may also temporarily download the report to your local computer workspace to view them.

 Amy Jackson 

▼ CMS.gov My Enterprise Portal **■** My Apps € Log Out **EDV Reports** Create Package Actions Filter Results Plan EDV 10 entries Show Date Received 08-22-2020 There is a Plan EDV Report for contract H3331 from the RPC ✓ 08-22-2020 There is a Plan EDV Report for contract H2226 from the RPC 08-22-2020 There is a Plan EDV Report for contract H1717 from the RPC. Showing 1 to 3 of 3 entries (filtered from 1,000 total entries) 1 row selected Previous 1 Nex Clear Selected Actions View Selected Action **Acknowledge Selected Actions** 

Figure 93: Download Plan EDV Reports from Actions Page, Step 3

### 4.2.3.2 From the "EDV Reports" Page

Following are the steps to search for and download Plan EDV Reports:

1. Select "EDV Reports" tab.

Return to top

Figure 94: Download Plan EDV Reports from EDV Reports Page – Step 1

(800) 927-8069

MAPDHelp@cms.hhs.gov

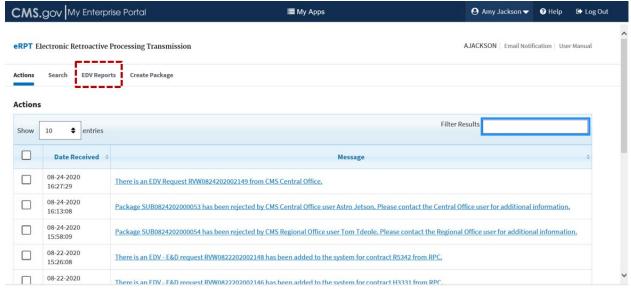

2. Select appropriate values in the "Date From" and "Date To" fields using the respective calendar buttons (an example is illustrated in the screenshot below). The default value is today's date. Click the calendar button to invoke the calendar function to change the date values. Alternatively, you can enter the date values using your keyboard in the following format MM-DD-YYYY.

Figure 95: Download Plan EDV Reports from EDV Reports Page – Step 2

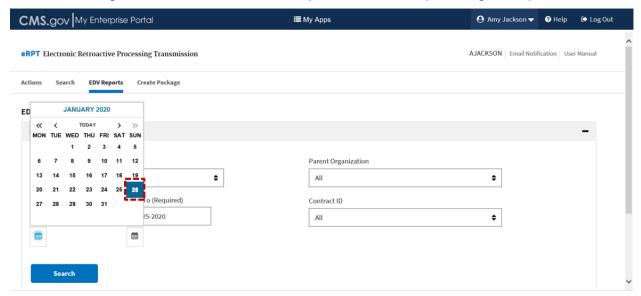

3. Click "Search" to execute the search. This will pull the Plan EDV Reports for all the contracts the user will have access to.

Figure 96: Download Plan EDV Reports from EDV Reports Page - Step 3

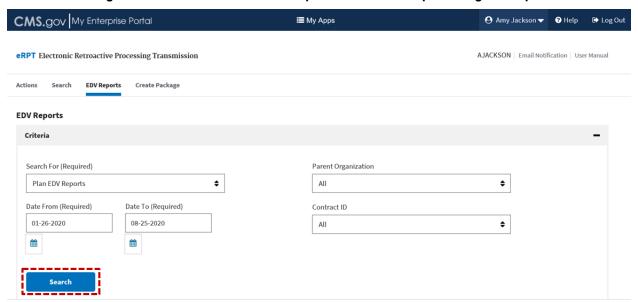

4. The search results (Plan EDV Reports) are displayed as shown in the screenshot below based on the search criteria entered above. To view/ download a report, click the respective Plan EDV Report.

CMS.gov My Enterprise Portal ≣ My Apps ♠ Log Out **EDV Reports EDV Reports** Criteria Results Filter Results entries Contract ID **Parent Organization** Lutheran SeniorLife H2226 August 2020 H3331 Lutheran SeniorLife August 2020 H1717 Lutheran SeniorLife August 2020 H3331 Lutheran SeniorLife 2020 H1717 Lutheran SeniorLife 2020

Figure 97: Download Plan EDV Reports from EDV Reports Page - Step 4

5. To view/ download a report, click the respective link in the "Contract ID" column.

Figure 98: Download Plan EDV Reports from EDV Reports Page – Step 5

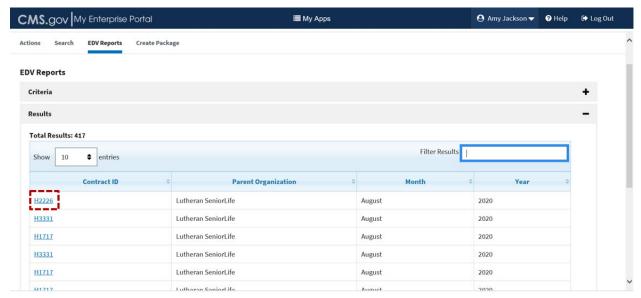

6. If you want to search for Plan EDV Reports for a specific Plan contract only, select a contract from the "Contract ID" drop-down field. For example, the logged in Plan User selects H1717 from the "Contract ID" drop-down field and then click "Search" again.

H1717

Figure 99: Download Plan EDV Reports from EDV Reports Page – Step 6

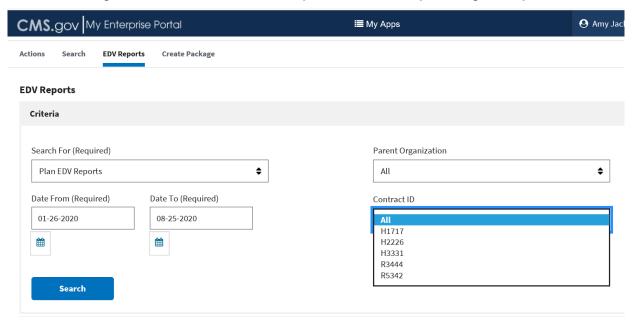

7. The search results (Plan EDV Reports) are displayed as shown in the screenshot below based on the search criteria entered above for contract H1717. To view/ download a report, click the respective Plan EDV Report.

Figure 100: Download Plan EDV Reports from EDV Reports Page – Step 7

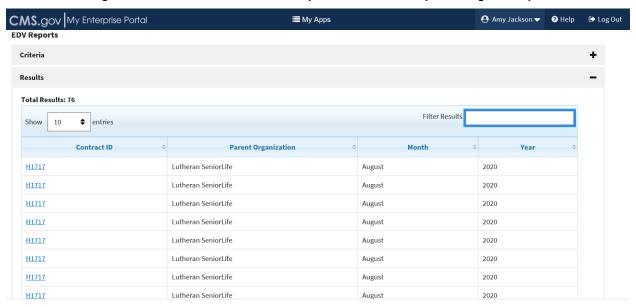

8. If desired, you can use the "Filter Results" field to further refine the search based on specific parameters (data elements). See screenshot below. In this case, the original search results were filtered to show Plan EDV Reports for the month of July.

CMS.gov My Enterprise Portal I My Apps ■ Log Out EDV Reports Criteria Results Total Results: 417 Filter Res × July entries **Parent Organization** R5342 Lutheran SeniorLife July 2020 R5342 Lutheran SeniorLife July 2020 H1234 July Lutheran SeniorLife H1234 July 2020 Lutheran SeniorLife H1717 July 2020 H5417 Lutheran SeniorLife July 2020 H1717 Lutheran SeniorLife July 2020 Lutheran SeniorLife

Figure 101: Download Plan EDV Reports from EDV Reports Page – Step 8

9. You can also 'sort the search results' by any of the specific column values. To do so, click the respective column header (as highlighted). The example screenshots below is a result of column sort on the "Month" column in ascending order (January, February, etc...). To sort it in descending order, click the column header "Month" again.

**?** Help CMS.gov My Enterprise Portal **■** My Apps Amy Jackson **➡** Log Out Filter Results entries Show **Parent Organization** H2226 Lutheran SeniorLife April 2020 R5342 Lutheran SeniorLife April 2020 H1717 Lutheran SeniorLife April 2020 Lutheran SeniorLife H5417 April 2020 H1234 Lutheran SeniorLife April 2020 H2226 Lutheran SeniorLife April 2020 Lutheran SeniorLife April 2020 R5342 H3331 Lutheran SeniorLife April 2020 Lutheran SeniorLife H2226 April 2020 H1234 Lutheran SeniorLife April 2020 Showing 1 to 10 of 417 entries Previous 1 2 3 4 5 ...

Figure 102: Download Plan EDV Reports from EDV Reports Page – Step 9

### 4.2.4 Create Package

In eRPT, Plan Users can use the "Create Package" function to create the following types of packages:

- Submission Packages, and
- Transaction Inquiry Packages.

The term 'Package' refers to a request submitted by Plan Users from Medicare Managed Care or PDP Organizations for RPC to process the retroactive request or a package could be a review package created by RPCs to be responded to by Plan Users. A package within the eRPT application consists of three main parts:

#### Package Details

 Information about the Package such as Package Type, Category, Parent Organization, Contracts, etc.

#### Submission Documents

- For Submission & Transaction Inquiry Packages All the supporting documents that are required by the RPC to process the Package (refer to the RPC website for details).
- For Review Package All the supporting documents requests that are submitted by RPC for review and response from the Plan User (refer to the RPC website for details).

### Response Documents

- For Submission & Transaction Inquiry Package Documents that are added by the RPC after processing the package.
- For Review Package Supporting documents that are submitted by eRPT Plan Users for the EDV review request.

Each of the packages created within the eRPT application is assigned a unique identifier called a Package ID. The supporting documentation required for a Package will vary, depending on the type and category of the Package. A user needs to upload all the required documents to a Package for successful submission of the Package to the eRPT application. Appendix D (Table 10: Package Documents) lists all the document types that are required to submit a package successfully.

The packages created in the eRPT application will follow different workflows based on the package type and category of the package.

## 4.2.4.1 General Submission Package Workflow

A Submission (Category 2, CTM, Payment Validation, and Resubmission) or Transaction Inquiry Package follows the general workflow. The following are the steps involved in the workflow:

- The package is created and submitted by the eRPT Plan User with all the required documents.
- The package is downloaded by the RPC.
- The Plan User (and the designated proxy users) will receive a notification within their "Actions" tab about package being downloaded by the RPC and a notification via email is also sent to the user's registered email address.
- The RPC will begin adding FDRs and Error Reports to the package for specific contracts associated to the package.
- The respective eRPT Plan User (and the designated proxy users) will receive a notification in their eRPT account, so it is important that these individuals check their accounts regularly.
- When the RPC completes processing the package, they will mark the package status as closed.

The following sub-sections (4.2.4.1.1 and 4.2.4.1.2) illustrates the above steps with screenshots.

## 4.2.4.1.1 Create Package – Category 2 Submission Package

The following steps will guide you through creating a Submission Package taking "Category 2" as an example. The steps are the same for other Submission Packages (CTM, Payment Validation, Resubmission and LI-NET packages).

1. Click "Create Package" tab (the default view is the "Actions" tab).

Figure 103: Create Submission Package – Category 2 Package: Step 1

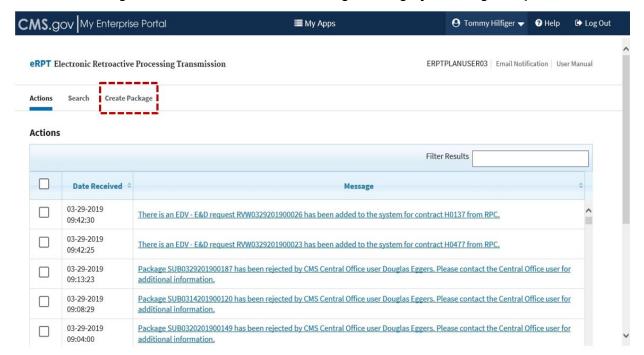

- 2. Provide the following details to complete the "Package Information" section and then click "Continue":
  - a) **Package Type** "Submission Package" is the default selection.
  - b) **Category** By default, the "Category' drop-down field displays "Category 2". In this example, we want to create a "Category 2" package, so leave this as-is.
  - c) Parent Organization Multiple organization selection list (drop-down field). Select a "Parent Organization" from the list. For example, let us choose "Aetna Inc." If the user's Parent Organization does not display, please contact the Medicare Advantage Prescription Drug (MAPD) Helpdesk at <a href="mappdhelp@cms.hhs.gov">mappdhelp@cms.hhs.gov</a> or 1-800-927-8069 to create a ticket.

**Note:** If the submission package is for multiple Medicare-Medicaid Plan (MMP) parent organizations, choose "MMP Demo States Only".

Figure 104: Create Submission Package - Category 2 Package: Step 2

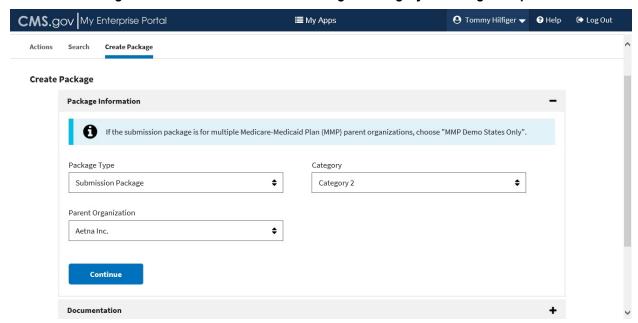

3. Click "Continue".

Figure 105: Create Submission Package – Category 2 Package: Step 3

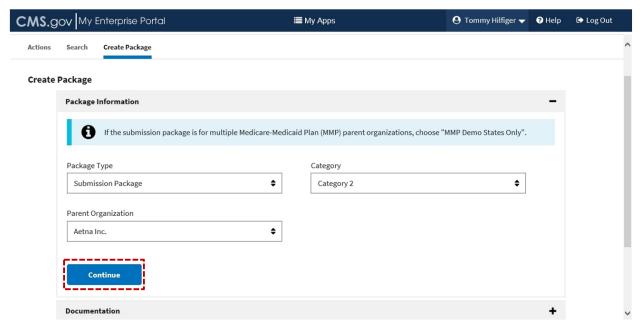

4. The "Documentation" section is displayed. Click "Add Files" to upload documents to the package.

Documentation

This package has been saved as a draft, You may continue modifying the package or return to it at another time. RPC Submission Spreadsheet must be an Excel File Only (XLS or XLSX file) under 40 MB in size.

Select files
Add files to the upload queue and click the start button.

Document Type

Filename

Status

Drag files here.

Figure 106: Create Submission Package - Category 2 Package: Step 4

5. Select the files you want to add and then click "Open" on the pop-up window. To select multiple files, hold 'ctrl' key and click the file name.

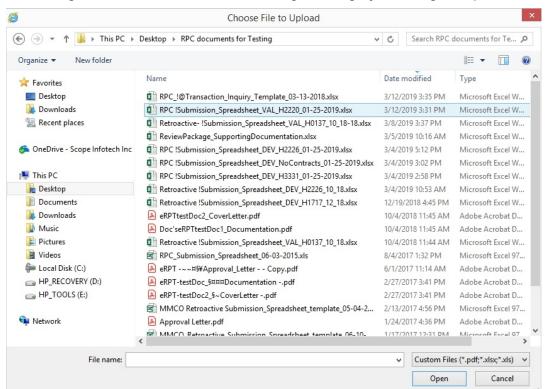

Figure 107: Create Submission Package – Category 2 Package: Step 5

6. Click "Start Upload" to upload the documents to the system.

O Add Files O Start Upload

Note: Before you perform this step/action, following are some tips to keep in mind:

 a) Ensure that the right document type from the drop-down is displayed as appropriate to each file: RPC Submission Spreadsheet, RPC Supporting Documentation, and RPC Submission Cover Letter.

- b) The user must upload at least one document for each of the following document types for successful submission of the Package. Refer to Table 10 to view the appropriate eRPT Document Type Values for each of these documents.
  - RPC Submission Cover Letter (PDF file),
  - RPC Submission Spreadsheet (XLS or XLSX file), and
  - RPC Supporting Documentation (PDF file(s)).
- c) Acceptable file types for uploading are Portable Document Format (PDF) and Excel format (.XLS and .XLSX). The format "XLSM" is not supported by the eRPT. Refer to Section 4.4 for steps to convert an XLSM format document.
- d) The "RPC Submission Spreadsheet" must include information only for contracts that the user has access to. If you have a contract in the spreadsheet that you do not have access to, the spreadsheet would not be uploaded successfully. The status of the upload will display as "Failed." In this case, first gain access to the contract before you do so.
- e) If the "RPC Submission Spreadsheet" does not have any contract information, the system wouldn't let you to upload the spreadsheet. You will see an error message and the status of the upload will display as "Failed".

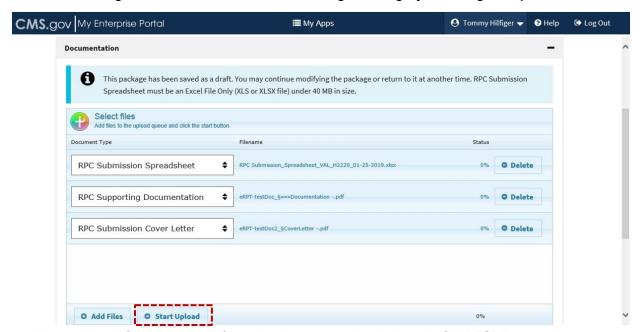

Figure 108: Create Submission Package – Category 2 Package: Step 6

7. Upon successful upload, the file upload message is displayed. Click "OK".

Documentation This package has been saved as a draft. You may continue modifying the package or return to it at another time. RPC Submission Spreadsheet must be an Excel File Only (XLS or XLSX file) under 40 MB in size. Select files Message from webpage 3 file(s) uploaded and saved successfully \$ **RPC Submission Spreadsheet** O Delete OK **\$** O Delete **RPC Supporting Documentation RPC Submission Cover Letter** eRPT-testDoc2\_§CoverLetter -.pdf O Delete O Add Files O Start Upload O Stop Upload 100%

Figure 109: Create Submission Package – Category 2 Package: Step 7

8. Click "Continue".

Figure 110: Create Submission Package - Category 2 Package: Step 8

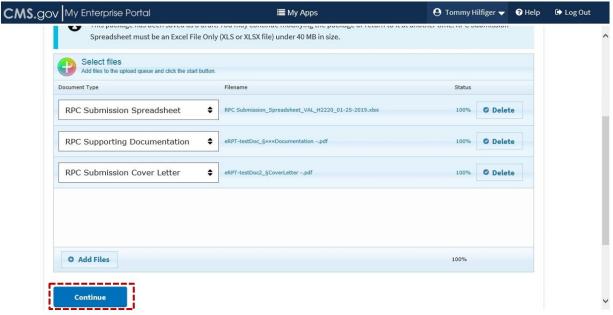

9. The "Proxy Users" section is displayed. **Adding proxy users to a submission package is optional.** To add proxy user(s), enter a valid IDM user ID of the Plan User you want to add as a proxy as shown in the following screenshot and click "Search User".

**Note:** The following are some preconditions to keep in mind:

- a) Adding proxy user(s) is contingent upon the successful upload of the required documents to the package based on the previous steps.
- b) You can add up to three (3) proxy users to a submission package.

c) The eRPT system will not let you add a proxy user to the package if the user does not have access to all the contract(s) contained in the RPC Submission Spreadsheet.

Figure 111: Create Submission Package – Category 2 Package: Step 9

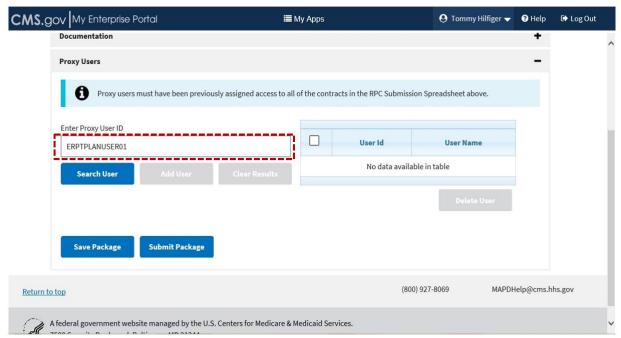

10. The search results will be displayed as follows. Click "Add User" if you are sure to add the selected user as proxy to the package.

Figure 112: Create Submission Package – Category 2 Package: Step 10

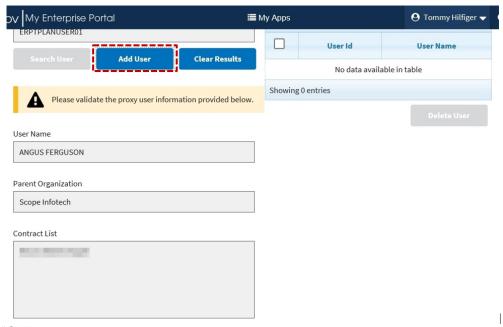

11. Click "OK".

My Enterprise Portal **■** My Apps 🕙 Tommy Hilfiger 🔻 RPTPLANUSER01 User Id **User Name** Add User Clear Results ERPTPLANUSER01 ANGUS FERGUSON Showing 1 entries Please validate the proxy user information provided below. User Name Message from webpage ANGUS FERGUSON ERPTPLANUSER01 - has been added successfully. Parent Organization Scope Infotech Contract List

Figure 113: Create Submission Package – Category 2 Package: Step 11

12. To delete a proxy user, i) select the check box next to the proxy user and ii) click "Delete User".

Figure 114: Create Submission Package – Category 2 Package: Step 12

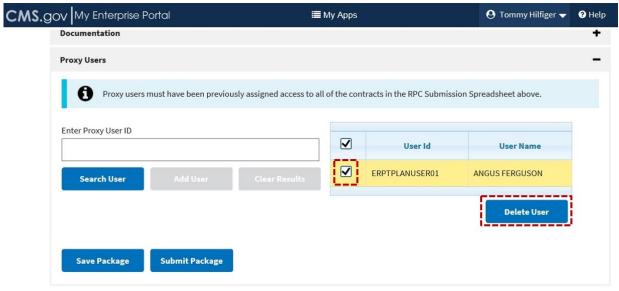

13. You can click "Save Package" to save the package as a draft or click "Submit Package" to submit the package to the eRPT system. In this example, let us choose to submit the package.

Note:

a) A submission package is automatically saved to the system after the user has completed the "Package Information" section and chosen to click "Continue" (Steps 1 to 3 of this section).

b) Packages can be retrieved through the "Search" functionality. For detailed steps on how to find a package using search, refer to Section 4.2.2.

Figure 115: Create Submission Package – Category 2 Package: Step 13

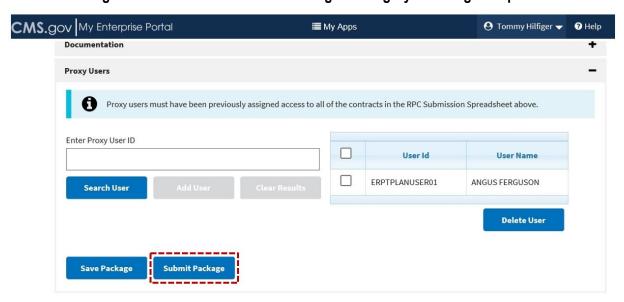

14. The package has been successfully submitted. Click "OK" or Esc key to acknowledge the message window.

Figure 116: Create Submission Package - Category 2 Package: Step 14

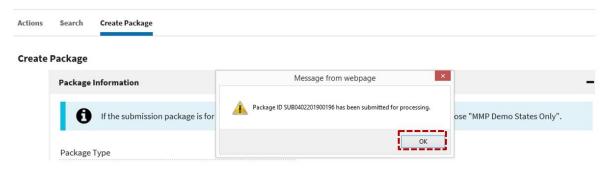

## 4.2.4.1.2 Create Package – Transaction Inquiry Package

1. Click "Create Package" tab (the default view is the "Actions" tab).

CMS.gov My Enterprise Portal **■** My Apps ⊙ Tommy Hilfiger 
 ✓ ③ Help € Log Out ERPTPLANUSER03 | Email Notification | User Manual **eRPT** Electronic Retroactive Processing Transmission Create Package Actions Filter Results Date Received 03-29-2019 There is an EDV - E&D request RVW0329201900026 has been added to the system for contract H0137 from RPC. 03-29-2019 There is an EDV - E&D request RVW0329201900023 has been added to the system for contract H0477 from RPC. 09:42:25 03-29-2019 Package SUB0329201900187 has been rejected by CMS Central Office user Douglas Eggers. Please contact the Central Office user for 09:13:23 additional information. 03-29-2019 Package SUB0314201900120 has been rejected by CMS Central Office user Douglas Eggers. Please contact the Central Office user for 09:08:29 additional information. 03-29-2019 Package SUB0320201900149 has been rejected by CMS Central Office user Douglas Eggers. Please contact the Central Office user for

Figure 117: Create Package – Transaction Inquiry Package: Step 1

- 2. Provide the following details to complete the "Package Information" section and then click "Continue":
  - a) **Package Type** Select "Transaction Inquiry Package" from the drop-down field.
  - b) **Parent Organization** Multiple organization selection list (drop-down field). Select a "Parent Organization" from the list. For example, let us choose "Aetna Inc." If the user's Parent Organization does not display, please contact the MAPD Helpdesk at <a href="mailto:mapdhelp@cms.hhs.gov">mapdhelp@cms.hhs.gov</a> or 1-800-927-8069 to create an incident ticket.

**Note:** If this package is for multiple MMP parent organizations, choose "MMP Demo States Only".

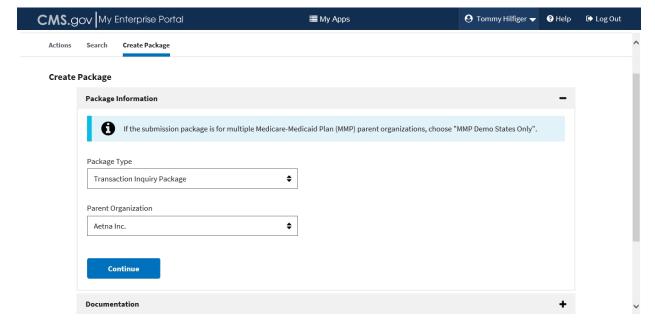

Figure 118: Create Package – Transaction Inquiry Package: Step 2

3. The "Documentation" section is displayed. Click "Add Files" to upload documents to the package.

Figure 119: Create Package – Transaction Inquiry Package: Step 3

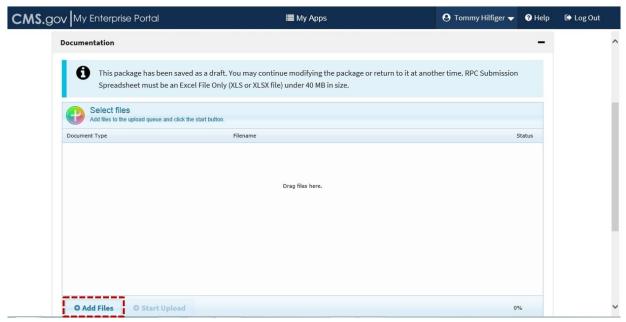

4. Select the files you want to add and then click "Open" on the pop-up window. To select multiple files, hold 'ctrl' key and click the file name.

Figure 120: Create Package - Transaction Inquiry Package: Step 4

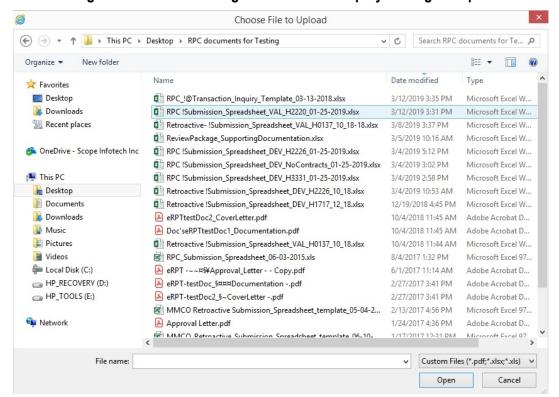

5. Click "Start Upload" to upload documents to the system.

Figure 121: Create Package – Transaction Inquiry Package: Step 5

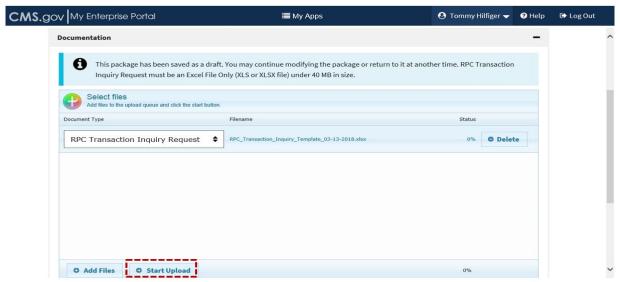

6. Upon successful upload, the file upload message is displayed. Click "OK" in the pop-up message window.

Figure 122: Create Package – Transaction Inquiry Package: Step 6

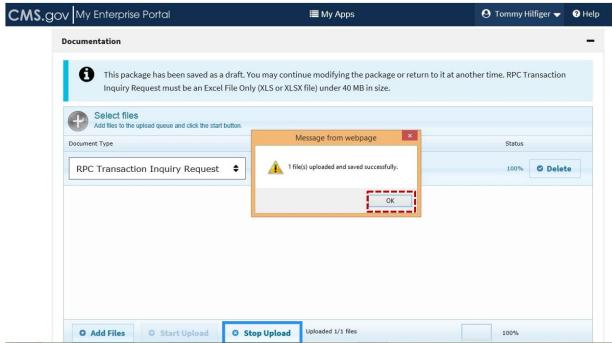

7. Click "Continue".

Inquiry Request must be an Excel File Only (XLS or XLSX file) under 40 MB in size.

Select files
Add files to the upload queue and click the start button.

Document Type
Filename
Status

RPC Transaction Inquiry Request

Add Files

O Add Files

Continue

Continue

Figure 123: Create Package – Transaction Inquiry Package: Step 7

- 8. You can add proxy users (up to three (3) users) to a transaction inquiry package, if desired.
- You can click "Save Package" to save the package as a draft or click "Submit Package" to submit the package to the eRPT system. In this example, let us choose to submit the package. Note:
  - A transaction inquiry package is 'automatically' saved to the system after the user has completed the "Package Information" section and chosen to click "Continue" (Steps 1 to 2 of this section).
  - b) Packages can be retrieved through the "Search" functionality. For detailed steps on how to find a package using search, refer to Section 4.2.2.

## 4.2.4.2 Category 3 and Special Submission Package Workflow

A Submission Package (Category 3 and Special) follows a slightly different workflow and requires action from the RO Account Manager upon package submission by the eRPT Plan User.

Following are the steps involved in the workflow:

- The Submission Category 3 or Special Package is created and submitted by the Package Creator (usually the Plan User).
- If the package is a LI-NET submission, the Plan User is required to select the Subcategory value as "LI-NET".
- For an LI-NET package, the Plan User is not required to select the "Approval Authority".
- If the package is not an LI-NET submission, the Package Creator is required to select the "Approval Authority" as "Regional Office" and the Regional Office Code/Number (RO01 – RO10). Please refer to the bulleted item list #4 in Section 4.1 eRPT Terminology to understand the different CMS Regional Offices.
  - Note: All Category 3 and Special Packages (Except LI-NET package, these are packages for contracts that typically starts with 'Xxxxx', xxxx are numeric digits) require approval from the respective RO Account Manager. The LI-NET packages are the only

packages that fall under the discretion of CMS Central Office User for their review and approval.

- The package is searched by CMS RO Account Manager (or CMS CO User, if an LI-NET Package) or accessed via "Actions" tab to add the "Approval Letter" or reject the package.
- If CMS RO Account Manager (or CMS CO User) adds the "Approval Letter", the next set of workflow steps are outlined below:
  - The package is downloaded by the RPC.
  - The Plan User (and the designated proxy users) will receive a notification within the "Actions" tab of the eRPT application about the package being downloaded by the RPC and a notification via email is also sent to the user's registered email address.
  - The RPC will begin adding FDRs and Error Reports to the package. The respective eRPT Plan User and the designated Proxy User will receive a system notification in their eRPT account and an email notification.
  - When the RPC completes processing the package, they will mark the package status as "Closed".
- If CMS RO Account Manager (or CMS CO User) rejects the Package the workflow steps will take the following approach:
  - o The Package Approver is required to add the rejection notes to reject the package.
  - The Plan User (and the designated proxy users) receives a notification within the "Actions" tab of the eRPT application and a notification via email is sent to the user informing that the package has been rejected.
  - The Plan User may need to create a new package.

## 4.2.4.2.1 Create Package – Category 3 Submission Package

All Category 3 and Special Submission Packages (exception being the LI-NET package, these are packages for contracts that typically starts with 'Xxxxx', xxxx are numeric digits) require approval from the respective RO Account Manager. The LI-NET packages are the only packages that fall under the discretion of CMS Central Office User for their review and approval.

The following steps will guide you through creating a Submission Package taking "Category 3" as an example. The steps are the same for creating a Special Submission Package also.

1. Click "Create Package" tab (the default view is the "Actions" tab).

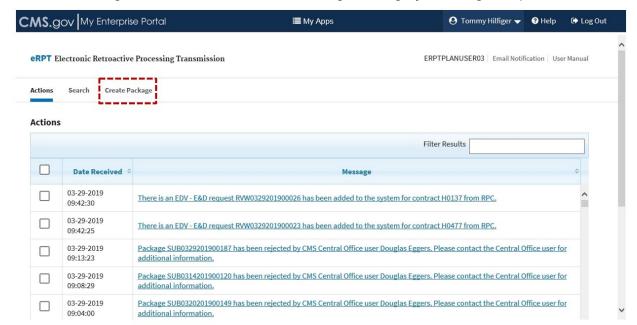

Figure 124: Create Submission Package – Category 3 Package: Step 1

- 2. Provide the following details to complete the "Package Information" section and then click "Continue":
  - a) Package Type "Submission Package" is the default selection.
  - b) Category Select "Category 3" from the drop-down list.
  - c) **Parent Organization** Multiple organization selection list (drop-down field). Select a "Parent Organization" from the list. For example, let us choose "Aetna Inc." If the user's Parent Organization does not display, please contact the MAPD Helpdesk at <a href="mappdhelp@cms.hhs.gov">mappdhelp@cms.hhs.gov</a> or 1-800-927-8069 to create an incident ticket.

**Note:** If the submission package is for multiple MMP parent organizations, choose "MMP Demo States Only".

Figure 125: Create Submission Package – Category 3 Package: Step 2

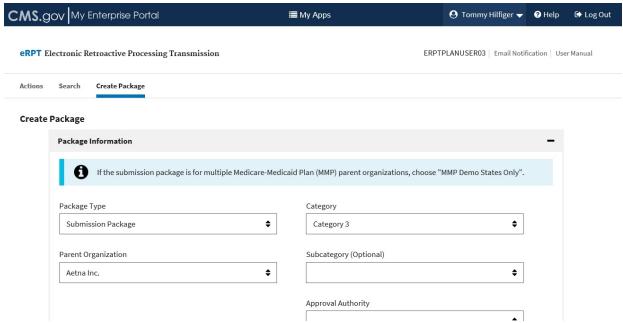

3. Select "Regional Office" from the "Approval Authority" drop-down field.

Figure 126: Create Submission Package – Category 3 Package: Step 3

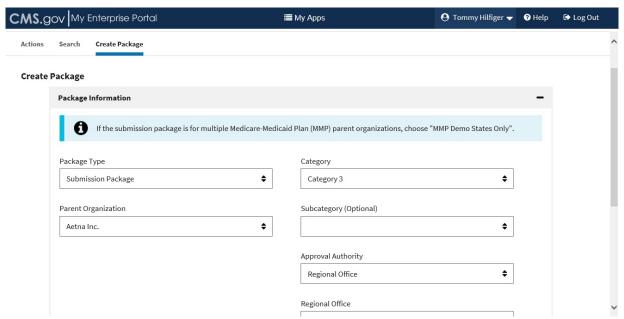

Select the appropriate Regional Office from the "Regional Office" drop-down field.

**Note:** Select the region the RO Account Manager of the plan contract belongs to. Example: If the RO Account Manager has the eRPT RO01 User role, "CMS Regional Office 01 – Boston" should be selected.

Figure 127: Create Submission Package – Category 3 Package: Step 4

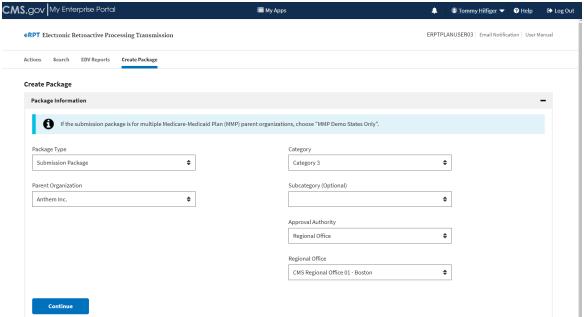

5. Click "Continue".

Figure 128: Create Submission Package – Category 3 Package: Step 5

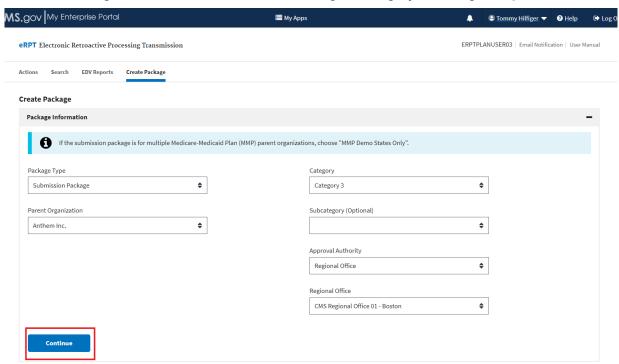

6. The "Documentation" section is displayed. Click "Add Files" to a Package.

Figure 129: Create Submission Package – Category 3 Package: Step 6

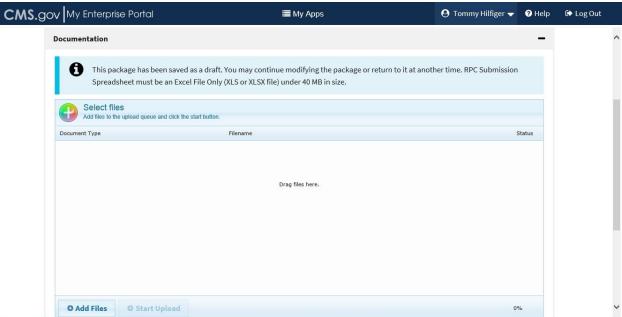

7. Select the files you want to add and then click "Open" on the pop-up window. To select multiple files, hold 'ctrl' key and click the file name.

Figure 130: Create Submission Package – Category 3 Package: Step 7

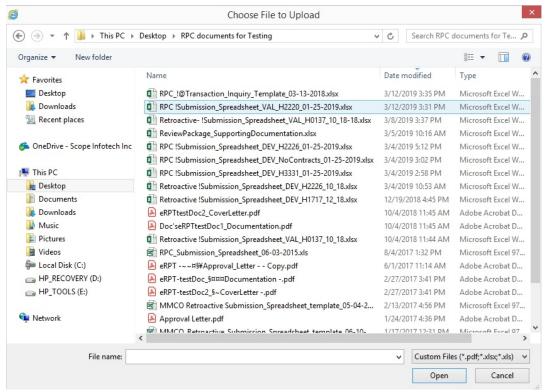

8. Click "Start Upload".

**Note:** Before you perform this step/action, the following are some tips to keep in mind:

 a) Ensure that the right document type from the drop-down is displayed as appropriate to each file: RPC Submission Spreadsheet, RPC Supporting Documentation, and RPC Submission Cover Letter.

- b) The user must upload at least one document for each of the following document types for successful submission of the Package. Please note that for a "Special" submission package, the "RPC Submission Spreadsheet" is the 'only' required document to the package. Refer to Table 10 to view the appropriate eRPT Document Type Values for each of these documents.
  - RPC Submission Cover Letter (PDF file),
  - RPC Submission Spreadsheet (XLS or XLSX file), and
  - RPC Supporting Documentation (PDF file(s)).
- c) Acceptable file types for uploading are Portable Document Format (PDF) and Excel format (.XLS and .XLSX). The format "XLSM" is not supported by the eRPT. Refer to Section 4.4 for steps to convert an XLSM format document.
- d) The "RPC Submission Spreadsheet" must include information only for contracts that the user has access to. If you have a contract in the spreadsheet that you do not have access to, the spreadsheet will not be uploaded successfully. The status of the upload will display as "Failed." In this case, first gain access to the contract before you do so.

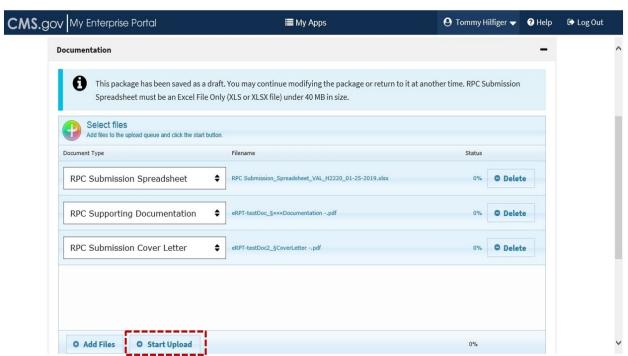

Figure 131: Create Submission Package – Category 3 Package: Step 8

9. Upon successful upload, the file upload message is displayed. Click "OK" in the pop-up message window.

Documentation This package has been saved as a draft. You may continue modifying the package or return to it at another time. RPC Submission Spreadsheet must be an Excel File Only (XLS or XLSX file) under 40 MB in size. Select files Add files to the upload queue and click the start button Message from webpage \$ 3 file(s) uploaded and saved successfully. O Delete **RPC Submission Spreadsheet RPC Supporting Documentation** \$ O Delete O Delete RPC Submission Cover Letter eRPT-testDoc2 &CoverLetter -.pdf

Figure 132: Create Submission Package – Category 3 Package: Step 9

10. Click "Continue".

O Start Upload

O Add Files

Figure 133: Create Submission Package – Category 3 Package: Step 10

100%

Uploaded 3/3 files

O Stop Upload

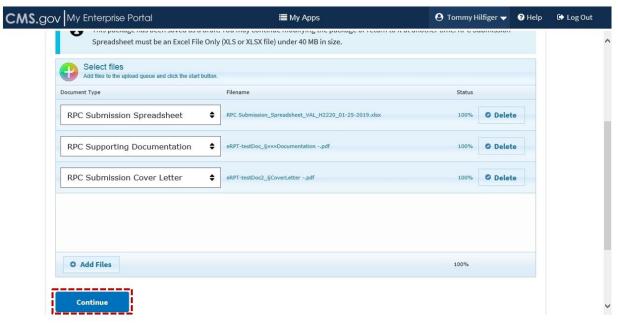

11. The "Proxy Users" section is displayed. **Adding proxy users to a submission package is optional.** To add proxy user(s), enter a valid IDM user ID of the user you want to add as a proxy as shown in the following screenshot and click "Search User".

**Note:** The following are some tips to keep in mind:

- Adding proxy user(s) is contingent only upon the successful upload of the required documents to the package based on the previous steps.
- b) You can add only up to three (3) proxy users to a submission package.

c) The eRPT system would not let you add a proxy user to the package if the user does not have access to all the contract(s) contained in the RPC Submission Spreadsheet.

Refer to the previous section (Section 4.2.4.1.1, steps 9 to 12) to add proxy user(s) to the package as the preconditions and the steps involved in adding proxy users are the same for all packages.

12. You can click "Save Package" to save the package as a draft or click "Submit Package" to submit the package to the eRPT system. In this example, let us choose to submit the package.

#### Note:

- a) A submission package is 'automatically' saved to the system after the user has completed the "Package Information" section and chosen to click "Continue" (Steps 1 to 5 of this section).
- b) Packages can be retrieved through the "Search" functionality. For detailed steps on how to find a package using search, refer to Section 4.2.2.

 O Tommy Hilfiger 
▼ CMS.gov My Enterprise Portal **■** My Apps Documentation Proxy Users Proxy users must have been previously assigned access to all of the contracts in the RPC Submission Spreadsheet above. Enter Proxy User ID User Id **User Name** ERPTPLANUSER01 ANGUS FERGUSON Search User Delete User Save Package **Submit Package** 

Figure 134: Create Submission Package – Category 3 Package: Step 12

13. The package has been successfully submitted. Click "OK" or 'esc' key to acknowledge the message window.

Create Package

Package Information

Message from webpage

Package Information

Package ID SUB0402201900196 has been submitted for processing.

Ose "MMP Demo States Only".

Figure 135: Create Submission Package – Category 3 Package: Step 13

## 4.2.4.3 Review Package Workflow

A Review Package (also called as EDV Package) is a Package created by either a CMS CO User or the RPC requesting eRPT Plan Users to provide additional information to perform a review of previously submitted transactions by a Plan to ensure they comply with CMS Guidelines. Review Packages include EDV Reviews, as designated by CMS. Unlike the Submission Package and Transaction Inquiry Package the Review Package follows a different process. Following are the steps:

- The RPC creates a Review Package for a particular Plan Contract and transaction type.
- System Notifications are added to the "Actions" tab within the eRPT application for users
  who have access to the contract and an email notification is sent to the user's registered
  email address regarding this event.
- The eRPT Plan User views the notification and reviews the submission documents uploaded by RPC.
- The eRPT Plan User responds to the Package by providing all the required Response
  documents within the specified due date. For the due date, refer to RPC's web site at
  <a href="http://www.reedassociates.org/">http://www.reedassociates.org/</a> or contact RPC Client Services team at
  <a href="mailto:clientservices@reedassociatescpas.com">clientservices@reedassociatescpas.com</a> (Email) or 402-315-3660 (Phone).
- The eRPT Plan User submits a response to the Review Package.
- The RPC will download and process the package.
- When the RPC completes processing, the package will be marked as Closed.

**Note:** The Review package should not be responded by creating a Submission Package. Refer to Section 4.2.12 for the steps involved in responding to/ completing a Review Package.

# 4.2.5 Viewing a Package and Downloading Package Documents

This section explains the steps the user needs to take in viewing the package information and downloading package documents (if desired) of a Submission Package. These steps form a basis to find and view all kinds of packages (Submission/Transaction Inquiry/Review Packages).

**Note:** The Plan User will 'only' be able to view/access packages created by them or packages for which they are a proxy user.

1. Search for packages as illustrated in Section 4.2.2. The following screenshot is a result of search of all "Closed" packages. **Note:** You may be able to reach a package from the "Actions" tab, if that package is in that list (See Section 4.2.1).

CMS.gov My Enterprise Portal **≣** My Apps 🕙 Tommy Hilfiger 🔻 € Log Out + Criteria Results Total Results: 5 Filter Results Category **Submission Date** SUB0208201800011 SUB Category 2 Closed 02-08-2018 17:35:10 SUB1106201700174 11-06-2017 20:25:45 SUB Category 3 Closed SUB1106201700169 SUB Closed 11-06-2017 20:28:13 Category 2 11-06-2017 15:55:29 SUB1106201700163 SUB Closed SUB0622201700126 SUB Category 3 Closed 06-22-2017 15:26:34 Showing 5 entries

Figure 136: Viewing a Package and Downloading Package Documents - Step 1

2. Click the "ID" of the specific package of interest in the result grid to view it.

Figure 137: Viewing a Package and Downloading Package Documents – Step 2

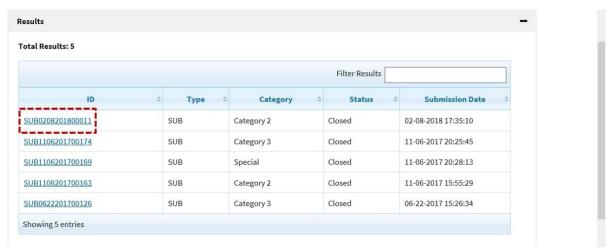

3. The system displays the "Package Details" of the package. You may use the scroll bar to the right to view all the related attributes of this package. **Note:** The package is in "Closed" status and is no longer editable by the user.

Close Package ID: SUB0208201800011 Package Details **Submission Documents Response Documents Package Details** Package ID Status SUB0208201800011 Closed Proxy Users Package Type Submission Filter Results Category **User Id User Name** Category 2 ANGUS Parent Organization ERPTPLANUSER01

Figure 138: Viewing a Package and Downloading Package Documents – Step 3

4. To view the package documents, click the "Submission Documents" tab. The "Submission Documents" tab is displayed.

Figure 139: Viewing a Package and Downloading Package Documents – Step 4

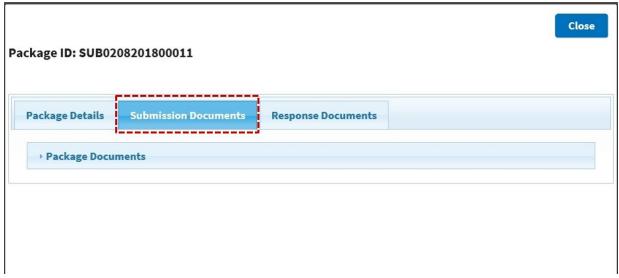

5. Clicking the arrow to the left of "Package Documents" will expand this section and display all the associated Submission Documents submitted by the Plan User. See the following screenshots.

Aetna Inc.

**FERGUSON** 

Figure 140: Viewing a Package and Downloading Package Documents - Step 5a

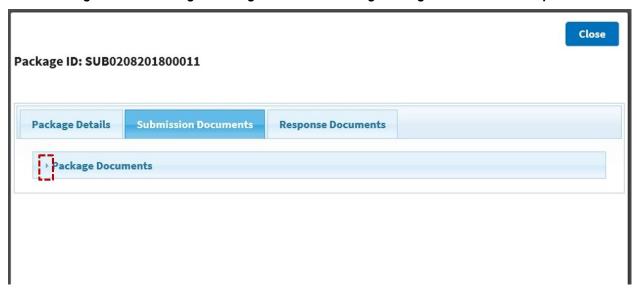

Figure 141: Viewing a Package and Downloading Package Documents – Step 5b

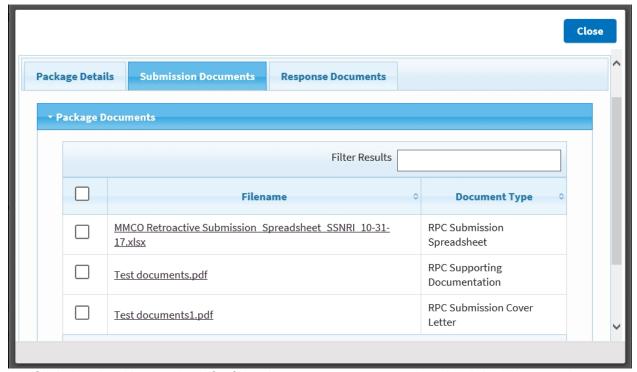

6. Click the checkbox to the left of the document you want to download. In this example, we click the top check box to illustrate downloading all the documents of the package and then click "Download Selected Documents" button as shown; you may otherwise click the checkbox next to that individual document that you wish to download. Alternatively, you may click the filename of the document that you want to view/download.

Figure 142: Viewing a Package and Downloading Package Documents – Step 6

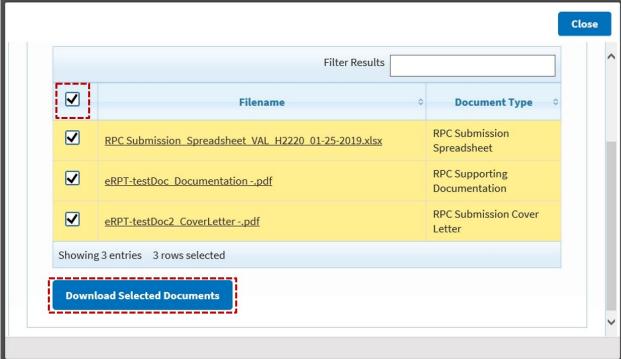

7. Click "Open" to view the document or use the "Save" options to save it to your local computer workspace.

Figure 143: Viewing a Package and Downloading Package Documents - Step 7

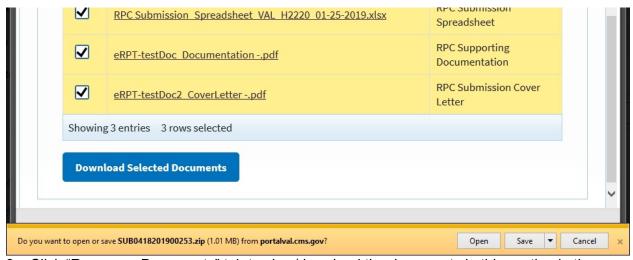

8. Click "Response Documents" tab to view/download the documents in this section in the same manner as illustrated in the previous steps as that for the documents in the "Submission Documents" tab.

**Note:** The "Response Documents" will be uploaded by RPC and will not be available if the status is marked Draft, Pending RO Approval, or Open. Additionally, Response documents can only be accessed by the Plan User (who is the package creator) and designated proxy users of the package. You may also refer to Section 4.2.10.

Figure 144: Viewing a Package and Downloading Package Documents – Step 8

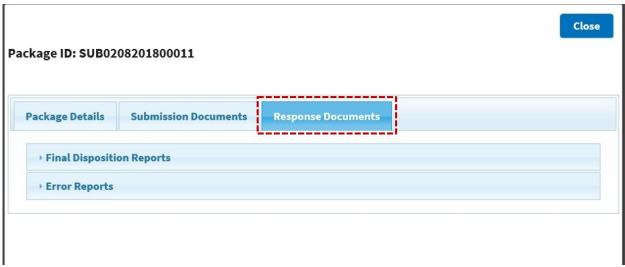

Click the "Close" button on the top right or use the "esc" key to close the package.

## 4.2.6 Update a Submission Package

**Note:** Only Submission Packages that are in 'Draft' status can be updated. For other packages not in "Draft" status, you may want to reach out to the MAPD Helpdesk at 1-800-927-8069 or <a href="mapshape">mapshape</a> to submit your request. Your request will be analyzed for an appropriate resolution and next steps will be suggested.

Follow the steps below to update a "Draft" submission package. The steps are the same to update a transaction inquiry package in "Draft" status.

1. Search for packages as illustrated in Section 4.2.2. The following screenshot is a result of search of all "Draft" packages within a specific time period.

◆ Tommy Hilfiger 

▼ ? Help € Log Out CMS.gov My Enterprise Portal **I** My Apps Search Criteria Results Total Results: 52 Submission Date Category Status SUB0403201900197 SUB Category 3 Draft SUB0402201900195 Draft SUB Category 2 SUB0402201900194 SUB Special Draft SUB0402201900193 SUB Category 3 Draft SUB0402201900190 SUB Category 2 Draft SUB0321201900155 SUB Category 2 Draft SUB0321201900154 SUB Category 2 Draft

Figure 145: Update a Submission Package – Step 1

2. Click the "ID" of the package that you want to update.

Figure 146: Update a Submission Package – Step 2

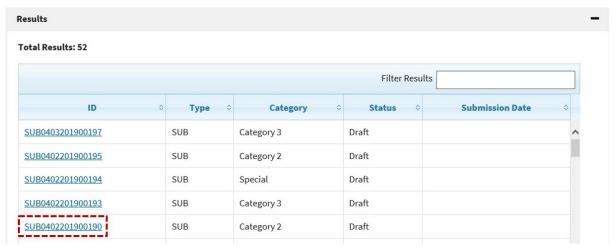

3. Click "Update Mode".

Figure 147: Update a Submission Package – Step 3

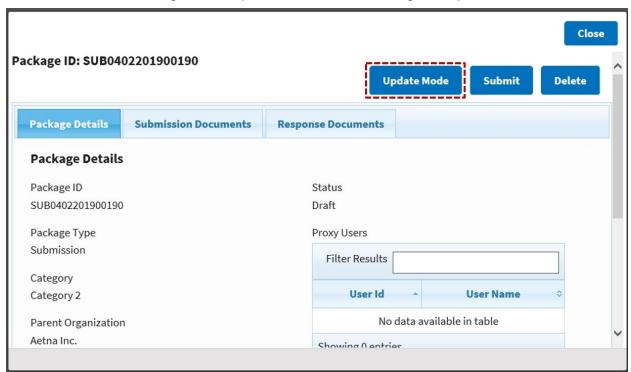

4. Click "Submission Documents" tab to add documents or change the uploaded documents.

Figure 148: Update a Submission Package - Step 4

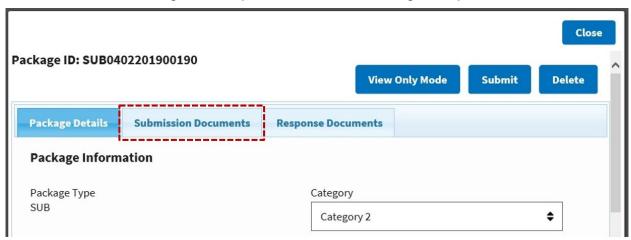

5. Click "Add Files" to upload all the required documents to the package.

Figure 149: Update a Submission Package - Step 5

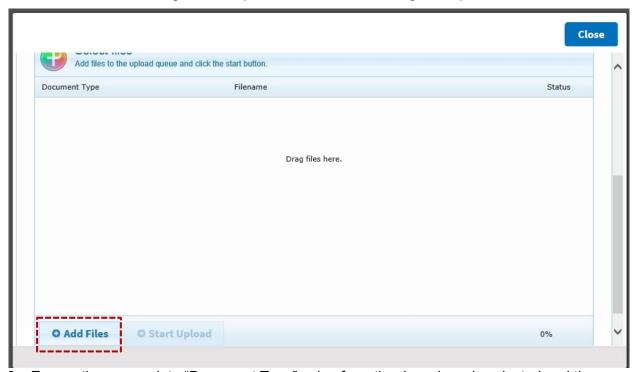

- 6. Ensure the appropriate "Document Type" value from the drop-down is selected and then click "Start Upload". Since this is a Category 2 package, the following documents are required to complete the package:
  - RPC Submission Spreadsheet
  - RPC Supporting Documentation
  - RPC Submission Cover Letter.

CMS.gov My Enterprise Portal ◆ Tommy Hilfiger 

▼ **■** My Apps **?** Help € Log Out Documentation This package has been saved as a draft. You may continue modifying the package or return to it at another time. RPC Submission Spreadsheet must be an Excel File Only (XLS or XLSX file) under 40 MB in size. d queue and click the start button Document Type \$ O Delete RPC Submission Spreadsheet **\$ RPC Supporting Documentation** RPC Submission Cover Letter O Add Files O Start Upload

Figure 150: Update a Submission Package - Step 6

**Note:** Before you perform the above step/action, the following are some tips to keep in mind:

- a) Ensure that the right document type from the drop-down is displayed as appropriate to each file: RPC Submission Spreadsheet, RPC Supporting Documentation, and RPC Submission Cover Letter.
- b) The user must upload at least one document for each of the following document types for successful submission of the Package. Refer to Table 10 to view the appropriate eRPT Document Type Values for each of these documents.
  - RPC Submission Cover Letter (PDF file),
  - RPC Submission Spreadsheet (XLS or XLSX file), and
  - RPC Supporting Documentation (PDF file(s)).
- c) Acceptable file types for uploading are Portable Document Format (PDF) and Excel format (.XLS and .XLSX). The format "XLSM" is not supported by the eRPT. Refer to Section 4.4 for steps to convert an XLSM format document.
- d) The "RPC Submission Spreadsheet" must include information only for contracts that the user has access to. If you have a contract in the spreadsheet that you do not have access to, the spreadsheet wouldn't be uploaded successfully. The status of the upload will display as "Failed." In this case, first gain access to the contract before you do so.
- e) If the "RPC Submission Spreadsheet" does not have any contract information, the system wouldn't let you to upload the spreadsheet. You will see an error message and the status of the upload will display as "Failed".
- 7. Click "OK" on the message window pop-up.

Documentation This package has been saved as a draft. You may continue modifying the package or return to it at another time. RPC Submission Spreadsheet must be an Excel File Only (XLS or XLSX file) under 40 MB in size. Select files Add files to the upload queue and click the start button Message from webpage Document Type 3 file(s) uploaded and saved successfully RPC Submission Spreadsheet \$ O Delete **\$** RPC Supporting Documentation O Delete **RPC Submission Cover Letter** eRPT-testDoc2\_§CoverLetter -.pdf O Delete Uploaded 3/3 files O Start Upload

Figure 151: Update a Submission Package – Step 7

8. If you want to add proxy users, navigate to the "Package Details" tab. As shown, the package under update does not have any proxy users yet. The further steps will help you to complete this section.

O Stop Upload

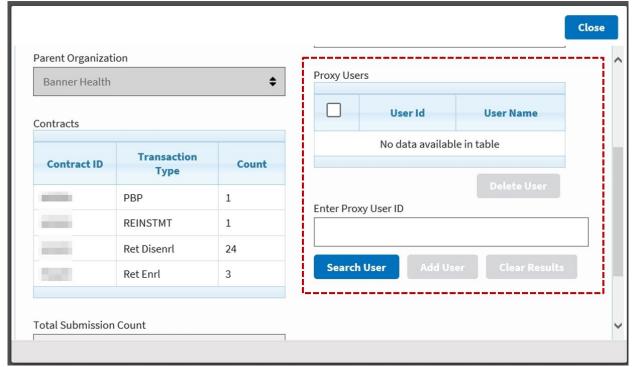

Figure 152: Update a Submission Package – Step 8

Enter a valid IDM User ID of a Plan User in the "Enter Proxy User ID" field and click "Search User".

O Add Files

**Note: Adding proxy users to a submission package is optional.** The following are some tips to keep in mind:

- a) Adding proxy user(s) is contingent upon the successful upload of the required documents to the package based on the previous steps.
- b) You can add up to three (3) proxy users to a submission package.
- c) The eRPT system will not let you add a proxy user to the package if the user does not have access to all the contract(s) contained in the RPC Submission Spreadsheet.

Close Showing 0 entries PBP 1 REINSTMT 1 Enter Proxy User ID Ret Cancel 1 ERPTPLANUSER01 Ret Disenrl 1 Search User 3 Ret Enrl Showing 5 entries Total Submission Count 7 Save and Submit Save

Figure 153: Update a Submission Package - Step 9

10. Click "Add User".

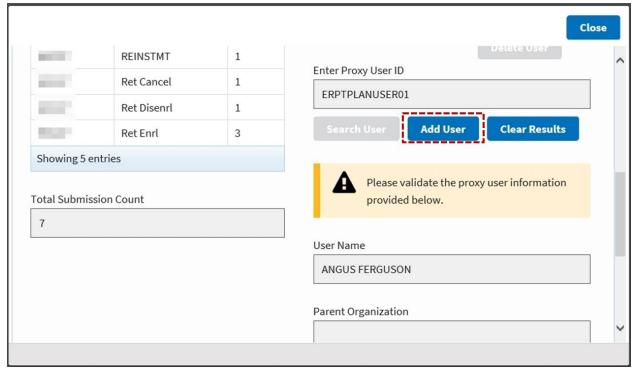

Figure 154: Update a Submission Package – Step 10

11. Click "OK" in the window message box.

Close Showing 1 entries PBP 1 REINSTMT 1 Ret Cancel Message from webpage Ret Disenrl ERPTPLANUSER01 - has been added successfully. Ret Enrl **Clear Results** Showing 5 entries riease valluate the proxy user information **Total Submission Count** provided below. 7 User Name ANGUS FERGUSON

Figure 155: Update a Submission Package - Step 11

12. The proxy user has been added as shown.

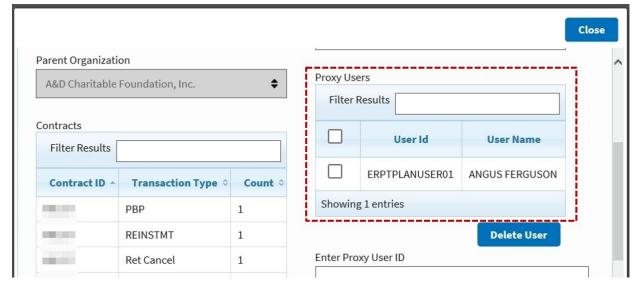

Figure 156: Update a Submission Package – Step 12

13. After making the required updates, you can submit, close, or switch to view only mode by using the appropriate buttons at the top. **Note:** Unless you submit the package the status of the package will remain as "Draft".

Package ID: SUB0402201900190

View Only Mode Submit Delete

Package Details Submission Documents Response Documents

Package Information

Package Type
SUB

Category

Category 2

Parent Organization

Figure 157: Update a Submission Package – Step 13

# 4.2.7 Deleting Submission Documents from a Submission Package

**Note:** The documents uploaded to a Submission Package can only be deleted when the package is in "Draft" status. **Only** the Package Creator or designated proxy user(s) can delete documents from a draft package.

In the eRPT application, when documents uploaded to a draft package are deleted, the action is permanent, and the document cannot be retrieved. These steps are the same in the case of a transaction inquiry package as well.

1. Select the check-box next to the document and click "Delete" as illustrated.

**Package Details Submission Documents Response Documents** Notes **Package Documents** Filter Results **Filename** Delete 0 **Document Type** Retroactive **RPC Submission** Submission Spreadsheet VAL1 H0477 3 19.xlsx Spreadsheet Delete **RPC Supporting ✓** eRPT-testDoc Documentation.pdf Documentation Delete × **RPC Submission Cover** eRPT-testDoc2 CoverLetter -. pdf Letter Delete

Figure 158: Deleting Submission Documents from a Submission Package - Step 1a

 To delete multiple documents at one time, select all the documents to delete and click "Delete Selected Documents" as illustrated. Note: You may use the top check box at the table header row to select all documents.

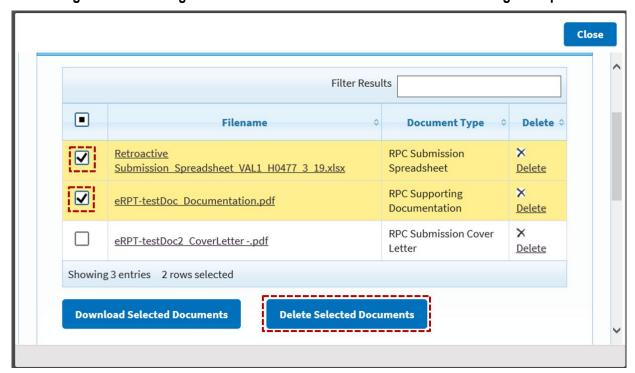

Figure 159: Deleting Submission Documents from a Submission Package - Step 1b

You will see a delete confirmation message window pop-up confirming your action. Click "OK" in the pop-up to acknowledge.

# 4.2.8 Deleting a Submission Package

**Note:** Only Submission Packages in 'Draft' status can be permanently deleted. When a Package in Draft status is deleted from the eRPT application it will be permanently deleted from

the application and cannot be retrieved. A draft Package can **only** be deleted by the Package Creator or designated proxy user(s).

 Click "Delete" from the top right-hand corner of the package screen after you have opened a package. The successful package delete message will be displayed. Click "OK" to acknowledge.

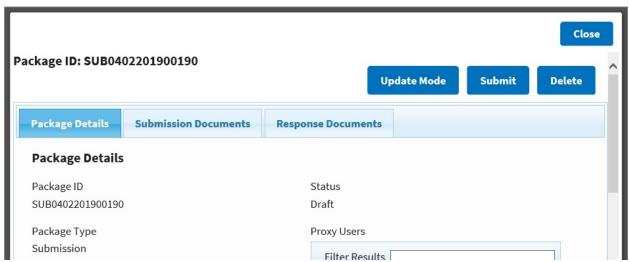

Figure 160: Deleting a Submission Package – Step 1

2. Click "OK" in the message window pop-up to confirm action.

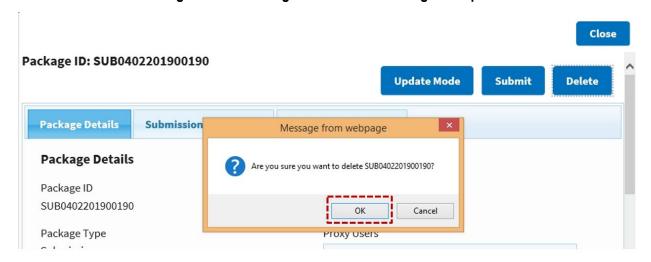

Figure 161: Deleting a Submission Package - Step 2

# 4.2.9 Tracking Packages

A Package can be tracked in the eRPT application by referring to the status of the Package. Refer to Section 4.1 eRPT Terminology to understand the different statuses that a package can take depending on the package type and category.

To view the statuses of your packages, follow the steps as outlined in Section 4.2.2, Search. The screenshot below is a result of a search conducted on all packages within a specific time period.

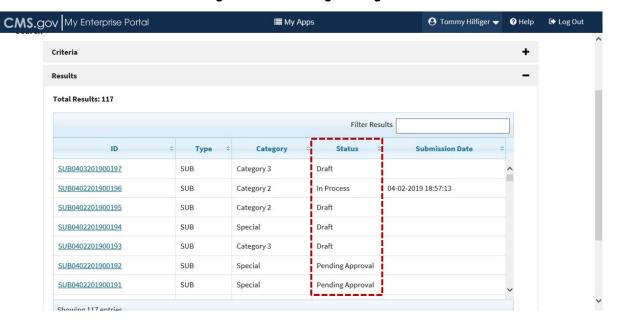

Figure 162: Tracking Packages

### 4.2.10 View Response Documents Uploaded by RPC Through Actions Tab

All Submission and Transaction Inquiry Packages submitted to the eRPT application by the eRPT Plan Users will be available for RPC users to download and provide response documents.

The following are the response documents added by RPC for eRPT Plan Users:

- FDR
- Error Report
- Transaction Inquiry Response

All response documents to a Submission Package are added for a Plan contract. The response documents added on a package can be viewed only by users who have access to the Submission Package. When a response document is added by the RPC, the package creator and proxy user will receive a system notification within the eRPT application, and an email sent to their registered email account with a message indicating the action RPC has taken on the package. The following are the different notifications the users will receive when a response document is added by RPC for a submission Package:

- There is an FDR(s) uploaded by RPC for Package << Package ID >>.
- There is an Error Report uploaded by RPC for Package << Package ID >>.

The Package creator and proxy users will receive the following action when he/she receives a response document from RPC for a Transaction Inquiry Package:

• There is an Inquiry Response uploaded by RPC for Package << Package ID >>.

In addition to the above response documents, the RPC will also add the Follow-on FDR document. The Follow-on FDR document will be an independent document and will not be added to a Package. It will be added for a contract number and all the users who have access to the contract number will have access to the document. When RPC adds a Follow-on FDR document the Plan User will be informed of their action within the

"Actions" tab and an email notification will be sent to the user's registered email address. The eRPT Plan User will receive the following message in the notification for a followon FDR:

A Follow-On FDR has been added to the system for contract << Contract ID >>.

To view response documents added by RPC to a package via the "Actions" tab:

 The "Actions" tab will be the landing page for the users and will display the lists of actions for the user. Click the message link of a package you want to open and view its response documents. Note: Alternatively, select the checkbox next to that row and click "View Selected Action" to open the package. See the screenshots that follow.

Figure 163: View Response Documents Through Actions – Step 1a, To View FDR

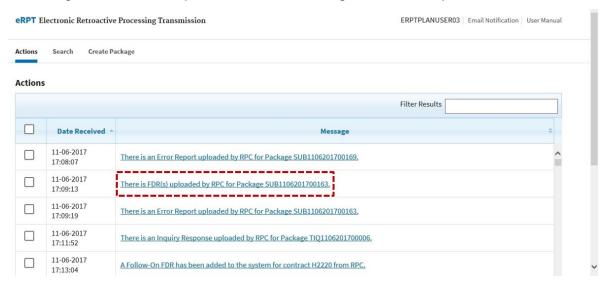

Figure 164: View Response Documents Through Actions – Step 1b, To View Error Report

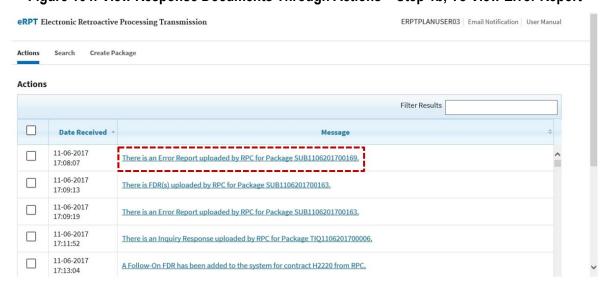

Figure 165: View Response Documents Through Actions – Step 1c, To View Follow-On-FDR

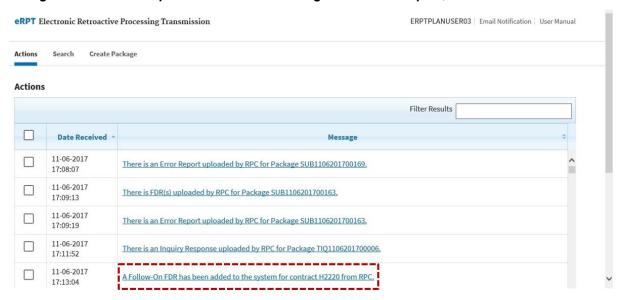

Figure 166: View Response Documents Through Actions - Step 1d

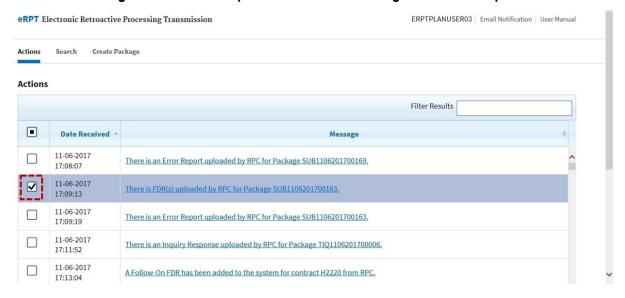

Figure 167: View Response Documents Through Actions – Step 1e

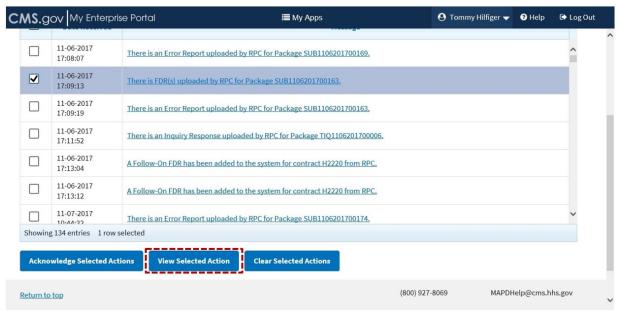

2. The package opens in a new window. Select "Response Documents" tab.

Figure 168: View Response Documents Through Actions - Step 2

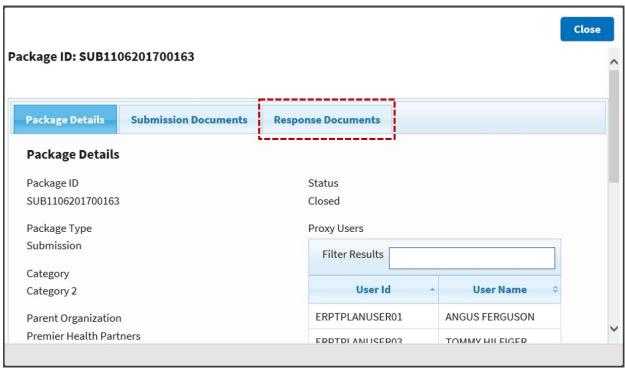

3. Click the arrow to the left of "Final Disposition Reports".

Figure 169: View Response Documents Through Actions – Step 3

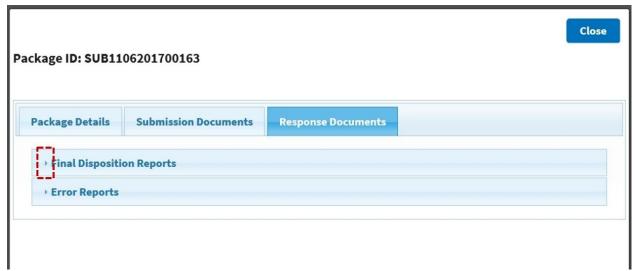

4. Click the document to open and view it. Alternatively, you may click the checkbox corresponding to that document and click "Download Selected Documents". Alternatively, you may click the checkbox corresponding to that document and click "Download Selected Documents" to download the selected documents.

Figure 170: View Response Documents Through Actions – Step 4a

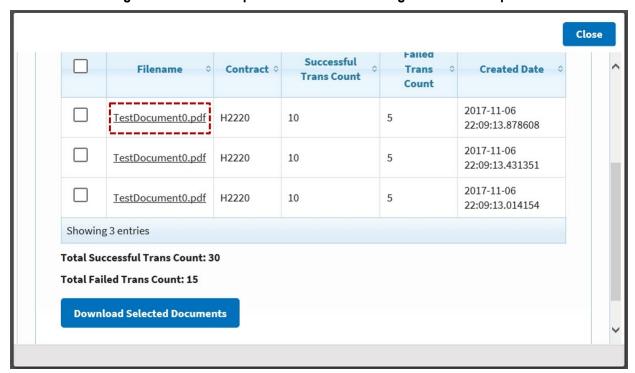

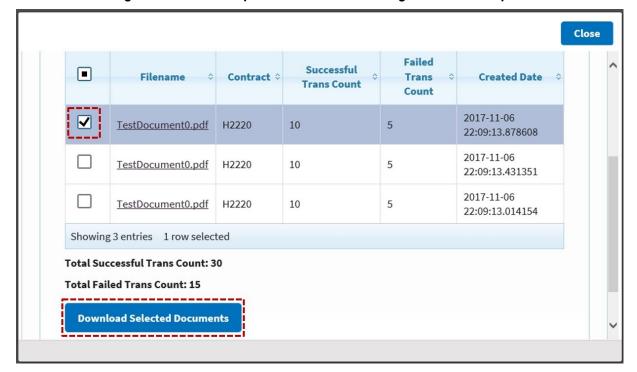

Figure 171: View Response Documents Through Actions – Step 4b

**Note:** The steps discussed in this section apply to "Error Reports" and "Transaction Inquiry Response" also.

### 4.2.11 Search and View Response Documents

The Search feature (discussed in detail in Section 4.2.2) in the eRPT application can also be used for searching the following types of response documents:

- FDRs
- Follow-on FDRs
- Error Reports

The steps to perform a search in this instance are similar to that of finding a Submission Package (as discussed in Section 4.2.2.1). Follow the steps below.

1. Here we search for "Follow-on Final Disposition Reports". So, ensure you select the appropriate value in the "Search For" drop-down as shown in the screenshot below and provide specific values for the "Date From" and "Date To" fields (To select the dates, use the calendar buttons as discussed in Section 4.2.2.1). If you know the contract for which you want to retrieve the Follow-on FDR, you may enter the contract number in the "Contract ID" field (in this example, we leave it blank).

Figure 172: Search and View Response Documents - Step 1

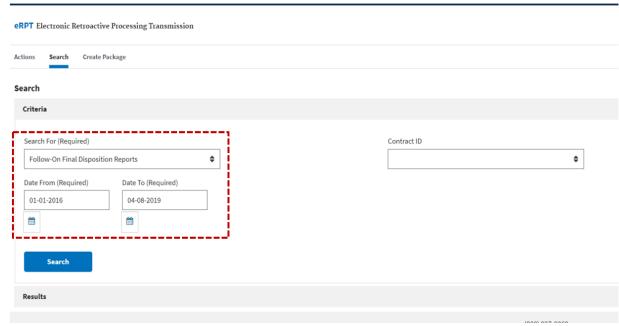

2. Click "Search".

Figure 173: Search and View Response Documents - Step 2

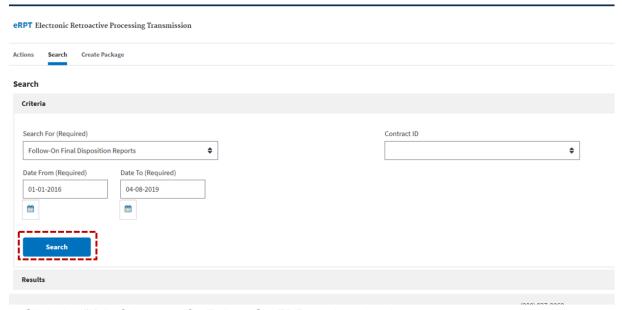

3. Click the "ID" of the specific Follow-On FDR to view the document.

Search Criteria Results Total Results: 5 Successful Trans Count View Follow-On FDR H0137 1 0 View Follow-On FDR H2220 10 5 10 5 View Follow-On FDR H2220 0 View Follow-On FDR H0137 1 View Follow-On FDR H0137 0

Figure 174: Search and View Response Documents – Step 3

4. Click "Open", to open/view the document. You may click "Save", or "Save as" if you wish to save the document to your local computer workspace.

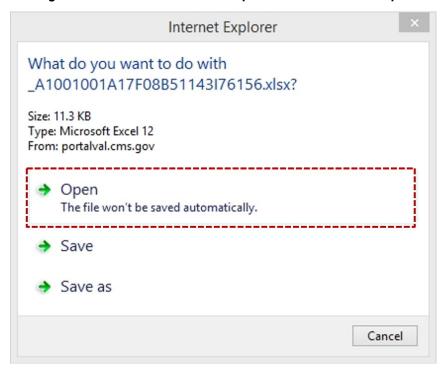

Figure 175: Search and View Response Documents – Step 4

### 4.2.12 Completing a Review Package

The Review Packages are uploaded by RPC to eRPT for specific contracts to support their data validation review request. Responses to Review Packages include Plan documentation supporting EDV Review Requests or other reviews designated by CMS.

In the following sections we will discuss how an eRPT Plan User can:

- Search and View Review Packages, Section 4.2.12.1
- Access Review Packages via Actions tab, Section 4.2.12.2
- Upload/Submit Response Documents to a Review Package, Section 4.2.12.3

#### 4.2.12.1 Search and View Review Packages

The search function is discussed in detail in Section 4.2.2. The search for Review Packages is similar to that of searching for Submission Packages and Documents/Letters. Refer to Section 4.2.2.1 for the steps to perform a search.

1. In this case, select "Review Packages" for the "Search For" field on the "Search" screen as shown in the screenshot.

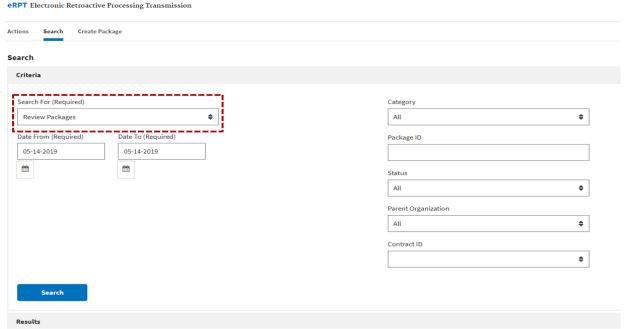

Figure 176: Search and View Review Packages – Step 1

2. Select appropriate date values for "Date From" and "Date To" fields using the respective calendar buttons (as illustrated in Section 4.2.2.1 Steps to Execute a Search) and click "Search". Note: You may provide values to other drop-down/ free-text fields based on the information you know.

Figure 177: Search and View Review Packages - Step 2

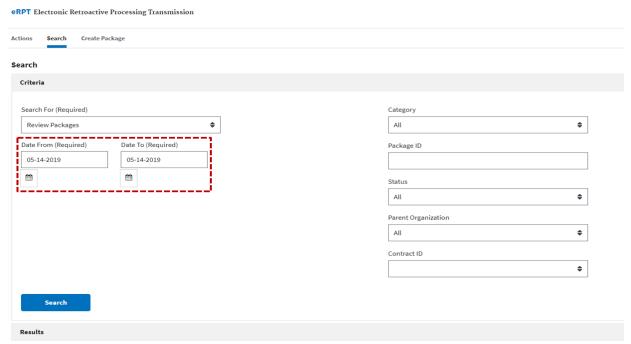

3. Click the "ID" of the respective package to open and view.

Figure 178: Search and View Review Packages - Step 3

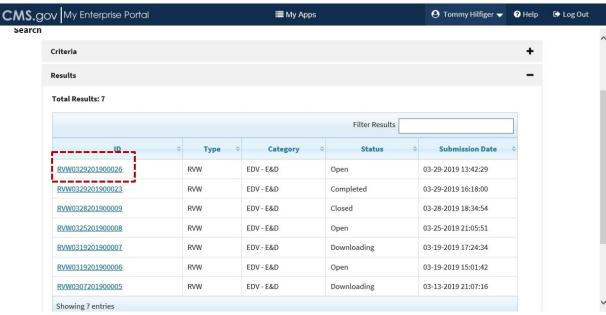

4. Select "Submission Documents" tab to view/download the document uploaded by RPC to create this package.

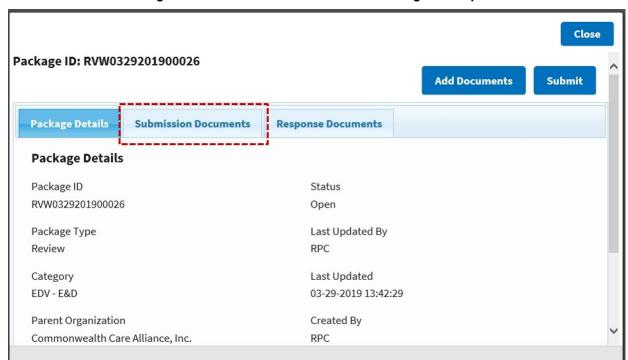

Figure 179: Search and View Review Packages - Step 4

5. Click the arrow to the left of the package documents to view the document uploaded by RPC.

Figure 180: Search and View Review Packages - Step 5

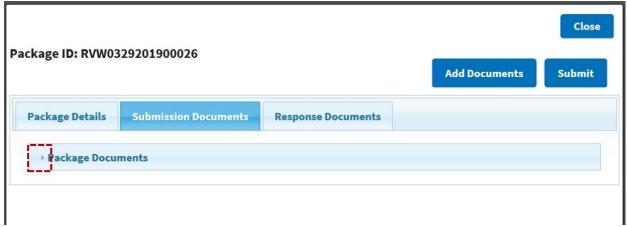

6. Click the filename of the document to open and view it. Alternatively, you may wish to download the document by selecting the checkbox next to the document and click "Download Selected Documents".

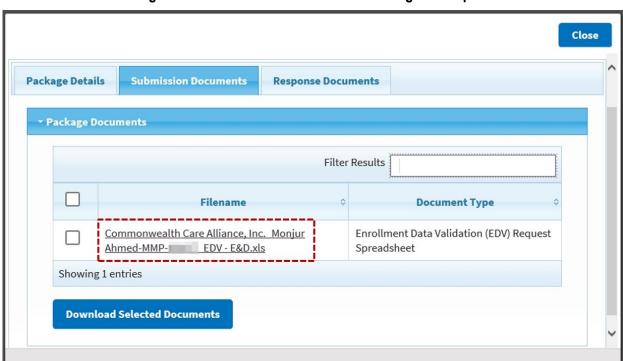

Figure 181: Search and View Review Packages - Step 6a

Figure 182: Search and View Review Packages - Step 6b

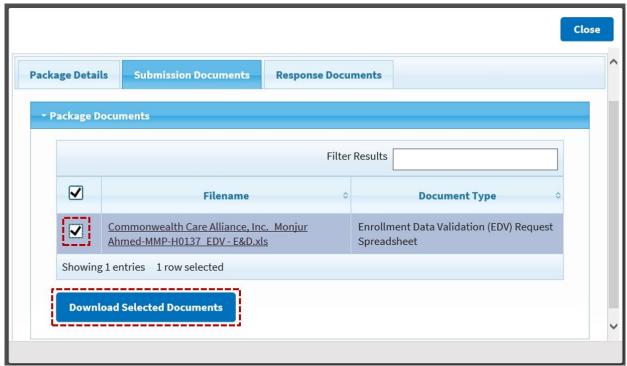

7. Click "Open" to open/view the file. You may click "Save" or "Save as" to save the file to the local workspace of your computer.

Figure 183: Search and View Review Packages – Step 7

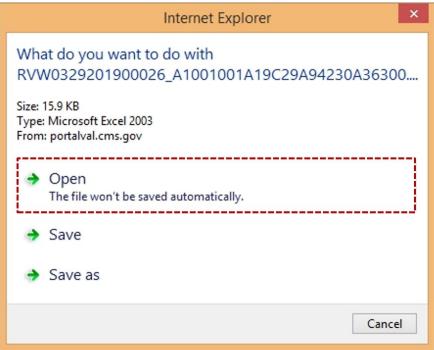

### 4.2.12.2 Access Review Packages via Actions Tab

1. When a Review Package is uploaded by RPC for a contract, all Plan Users who have access to that contract will receive an email and a system notification. The system notifications are added to the "Actions" tab. The functions of the "Actions" tab is discussed in Section 4.2.1.

**≣** Му Аррѕ ◆ Tommy Hilfiger ▼ € Log Out CMS.gov My Enterprise Portal eRPT Electronic Retroactive Processing Transmission ERPTPLANUSER03 | Email Notification | User Manual Create Package Actions Filter Results Date Received **‡** Message 03-29-2019 There is an EDV - E&D request RVW0329201900026 has been added to the system for contract H0137 from RPC. 09:42:30 03-29-2019 There is an EDV - E&D request RVW0329201900023 has been added to the system for contract H0477 from RPC. 09:42:25 03-29-2019 Package SUB0329201900187 has been rejected by CMS Central Office user Douglas Eggers. Please contact the Central Office user for 03-29-2019 Package SUB0314201900120 has been rejected by CMS Central Office user Douglas Eggers. Please contact the Central Office user for 03-29-2019  $Package \, SUB 032 020 1900 149 \, has \, been \, rejected \, by \, CMS \, Central \, Of fice \, user \, Douglas \, Eggers. \, Please \, contact \, the \, Central \, Of fice \, user \, for \, Central \, Central \, C$ 

Figure 184: Actions Tab - Default View

09:04:00

2. You may use the "Filter Results" field to do a quick search of the list as shown in the following screenshot.

Figure 185: Using Filter Results Field in Actions Tab

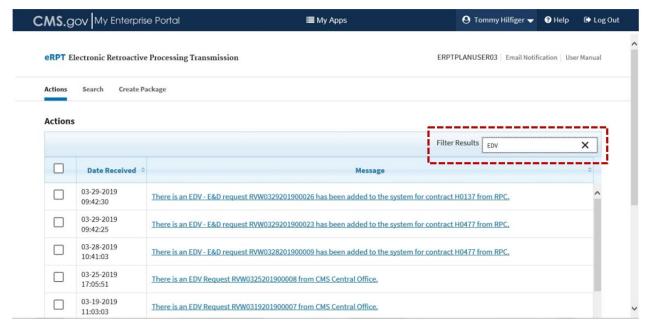

3. Click the link to open the package to view the different sections of the package and/or to make an update (providing your responses in the case of an EDV Review Package). Alternatively, you may select the checkbox next to the row on the left and click "View Selected Action" to open the package.

Figure 186: Open a Review Package from Actions Tab, 3a

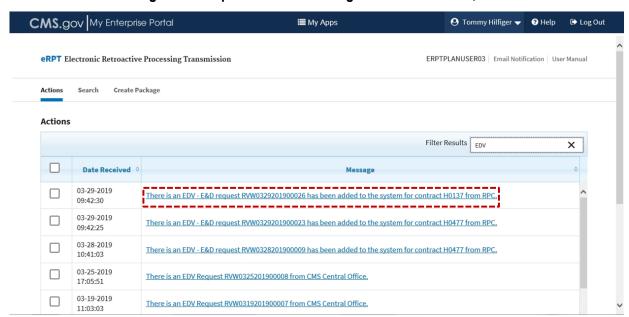

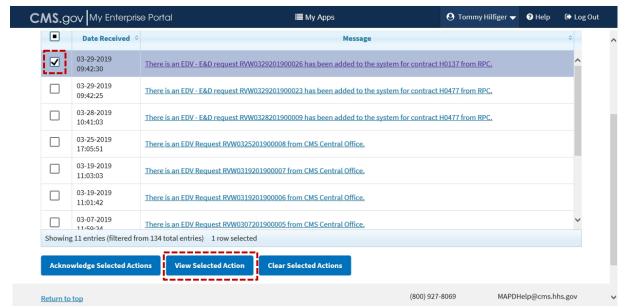

Figure 187: Open a Review Package from Actions Tab, 3b

4. The package opens in a new window. You may navigate to the different sections of the package to view the "Submission Documents" uploaded by RPC and submit/upload your response documents from within the "Response Documents" tab (this part is discussed in Section 4.2.12.3.

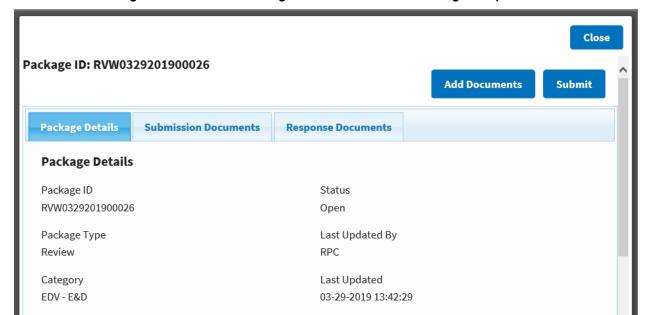

Figure 188: Review Package Window When the Package is Opened

Parent Organization

Commonwealth Care Alliance, Inc.

Created By

RPC

#### 4.2.12.3 Upload/Submit Response Documents to a Review Package

1. To upload response documents to a Review Package that needs your action, search and open the package as discussed in the previous sections 4.2.12.1 or 4.2.12.2 and select "Response Documents" tab. **Note:** You can upload response documents only when the status of the package is "Open".

Figure 189: Upload/Submit Response Documents to a Review Package – Step 1

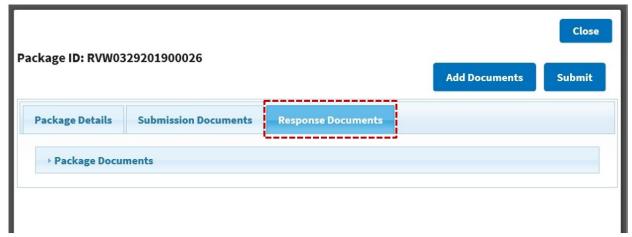

2. Click the arrow to the left of the "Package Documents" section.

Figure 190: Upload/Submit Response Documents to a Review Package – Step 2

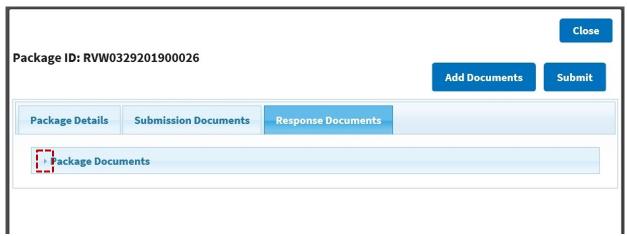

3. Click "Add Documents".

Figure 191: Upload/Submit Response Documents to a Review Package - Step 3

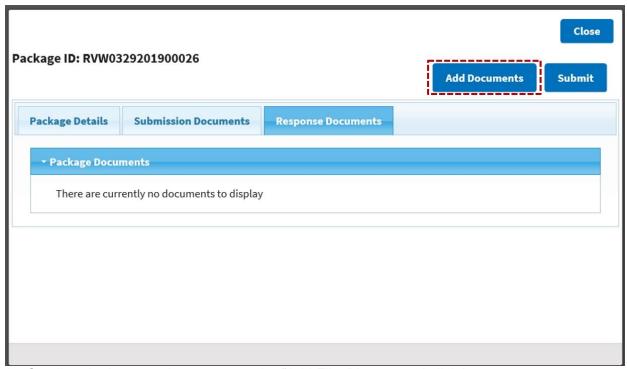

4. Scroll to the bottom where you see the "Add Files" button and click it.

Figure 192: Upload/Submit Response Documents to a Review Package – Step 4

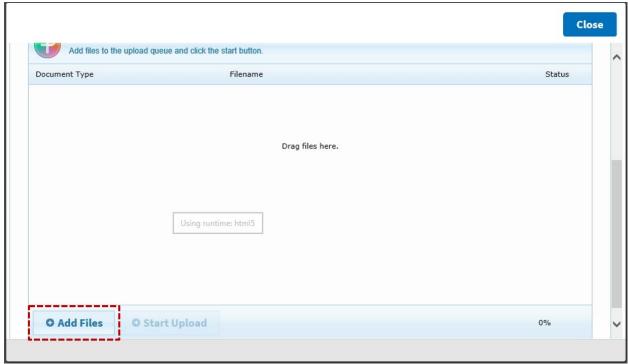

5. Select the documents that you want to upload and click "Open" in the windows file upload box. To select multiple files, hold 'ctrl' key and use your mouse to multi-select documents.

∨ ♂ Search RPC documents for Te... ♠ Organize ▼ New folder ₩ • □ • Date modified \* Favorites Desktop 3/12/2019 3:35 PM RPC\_!@Transaction\_Inquiry\_Template\_03-13-2018.xlsx Microsoft Excel W Downloads RPC !Submission\_Spreadsheet\_VAL\_H2220\_01-25-2019.xlsx 3/12/2019 3:31 PM Microsoft Excel W Recent places Retroactive- !Submission\_Spreadsheet\_VAL\_H0137\_10\_18-18.xlsx 3/8/2019 3:37 PM Microsoft Excel W 3/5/2019 10:16 AM Microsoft Excel W ReviewPackage\_SupportingDocumentation.xlsx OneDrive - Scope Infotech Inc
RPC !Submission\_Spreadsheet\_DEV\_H2226\_01-25-2019.xlsx 3/4/2019 5:12 PM RPC !Submission\_Spreadsheet\_DEV\_NoContracts\_01-25-2019.xlsx 3/4/2019 3:02 PM Microsoft Excel W This PC 3/4/2019 2:58 PM Microsoft Excel W RPC !Submission Spreadsheet DEV H3331 01-25-2019.xlsx **Desktop** Retroactive !Submission\_Spreadsheet\_DEV\_H2226\_10\_18.xlsx 3/4/2019 10:53 AM Microsoft Excel W Documents Retroactive !Submission\_Spreadsheet\_DEV\_H1717\_12\_18.xlsx 12/19/2018 4:45 PM Microsoft Excel W Downloads eRPTtestDoc2\_CoverLetter.pdf 10/4/2018 11:45 AM Adobe Acrobat D Music Doc'seRPTtestDoc1\_Documentation.pdf 10/4/2018 11:45 AM Adobe Acrobat D Pictures Retroactive !Submission\_Spreadsheet\_VAL\_H0137\_10\_18.xlsx 10/4/2018 11:44 AM Microsoft Excel W ■ Videos RPC\_Submission\_Spreadsheet\_06-03-2015.xls 8/4/2017 1:32 PM Microsoft Excel 97 Local Disk (C:) 🔊 eRPT -~~¤§¥Approval\_Letter - - Copy.pdf 6/1/2017 11:14 AM Adobe Acrobat D → HP\_RECOVERY (D:) ■ eRPT-testDoc\_§¤¤¤Documentation -.pdf 2/27/2017 3:41 PM Adobe Acrobat D ☐ HP\_TOOLS (E:) ■ eRPT-testDoc2\_§~CoverLetter -.pdf 2/27/2017 3:41 PM Adobe Acrobat D MMCO Retroactive Submission Spreadsheet template 05-04-2016.... 2/13/2017 4:56 PM Microsoft Excel 9 Network Approval Letter.pdf 1/24/2017 4:36 PM Adobe Acrobat D ✓ Custom Files (\*.pdf;\*.xlsx;\*.xls) 
 ✓ Open Cancel

Figure 193: Upload/Submit Response Documents to a Review Package – Step 5

6. Click "Start Upload" to upload the file to the system.

Figure 194: Upload/Submit Response Documents to a Review Package - Step 6

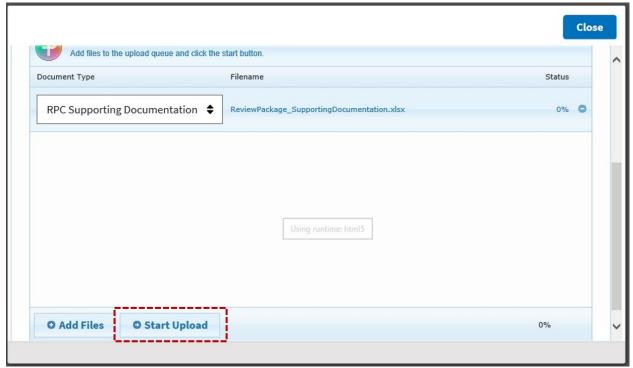

7. Click "OK".

Document Type

Filename

ReviewPackage\_SupportingDocumentation.xdsx

100%

Message from webpage

I file(s) uploaded and saved successfully.

Using runtime: html5

O Add Files

Status

100%

Figure 195: Upload/Submit Response Documents to a Review Package – Step 7

8. If you have uploaded all the supporting documents that you feel are required to complete this package, then scroll up and click "Finished Adding Docs".

Figure 196: Upload/Submit Response Documents to a Review Package - Step 8

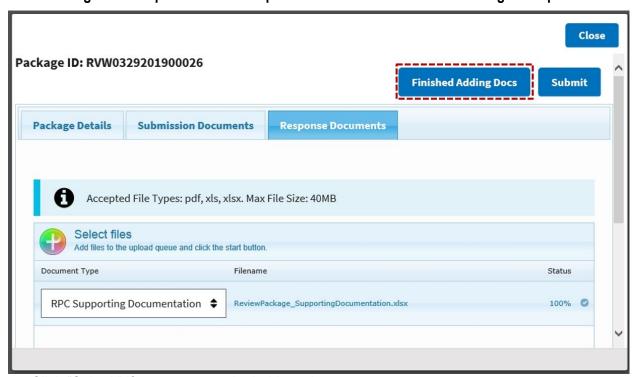

9. Click "Submit" if you want to submit this action.

Package ID: RVW0329201900026

Add Documents

Submit

Package Details

Submission Documents

Package Documents

Package Documents

Figure 197: Upload/Submit Response Documents to a Review Package – Step 9

#### Note:

- a) Until you click "Submit", RPC will not be able to process the review package. Your submission marks the package status as "Complete".
- b) Once you submit the package, it is recommended that you click "Acknowledge Selected Actions" button from within the "Actions" tab to close out this item. This is 'not' a required action, but this will help you manage the "Actions" list before it becomes too unwieldy to manage.
- c) You can still retrieve this package using the "Search" function. See Section 4.2.2 to understand using the search function.
- d) If the package was submitted by mistake and the Plan Users have additional documents to upload, they can contact the MAPD Helpdesk at <a href="mapdhelp@cms.hhs.gov">mapdhelp@cms.hhs.gov</a> or 1-800-927-8069 to reopen the review package. Unless the request to reopen falls within the RPC's due date of the review package response submission, it is unlikely that the package will be reopened. For further questions/concerns, you may contact RPC Client Services at <a href="maidte:clientservices@reedassociatescpas.com">clientservices@reedassociatescpas.com</a> or 402-315-3660.

## 4.2.13 Accessing the User Manual

Click "User Manual" link from within the application user interface, as shown below. The User Manual will be opened in a new window.

#### Note:

- The eRPT Plan User manual can also be accessed at the following MAPD Helpdesk web page: <a href="https://www.cms.gov/Research-Statistics-Data-and-Systems/CMS-Information-Technology/mapdhelpdesk/index.html">https://www.cms.gov/Research-Statistics-Data-and-Systems/CMS-Information-Technology/mapdhelpdesk/index.html</a>.
- The PDF version of this User Manual is compatible with a screen reader such as JAWS and works well with Adobe Reader that offers several tools and features to enhance your reading and viewing experience. To limit potential browser issues when opening PDF files while using JAWS, it is recommended that you first save a copy onto your computer before opening it. For more information, refer to the link below: <a href="https://www.adobe.com/content/dam/acom/en/accessibility/pdfs/accessing-pdf-sr.pdf">https://www.adobe.com/content/dam/acom/en/accessibility/pdfs/accessing-pdf-sr.pdf</a>.

Figure 198: Access User Manual via "User Manual" Link

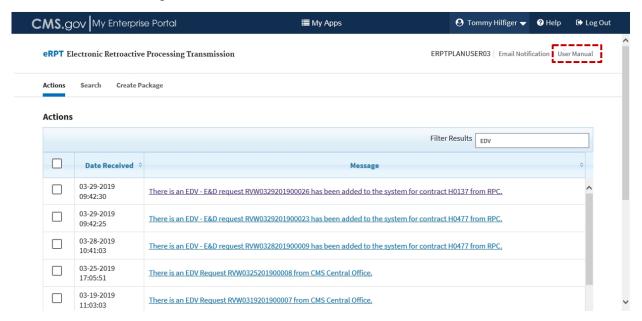

Figure 199: Access User Manual - Download

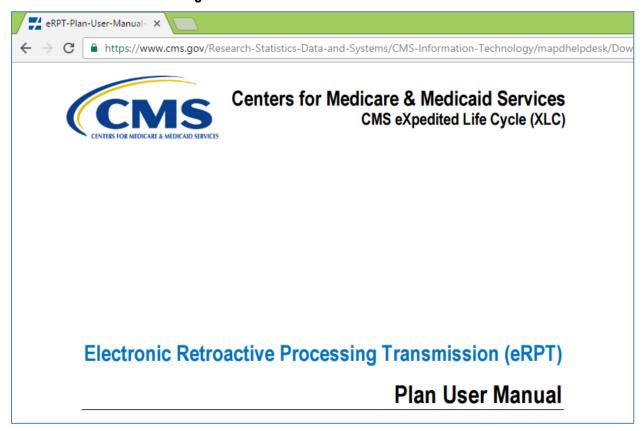

### 4.3 Notifications

Notifications are system-generated messages sent to users to notify them about an action that has been completed on the package.

### 4.3.1 System Notifications (Actions Table) in Actions Tab

These are notifications created within the eRPT application under the "Actions" tab when the following events happen within eRPT:

- A response document was added by the RPC to a Submission Package.
- A Category 3 Submission Package was rejected by the CMS RO User.
- A CMS CO User deleted a package created by the eRPT Plan User.
- RPC downloads the package.
- RPC has uploaded a Review Package or a Follow-on FDR for a contract that a Plan user has access to.
- RPC has uploaded a Plan EDV Report for a contract that a Plan user has access to.

The following table lists all the system notifications that a Plan User will receive:

| Event Name                                              | Event Description                                                                                                    |
|---------------------------------------------------------|----------------------------------------------------------------------------------------------------|
| RPC Download a Submission or Transaction Inquiry or EDV | RPC successfully downloaded package <package id="">.</package>                                                                                                    |
| Package Delete Notification                             | The package <package id=""> has been deleted by CMS Central Office user &lt;&lt; CMS Central Office User Name &gt;&gt;. Please contact the user if you have any questions.</package> |
| Package Reject Notification                             | The package <package id=""> has been rejected by CMS Regional Office/CMS Central Office. Please refer to Package Rejection notes for any clarification.</package>                    |
| FDR Uploaded                                            | There is FDR(s) uploaded by RPC for Package <package id="">.</package>                                                                                                    |
| RPC Inquiry Response                                    | There is an Inquiry Response uploaded by RPC for Package <package id="">.</package>                                                                                                  |
| Error Report Uploaded                                   | There is an Error Report uploaded by RPC for Package <package id="">.</package>                                                                                                    |
| EDV Request                                             | There is an EDV - <edv description="" request=""> <package id=""> from RPC.</package></edv>                                                                                          |
| Follow-on FDR Notification                              | A Follow-On FDR has been added to the system for contract <contract #="">.</contract>                                                                                                |
| Plan EDV Report                                         | There is a Plan EDV Report for contract <contract id=""> from RPC.</contract>                                                                                                    |

Table 2: eRPT System Notifications (Actions Table)

#### 4.3.2 Email Notifications

These are system-generated notifications sent to the user's email address (registered within their IDM profile) when the following events occur in eRPT.

 Event Name
 Event Description

 Package Rejected
 Package < Package ID> has been rejected by CMS Regional Office/CMS Central Office user. Please contact the Regional Office/Central Office user for additional information.

 FDR uploaded
 There is FDR(s) uploaded by RPC for Package < Package ID>.

 Error Report uploaded
 There is an Error Report uploaded by RPC for Package < Package ID>.

**Table 3: Email Notifications** 

| Event Name             | Event Description                                                                              |
|------------------------|------------------------------------------------------------------------------------------------|
| Transaction Inquiry    | There is an Inquiry Response uploaded by RPC for Package <package id="">.</package>            |
| Response uploaded      |                                                                                                |
| EDV Request (Review    | There is an EDV Request <package id=""> for contract <contract #=""> from</contract></package> |
| Package) uploaded      | RPC.                                                                                           |
| Follow-on FDR uploaded | A Follow-on FDR has been added to the system for contract <contract #="">.</contract>          |
| Plan EDV Report        | There is a Plan EDV Report for contract <contract id=""> from RPC.</contract>                  |

**Note:** The system will send only one (1) email daily by the end of the day detailing all such events mentioned above. The system will not send an email notification if none of the events listed above have occurred.

The screenshots below are some examples of what the daily email notification may entail.

Figure 200: Sample Email Notification to eRPT Plan User Role, Example Email 1

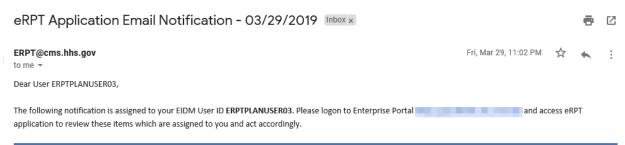

| Package ID       | Notification Description                                                                                                    | Date Submitted             |
|------------------|----------------------------------------------------------------------------------------------------|----------------------------|
| SUB0320201900149 | Package SUB0320201900149 has been rejected by CMS Central Office user Douglas Eggers. Please contact the Central Office user for additional information. | 2019-03-29<br>09:04:00.758 |
| SUB0314201900120 | Package SUB0314201900120 has been rejected by CMS Central Office user Douglas Eggers. Please contact the Central Office user for additional information. | 2019-03-29<br>09:08:29.767 |
|                  | Package SUB0329201900187 has been rejected by CMS Central Office user Douglas Eggers. Please contact the Central Office user for additional information. | 2019-03-29 09:13:23.89     |
| RVW0329201900023 | There is an EDV - E&D request RVW0329201900023 has been added to the system for contract H0477 from RPC.                                                 | 2019-03-29<br>09:42:25.137 |
| RVW0329201900026 | There is an EDV - E&D request RVW0329201900026 has been added to the system for contract H0137 from RPC.                                                 | 2019-03-29<br>09:42:30.416 |

This is an automatically system generated email. Please don't reply to this email. Contact the MAPD Help Desk via email <a href="mapping-mapping-mappi

Figure 201: Sample Email Notification to eRPT Plan User Role, Example Email 2

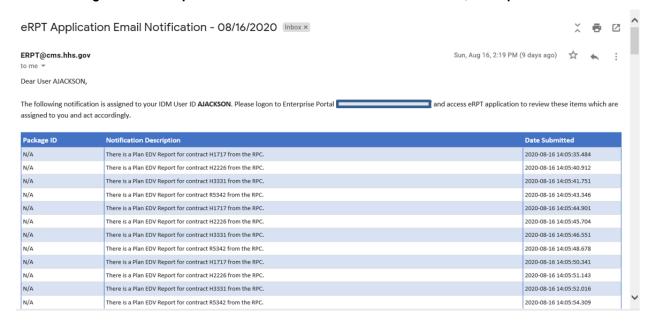

#### 4.3.2.1 Email Notification Preferences

1. Click "Email Notification" link from within the application user interface.

Figure 202: Email Notification Link

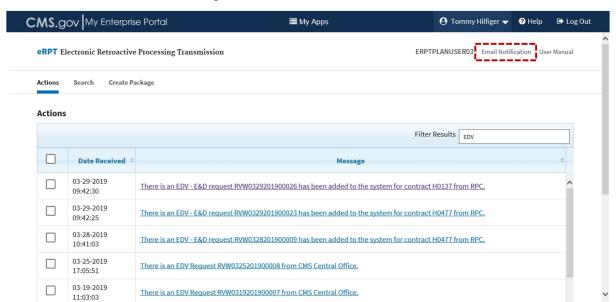

2. **By default, you are subscribed to receiving the daily email notifications**. If you wish to unsubscribe, select "Unsubscribe" radio button and then click "Save".

Figure 203: Email Notification – Change Email Notification Preferences

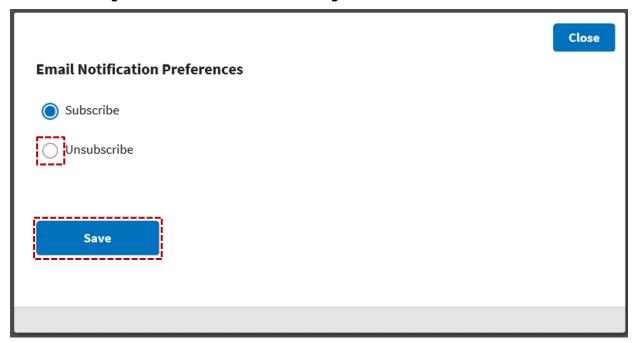

### 4.4 Convert 'XLSM' Document to 'XLS'

In the eRPT application a user can upload documents which are available only in the following formats:

- PDF documents Documents with .pdf extension.
- Excel documents Documents with .XLS or .XLSX extension.

In this section, we will discuss how documents with unsupported excel formats like 'XLSM' can be converted to acceptable formats to upload in the eRPT application. For our example, we will discuss how to convert the RPC submission spreadsheet that is available on the Reed & Associates website in 'XLSM' format to 'XLS' format. An 'XLSM' document can be identified by its extension. This type of document will have the extension ".XLSM" as shown in Figure 94.

Organize • X Open ▼ Share with ▼ F-mail Burn New folder Documents library Favorites > 🙀 ERPT ▶ ☐ Libraries ERPT Prod EDV Validation Spreadsheet - Copy.xls ▶ ₩ Homegroup EDV Validation Spreadsheet.xlsx Import File REINSTMT.xlsm D S Computer Proposed\_RPC\_Status\_Request\_template.xls Regional\_Office\_Approval\_Letter\_Example1.pdf ▶ ■ Network Regional\_Office\_Approval\_Letter\_Example2.pdf RO Approval Letter.pdf RPC Submission Spreadsheet.xlsm

Figure 204: XLSM Documents

**Note:** Please convert the RPC Submission Spreadsheet document to XLS after it has been completed with all the required information and validated using the validation function available within the spreadsheet.

- 1 Locate the complete RPC Submission Spreadsheet on your local directory.
- 2 Open the RPC Submission Spreadsheet by double clicking on the document.
- 3 Click File ->Save As.
- 4 Select Excel 97-2003 Workbook (\*.XLS) from Save as type drop-down.
- 5 Click Save.
- 6 The following Microsoft Excel Compatibility Checker will be displayed to the user.
- 7 Click **Continue**.

Figure 205: Convert XLSM Document - Compatibility Checker

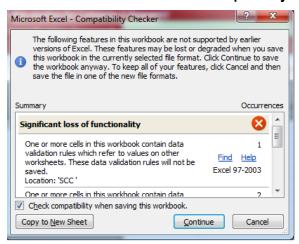

8 A new copy of RPC Submission Spreadsheet will be created in the 'XLS' format. A copy of RPC Submission Spreadsheet in 'XLSM' format will also be available to the users.

**Note:** This document is ready to be uploaded via the eRPT application for your Submission Package. Please make sure to follow the steps provided in the above section to convert all 'XLSM' documents. If the documents are not converted using other steps there is a tendency for the documents to get corrupted and the user will not be able to upload the documents via the eRPT application.

If the documents are corrupted during conversion the user will receive the following error message during upload.

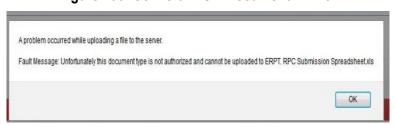

Figure 206: Convert XLSM Document - Error

**Note:** This conversion should not modify any information that has already been added in your RPC Submission Spreadsheet. If you experience any issues, please contact the MAPD Helpdesk at mapdhelp@cms.hhs.gov or 1-800-927-8069.

CMS XLC Troubleshooting & Support

## 5. Troubleshooting & Support

Reference the below information should an error occur during usage of the eRPT system.

## 5.1 Error Messages

Based on the error message the user should contact the MAPD Helpdesk at 1-800-927-8069 or <a href="mapdhelp@cms.hhs.gov">mapdhelp@cms.hhs.gov</a>. The user will need to create an incident ticket with the helpdesk.

The user will need to provide the following information when reporting the issue:

- User's First and Last Name
- User's IDM ID
- Contact information (email and phone are preferred)
- Package ID, if known
- Error Message and screenshot, if applicable
- Steps followed to create the issue, if applicable.

### 5.2 Special Considerations

None.

CMS XLC Troubleshooting & Support

## 5.3 Support

**Table 4: Support Points of Contact** 

| Contact  | Org.        | Phone    | Email                     | Role     | Responsibility                                                                        |
|----------|-------------|----------|---------------------------|----------|---------------------------------------------------------------------------------------|
| MAPD     | CMS         | 1-800-   | mapdhelp@cms.hhs.gov      | Helpdesk | The MAPD Helpdesk can be                                                              |
| Helpdesk |             | 927-8069 |                           | support  | contacted to report following                                                         |
|          |             |          |                           |          | issues:                                                                               |
|          |             |          |                           |          | Unable to create a package                                                            |
|          |             |          |                           |          | Unable to update a package                                                            |
|          |             |          |                           |          | Unable to upload documents                                                            |
|          |             |          |                           |          | to a package.                                                                         |
|          |             |          |                           |          | <ul><li>4. Unable to find a package.</li><li>5. Unable to a find a response</li></ul> |
|          |             |          |                           |          | document (FDR, Error Report                                                           |
|          |             |          |                           |          | etc.).                                                                                |
|          |             |          |                           |          | 6. Unable to find an approval                                                         |
|          |             |          |                           |          | letter.                                                                               |
|          |             |          |                           |          | 7. Unable to search for response                                                      |
|          |             |          |                           |          | documents and approval                                                                |
|          |             |          |                           |          | letter.                                                                               |
|          |             |          |                           |          | 8. Unable to view rejection                                                           |
|          |             |          |                           |          | notes.                                                                                |
|          |             |          |                           |          | 9. Unable to download                                                                 |
|          |             |          |                           |          | documents from the package.                                                           |
|          |             |          |                           |          | 10. Unable to delete documents from a package.                                        |
|          |             |          |                           |          | 11. Unable to a delete a package.                                                     |
|          |             |          |                           |          | 12. Unable to find a review                                                           |
|          |             |          |                           |          | package / the user has not                                                            |
|          |             |          |                           |          | received a notification for                                                           |
|          |             |          |                           |          | EDV.                                                                                  |
|          |             |          |                           |          | 13. Unable to upload documents                                                        |
|          |             |          |                           |          | to a review package.                                                                  |
|          |             |          |                           |          | 14. Unable to determine the                                                           |
|          |             |          |                           |          | status of the package.                                                                |
|          |             |          |                           |          | 15. Reopen a Review Package.                                                          |
|          |             |          |                           |          | 16. Unable to access eRPT user                                                        |
| RPC      | Reed and    | 402-315- | clientservices@reedasso   | RPC      | interface. The RPC Client Services can be                                             |
| Client   | Associates  | 3660     | ciatescpas.com            |          | contacted to report following                                                         |
| Services | 7.000014100 | 0000     | <del>olatosopas.som</del> | Support  | issues:                                                                               |
|          |             |          |                           | - a.pp   | The package is closed, and it                                                         |
|          |             |          |                           |          | is missing FDR or Error                                                               |
|          |             |          |                           |          | Report for transactions.                                                              |
|          |             |          |                           |          | Need explanation on FDR                                                               |
|          |             |          |                           |          | Disposition Code.                                                                     |
|          |             |          |                           |          | 3. Not sure on what the                                                               |
|          |             |          |                           |          | Category Code selection                                                               |
|          |             |          |                           |          | should be for a Package.                                                              |

CMS XLC User Access

# Appendix A: User Access

**Table 5: Submission Packages** 

| User                                     | Create | View | Update | Delete | Search | Add  | Comments                                                                                                    |
|------------------------------------------|--------|------|--------|--------|--------|------|----------------------------------------------------------------------------------------------------|
| Group                                    |        |      |        | (Soft) |        | Docs |                                                                                                    |
| Plan<br>User                             | X      | *X   | X*     | *X     | *X     | X    | All eRPT Plan Users having an IDM ID and an approved eRPT Plan User role in IDM will have access to create a Package, specific to those contracts the user has access to:  Create Access - Plan User has complete access to create a package.  *Limited View Access - Plan User can only view the submission Packages that were created by the Plan User.  *Limited Update access - Plan User can update only a draft submission Package that was created by the Plan User.  *Limited Delete access - Plan User can delete only draft submission Package that was created by the respective Plan User.  *Limited Delete access - Plan User can delete only draft submission Package that was created by the respective Plan User.  *Limited Search access - Plan User can only search for Packages created by user.  *Limited Add/Upload documents - Plan User can add/upload documents to Submission Package created by User.  Note: Asterisk means the user will have limited access to the functionality. |
| Plan<br>User<br>(Packag<br>e<br>Creator) |        | X    | X      | X      | X      | X    | <ul> <li>The Package Creator (Plan User) will be able to Create, Update, Read, Delete, Search, and Add Documents to a Package:</li> <li>Create Access - Plan User has complete access to create a package.</li> <li>View Access - Plan User can only view the submission Packages that were created by the User.</li> <li>Update access - Plan User can update only a draft submission Package created by the User.</li> <li>*Limited Delete access - Plan User can delete only a draft submission Package created by the User.</li> <li>Search access - Plan User can only search for Packages created by the User.</li> <li>Add/Upload documents - Plan User can add/upload documents to a Draft Submission Package created by User.</li> <li>Note: Asterisk means the user will have limited access to the functionality.</li> </ul>                                                                                                    |

CMS XLC User Access

Table 6: EDV Review Packages and Plan EDV Reports

| User<br>Group | Create | View | Update | Delete<br>(Soft) | Search | Add<br>Docs | Comments                                                                                                    |
|---------------|--------|------|--------|------------------|--------|-------------|----------------------------------------------------------------------------------------------------|
| Plan<br>User  |        | *X   | *X     |                  |        | *X          | Users restricted by Contract #. All eRPT Plan Users having an IDM ID will have access to upload documents for their respective Contract EDV Review.  • Limited Update access - Plan User belonging to the contract will be able to mark the Package complete.  • Limited View Access - Plan User can only view Packages belonging to their contracts.  • *Limited Add/Upload documents - Plan User can add/upload only response documents to an EDV Review Package that were submitted to them.  Note: Asterisk means the user will have limited access to the functionality. |
| Plan<br>User  |        | Х    |        |                  |        |             | eRPT Plan User who have access to valid eRPT contracts in IDM will have access to the Plan EDV Report for contracts they have access to when RPC uploads the report to eRPT for the contract in question.                                                                                                    |

**Table 7: Transaction Inquiry Packages** 

| User<br>Group | Create | View | Update | Delete<br>(Soft) | Search | Add<br>Docs | Comments                                                                                                    |
|---------------|--------|------|--------|------------------|--------|-------------|----------------------------------------------------------------------------------------------------|
| Plan<br>User  | X      | *X   | *X     | *X               | *X     | *X          | All eRPT Plan Users having an IDM ID and an approved eRPT Plan User role in IDM will have access to create a Package, specific to those contracts the user has access to:  • Create Access –Plan User has complete access to create a package.  • *Limited Read Access - Plan User can only view the Transaction Inquiry Package that was created by that User.  • *Limited Update access - Plan User can update only a draft transaction inquiry Package that was created by that User.  • *Limited Delete access - Plan User can delete only a draft transaction inquiry Package that was created by that User.  • *Limited Delete access - Plan User can only search for a Package that was created by the User.  • *Limited Add/Upload documents - Plan User can add/upload documents to a Transaction Inquiry Package that was created by that User.  Note: Asterisk means the user will have limited access to the functionality. |

CMS XLC User Access

| User<br>Group                            | Create | View | Update | Delete<br>(Soft) | Search | Add<br>Docs | Comments                                                                                                    |
|------------------------------------------|--------|------|--------|------------------|--------|-------------|----------------------------------------------------------------------------------------------------|
| Plan<br>User<br>(Packag<br>e<br>Creator) | X      | X    | X      | *X               | X      | X           | <ul> <li>The Package Creator (Plan User) will be able to Create, Update, Read, Delete,</li> <li>Search, and Add Documents to a Package:</li> <li>Create Access - Plan User has complete access to create a package.</li> <li>View Access - Plan User can only view submission Packages created by User.</li> <li>Update access - Plan User can update only a draft submission Package created by the User.</li> <li>*Limited Delete access - Plan User can delete only a draft submission Package that was created by the User.</li> <li>Search access - Plan User can only search for a Package created by the User.</li> <li>Add/Upload documents - Plan User can add/upload documents to a Draft Submission Package created by the User.</li> <li>Note: Asterisk means the user will have limited access to the functionality.</li> </ul> |

CMS XLC Package Status

## Appendix B: Package Status

A package can be tracked in the eRPT application by referring to the status of the package. Following are the status values and descriptions of the statuses that are supported in the eRPT application.

**Note:** The status value on a package is dependent on the Package Type and Package Category.

**Table 8: Package Status** 

| Package Status      | Package Description                                                          |
|---------------------|------------------------------------------------------------------------------|
| Draft               | When a package is created but not yet submitted to the eRPT application.     |
| Pending RO Approval | When a package is submitted by the Plan Users but waiting for the Regional   |
|                     | Office (RO) Approval Letter from the Regional Office Account Manager. This   |
|                     | status is applicable only for Category 3 -> Submission Package               |
| Open                | When a submission package is submitted to eRPT and ready for the Retroactive |
|                     | Processing Contractor (RPC) to download or when a review package is          |
|                     | uploaded for a Plan User to respond.                                         |
| Completed           | When a review package is submitted by the Plan User with all the response    |
|                     | documents.                                                                   |
| Downloading         | When the RPC is downloading the package.                                     |
| In Process          | When the RPC is processing the package.                                      |
| Closed              | When a retroactive package processing has been completed by the RPC the      |
|                     | package status will be marked has closed.                                    |
| Deleted             | When a retroactive package is deleted by the CO User the package status will |
|                     | be marked as deleted.                                                        |

CMS XLC Document Upload Functions

## **Appendix C: Document Upload Functions**

The following table lists the document upload functions that will be available for the Plan Users under Submission Documents and Response Documents tab.

**Table 9: Document Upload Functions** 

| Type of User | Package Type –<br>Category Code    | Submission Documents                                                                                                  | Response Documents           |
|--------------|------------------------------------|----------------------------------------------------------------------------------------------------|------------------------------|
| Plan User    | Submission Package  – Category 2   | <ul><li>RPC Submission Spreadsheet</li><li>RPC Supporting Documentation</li><li>RPC Submission Cover Letter</li></ul> | N/A                          |
| Plan User    | Submission Package  – Category 3   | <ul><li>RPC Submission Spreadsheet</li><li>RPC Supporting Documentation</li><li>RPC Submission Cover Letter</li></ul> | N/A                          |
| Plan User    | Submission Package  – Special      | <ul><li>RPC Submission Spreadsheet</li><li>RPC Supporting Documentation</li><li>RPC Submission Cover Letter</li></ul> | N/A                          |
| Plan User    | Submission Package  - Resubmission | <ul><li>RPC Submission Spreadsheet</li><li>RPC Supporting Documentation</li><li>RPC Submission Cover Letter</li></ul> | N/A                          |
| Plan User    | Transaction Inquiry Package        | RPC Transaction Inquiry     Request                                                                                   | N/A                          |
| Plan User    | Review Package                     | N/A                                                                                                    | RPC Supporting Documentation |

CMS XLC Package Documents

## **Appendix D: Package Documents**

The following table lists the documents that are required and must be submitted during Package creation/ submission.

**Note:** Please refer to Reed and Associates website at <a href="http://www.reedassociates.org/">http://www.reedassociates.org/</a> (refer to section CMS-RPC) regarding RPC's SOP, the required documentation and documentation format that needs to be submitted for the package.

**Table 10: Package Documents** 

| Package Type                | Documents                                                                                                    | eRPT Document Type Value                               |
|-----------------------------|----------------------------------------------------------------------------------------------------|--------------------------------------------------------|
| Submission Package –        | Cover Letter (PDF file)                                                                                                    | RPC Submission Cover Letter                            |
| Category 2                  | Spreadsheet (XLS or XLSX file)                                                                                                   | RPC Submission Spreadsheet                             |
|                             | <ul> <li>Supporting documents (PDF file(s))</li> </ul>                                                                           | RPC Supporting Documentation                           |
| Submission Package –        | Cover Letter (PDF file)                                                                                                    | <ul> <li>RPC Submission Cover Letter</li> </ul>        |
| Category 3                  | Spreadsheet (XLS or XLSX file)                                                                                                   | <ul> <li>RPC Submission Spreadsheet</li> </ul>         |
|                             | <ul> <li>Supporting documents (PDF file(s))</li> </ul>                                                                           | <ul> <li>RPC Supporting Documentation</li> </ul>       |
|                             | Approval Letter                                                                                                    | Approval Letter                                        |
| Submission Package –        | Cover Letter (PDF file)                                                                                                    | RPC Submission Cover Letter                            |
| Category CTM                | Spreadsheet (XLS or XLSX file)                                                                                                   | RPC Submission Spreadsheet                             |
|                             | Supporting documents (PDF file(s))                                                                                               | RPC Supporting Documentation                           |
| Submission Package –        | Cover Letter (PDF file)                                                                                                    | RPC Submission Cover Letter                            |
| Special                     | Spreadsheet (XLS or XLSX file)                                                                                                   | RPC Submission Spreadsheet                             |
|                             | <ul> <li>Supporting documents (PDF file(s))</li> </ul>                                                                           | RPC Supporting Documentation                           |
|                             | Approval Letter                                                                                                    | Approval Letter                                        |
|                             | <b>Note:</b> Uploading RPC Submission Cover Letter and RPC Supporting Documentation to Special Submission Package is 'optional'. |                                                        |
| Submission Package –        | Cover Letter (PDF file)                                                                                                    | RPC Submission Cover Letter                            |
| Resubmission                | Spreadsheet (XLS or XLSX file)                                                                                                   | RPC Submission Spreadsheet                             |
|                             | <ul> <li>Supporting documents (PDF file(s))</li> </ul>                                                                           | RPC Supporting Documentation                           |
| Submission Package –        | Cover Letter (PDF file)                                                                                                    | RPC Submission Cover Letter                            |
| Payment Validation          | Spreadsheet (XLS or XLSX file)                                                                                                   | RPC Submission Spreadsheet                             |
|                             | <ul> <li>Supporting documents (PDF file(s))</li> </ul>                                                                           | <ul> <li>RPC Supporting Documentation</li> </ul>       |
| Transaction Inquiry Package | Inquiry Request form (XLS or XLSX file)                                                                                          | RPC Transaction Inquiry Request                        |
| Review Package              | EDV Validation Spreadsheet (XLS or XLSX files)                                                                                   | • Enrollment Data Validation (EDV) Request Spreadsheet |
|                             | Supporting documents (PDF, XLS, or XLSX file(s))                                                                                 | RPC Supporting Documentation                           |

## **Appendix E: Keyboard Interaction Shortcuts**

The following table lists the keyboard interaction shortcuts to navigate the application using keyboard only.

Table 11: Keyboard Interaction While the Date Picker is Open

| Keyboard Shortcut    | Description of the Shortcut              |
|----------------------|------------------------------------------|
| Page Up              | Move to the previous month               |
| Page Down            | Move to the next month                   |
| Ctrl + Page Up       | Move to the previous year                |
| Ctrl + Page Down     | Move to the next year                    |
| Ctrl + Home          | Open the date picker if closed           |
| Ctrl/Command + Home  | Move to the current month                |
| Ctrl/Command + Left  | Move to the previous day                 |
| Ctrl/Command + Right | Move to the next day                     |
| Ctrl/Command + Up    | Move to the previous week                |
| Ctrl/Command + Down  | Move to the next week                    |
| Enter                | Select the focused date                  |
| Ctrl/Command + End   | Close the date picker and erase the date |
| Escape               | Close the date picker without selection  |

Table 12: Keyboard Interaction When Focus is on a Tab

| <b>Keyboard Shortcut</b> | Description of the Shortcut                                                     |  |
|--------------------------|---------------------------------------------------------------------------------|--|
| Up/Left                  | Move focus to the previous tab. If on first tab, moves focus to last tab.       |  |
|                          | Activates focused tab after a short delay.                                      |  |
| Down/Right               | Move focus to the next tab. If on last tab, moves focus to first tab. Activates |  |
|                          | focused tab after a short delay.                                                |  |
| Ctrl + Up/Left           | Move focus to the previous tab. If on first tab, moves focus to last tab. The   |  |
|                          | focused tab must be manually activated.                                         |  |
| Ctrl + Down/Right        | Move focus to the next tab. If on last tab, moves focus to first tab. The       |  |
|                          | focused tab must be manually activated.                                         |  |
| Home                     | Move focus to the first tab. Activates focused tab after a short delay.         |  |
| End                      | Move focus to the last tab. Activates focused tab after a short delay.          |  |
| Ctrl + Home              | Move focus to the first tab. The focused tab must be manually activated.        |  |
| Ctrl + End               | Move focus to the last tab. The focused tab must be manually activated.         |  |
| Space                    | Activates panel associated with focused tab.                                    |  |
| Enter                    | Activates or toggles panel associated with focused tab.                         |  |
| Alt/Option + Page Up     | Move focus to the previous tab and immediately activate.                        |  |
| Alt/Option + Page Down   | Move focus to the next tab and immediately activate.                            |  |

Table 13: Keyboard Interaction When Focus is in a Panel (in a Tab)

| <b>Keyboard Shortcut</b> | Description of the Shortcut                              |  |  |
|--------------------------|----------------------------------------------------------|--|--|
| Ctrl + Up                | Move focus to associated tab.                            |  |  |
| Alt/Option + Page Up     | Move focus to the previous tab and immediately activate. |  |  |
| Alt/Option + Page Down   | Move focus to the next tab and immediately activate.     |  |  |

Table 14: Keyboard Interaction When Focus in on a Header (in an Accordion Tab)

| Keyboard Shortcut | Description of the Shortcut                                                    |  |  |  |
|-------------------|--------------------------------------------------------------------------------|--|--|--|
| Up/Left           | Move focus to the previous header. If on first header, moves focus to last     |  |  |  |
|                   | header.                                                                        |  |  |  |
| Down/Right        | Move focus to the next header. If on last header, moves focus to first header. |  |  |  |
| Home              | Move focus to the first header.                                                |  |  |  |
| End               | Move focus to the last header.                                                 |  |  |  |
| Space/Enter       | Activate panel associated with focused header.                                 |  |  |  |

Table 15: Keyboard Interaction When Focus is in a Panel (in an Accordion Tab)

| Keyboard Shortcut | Description of the Shortcut      |
|-------------------|----------------------------------|
| Ctrl + Up         | Move focus to associated header. |

CMS XLC Acronyms

# Appendix F: Acronyms

Table 16: Acronyms

| Acronym | Literal Translation                            |  |  |
|---------|------------------------------------------------|--|--|
| CMS     | Centers for Medicare & Medicaid Services       |  |  |
| CO      | Central Office                                 |  |  |
| CTM     | Complaint Tracking Module                      |  |  |
| CTS     | Content Transport Service                      |  |  |
| ECM     | Enterprise Content Management                  |  |  |
| EDV     | Enrollment Data Validation                     |  |  |
| EIDM    | Enterprise Identity Management                 |  |  |
| eRPT    | Electronic Retroactive Processing Transmission |  |  |
| ESRD    | End Stage Renal Disease                        |  |  |
| FDR     | Final Disposition Report                       |  |  |
| HPMS    | Health Plan Management System                  |  |  |
| ID      | Identifier                                     |  |  |
| IDM     | Identity Management                            |  |  |
| IE      | Internet Explorer                              |  |  |
| LI-NET  | Limited Income Newly Eligible Transition       |  |  |
| LIS     | Low Income Subsidy                             |  |  |
| MAO     | Medicare Advantage Organization                |  |  |
| MAPD    | Medicare Advantage Prescription Drug           |  |  |
| MA-PDP  | Medicare Advantage Prescription Drug Plan      |  |  |
| MARX    | Medicare Advantage Prescription Drug System    |  |  |
| MFA     | Multi Factor Authentication                    |  |  |
| MMP     | Medicare-Medicaid Plans                        |  |  |
| PACE    | Program for All-Inclusive Care for the Elderly |  |  |
| PBP     | Plan Benefit Package                           |  |  |
| PDF     | Portable Document Format                       |  |  |
| PDP     | Prescription Drug Plan                         |  |  |
| RAC     | Residence Address Change                       |  |  |
| RO      | Regional Office                                |  |  |
| RPC     | Retroactive Processing Contractor              |  |  |
| SCC     | State County Code                              |  |  |
| SOP     | Standard Operating Procedure                   |  |  |
| URL     | Uniform Resource Locator                       |  |  |
| XLC     | eXpedited Life Cycle                           |  |  |
| XLS     | Excel File                                     |  |  |

CMS XLC Glossary

# **Appendix G: Glossary**

Table 17: Glossary

| Term             | Definition                                                                                                    |
|------------------|----------------------------------------------------------------------------------------------------|
| Contract ID      | A unique five-character alphanumeric identifier assigned by CMS's Health Plan<br>Management System (HPMS) and Medicare Drug and Health Plan Contract                 |
|                  | Administration Group (MCAG) to qualifying organizations approved to offer Medicare Advantage health and cost plans. Medicare Advantage contract numbers are prefixed |
|                  | with the following alphabetic characters identifying the type of product offered or the                                                                              |
|                  | type of organization approved to offer a particular health care plan and are followed by 4-digits:                                                                   |
|                  | H or 9 = Local Managed Care Contractors                                                                                                    |
|                  | R = Regional Managed Care Contractors                                                                                                    |
|                  | S = Medicare Prescription Drug Plans                                                                                                    |
|                  | F = Fallback Plans                                                                                                    |
|                  | For example, Hxxxx where xxxx=the assigned 4-digit number.                                                                                                    |
| Error Reports    | A list identifying the specific transaction requests within the RPC Submission                                                                                       |
|                  | Spreadsheet submitted by a MA, MAPD, and PDP sponsoring organizations which                                                                                          |
|                  | were not properly uploaded into the RPC system. The report is returned to the submitter for resubmission to the RPC.                                                 |
| FDR              | A report indicating the CMS processing status of each transaction request previously                                                                                 |
| IDK              | submitted in the RPC Submission Spreadsheet.                                                                                                    |
| Follow-on Final  | A report indicating the CMS processing status for RPC initiated transactions. These                                                                                  |
| Disposition      | submissions are a result of RPC's inability to process due to CMS system errors;                                                                                     |
| Report           | corrective actions performed by the RPC; or an action directed by a CMS Regional or                                                                                  |
| _                | Central Office user. The transactions on these reports may have originated from                                                                                      |
|                  | multiple package submissions and may be a follow-up response to the Plan's initial                                                                                   |
|                  | RPC Submission Spreadsheet.                                                                                                    |
| MARx             | Medicare Advantage Prescription Drug System, the name for the current application                                                                                    |
|                  | that processes enrollment and beneficiary-level payments for Medicare Advantage                                                                                      |
| Notification     | and Part D.                                                                                                    |
| Notification     | A system message triggered by a workflow or processing event that is displayed to the user. The message typically instructs the user to take some form of action or  |
|                  | informs the user that a specific processing event has occurred.                                                                                                    |
| Parent           | Parent Organizations are the entity which oversees the various approved Plans.                                                                                       |
| Organization     | aronic organizations are the chitty which everence the various approved higher                                                                                       |
| Plan EDV Report  | This is an EDV Report specific to each Plan contract in eRPT.                                                                                                    |
| The Plans        | The eRPT user groups from Medicare Advantage (MA), PDP, Cost Plans, or PACE                                                                                          |
|                  | organization who submit beneficiary enrollment/disenrollment change requests via                                                                                     |
|                  | eRPT application for processing.                                                                                                    |
| Response         | The Documents that are added to the package by the RPC user.                                                                                                    |
| Documents        |                                                                                                    |
| Retroactive      | The Medicare contractor responsible for processing retroactive Medicare Advantage                                                                                    |
| Processing       | (MA) and Prescription Drug Plan (PDP) beneficiary enrollment/disenrollment change                                                                                    |
| Contractor (RPC) | requests submitted by plan/sponsors.                                                                                                    |

CMS XLC Glossary

| Term             | Definition                                                                                                    |
|------------------|----------------------------------------------------------------------------------------------------|
| Review Package   | The EDV review process performed by the RPC consists of a monthly sample review                                                                    |
| Trovion i donago | of enrollment related transactions submitted to CMS. All organizations that submit                                                                 |
|                  | activity via the MARx UI, or batch-submitted actions will be selected for review. The                                                              |
|                  | RPC will request supporting documentation for the transactions selected within the                                                                 |
|                  | monthly EDV sample set. The monthly sample review will be for the previous month's                                                                 |
|                  | activity in MARx reported on each organization's Transaction Reply Request (TRR).                                                                  |
|                  | Upon receipt of the documentation, the RPC shall review the documentation                                                                          |
|                  | submitted for the sampled transactions to verify the documentation provided by the                                                                 |
|                  | organization supports the transaction submitted to CMS.                                                                                            |
|                  | The RPC will report all audit findings to the appropriate CMS RO Account Manager                                                                   |
|                  | for final review and to address any follow-up needed on negative findings.                                                                         |
| Submission       | These are the documents that are added to the package during creation and also                                                                     |
| Documents        | during package processing by the CMS RO user.                                                                                                    |
| Submission       | Retroactive enrollment-related transactions submitted by a Plan to RPC such as                                                                     |
| Package          | Enrollments, Disenrollments, Reinstatements, LIS Deeming Updates, and Medicaid                                                                     |
|                  | and SCC changes. Submissions are further classified by the following types:                                                                        |
|                  | 1. Category 2 - Timely retroactive enrollment transactions (including Payment                                                                      |
|                  | Validation Adjustments and Caseworker Approved CTM Cases) that may be                                                                              |
|                  | submitted to the RPC without additional RO approval. Please refer RPC's SOP on their website for the types of retroactive transactions that do not |
|                  | require RO Approval.                                                                                                    |
|                  | 2. Category 3 - Untimely (i.e. current calendar month minus 3 months or more) or                                                                   |
|                  | other retroactive transactions that may be submitted to the RPC requiring RO                                                                       |
|                  | approval prior to submission. Please refer RPC's SOP on their website for the                                                                      |
|                  | types of retroactive transactions that require RO Approval.                                                                                        |
|                  | 3. Compliant Tracking Module (CTM) - A retroactive request submitted by a                                                                          |
|                  | Plan in order to address a complaint filed by a Medicare beneficiary or their                                                                      |
|                  | caregiver via the Health Plan Management System Complaint Tracking                                                                                 |
|                  | Module (HPMS CTM).                                                                                                    |
|                  | 4. Payment Validation (PayVal) - The Retroactive Processing Contractor (RPC)                                                                       |
|                  | monthly review of a set of sample payments which consists of randomly                                                                              |
|                  | selected transactions submitted directly to CMS through MARx post MARx                                                                             |
|                  | R&M release. Upon receipt of the documentation, the RPC shall review the                                                                           |
|                  | documentation submitted for the sampled transactions to verify the                                                                                 |
|                  | documentation provided by the organization supports the transaction submitted                                                                      |
|                  | to CMS.                                                                                                    |
|                  | 5. Resubmission - Timely retroactive enrollment transactions (including Payment                                                                    |
|                  | Validation Adjustments and Caseworker Approved CTM Cases) that have been                                                                           |
|                  | previously submitted but not processed as requested by (NPAR) by the RPC and do not require additional RO approval for processing.                 |
|                  | Special - A customized user Package submitted by the CMS Central Office                                                                            |
|                  | Staff or Plan Users (with CMS approval) to RPC.                                                                                                    |
|                  | 7. Resubmission - Timely retroactive enrollment transactions (including Payment                                                                    |
|                  | Validation Adjustments to verify the documentation provided by the                                                                                 |
|                  | organization supports the transaction submitted to CMS.                                                                                            |
|                  | 8. Resubmission - Timely retroactive enrollment transactions (including Payment                                                                    |
|                  | Validation Adjustments and Caseworker Approved CTM Cases) that have been                                                                           |
|                  | previously submitted but not processed as requested by (NPAR) by the RPC                                                                           |
|                  | and do not require additional RO approval for processing.                                                                                          |
|                  | 9. Special - A customized user Package submitted by the CMS Central Office                                                                         |
|                  | Staff or Plan Users (with CMS approval) to RPC.                                                                                                    |
| Submitting       | An organization with the authorized capability of submitting packages/inquires to                                                                  |
| Organization     | eRPT.                                                                                                    |

CMS XLC Glossary

| Term            | Definition                                                                        |
|-----------------|-----------------------------------------------------------------------------------|
| Transaction     | These packages are created to launch specific inquiries for packages within eRPT. |
| Inquiry Package |                                                                                   |
| Transaction     | Codes used to explain what action MARx took in response to new information from   |
| Reply Code      | CMS systems or in response to input from Plans, CMS, or other users.              |
| (TRC)           |                                                                                   |
| User Interface  | The mechanism by which the user will view, update packages in the Retroactive     |
|                 | Process in eRPT.                                                                  |
| Web Service     | The mechanism by which the RPC will communicate with the eRPT system.             |

CMS XLC Referenced Documents

# **Appendix H: Referenced Documents**

**Table 18: Referenced Documents** 

| Document Name                   | Document Location and/or URL   | Issuance<br>Date |
|---------------------------------|--------------------------------|------------------|
| eRPT R10 Requirements Document  | Scope Infotech SharePoint site | 10/14/2022       |
| eRPT R8 Requirements Document   | Scope Infotech SharePoint site | 08/26/2020       |
| eRPT R6 Business Requirements   | Scope Infotech SharePoint site | 02/28/2019       |
| Document                        |                                |                  |
| eRPT R5 Business Requirements   | Scope Infotech SharePoint site | 08/31/2017       |
| Document                        |                                |                  |
| eRPT_R4_Requirements Document   | Scope Infotech SharePoint site | 12/30/2016       |
| eRPT R3M2 Requirements Document | Scope Infotech SharePoint site | 02/05/2016       |
| eRPT Application Integration    | Scope Infotech SharePoint site | 11/27/2015       |
| Technical Requirements          |                                |                  |
| eRPT Requirements Document      | Scope Infotech SharePoint site | 11/07/2013       |

CMS XLC Record of Changes

# **Appendix I: Record of Changes**

**Table 19: Record of Changes** 

| Version#   | Date       | Author/Owner     | Description of Change                                                                                                    |  |
|------------|------------|------------------|----------------------------------------------------------------------------------------------------|--|
| 3.0        | 02/09/2016 | Anand Srinivasan | <ul> <li>Updated with the EIDM process flow to inform the eRPT Plan User the steps involved in registering and requesting access to eRPT application role and contracts within EIDM.</li> <li>Updated for appropriate use of Acronyms throughout the document and the corresponding Acronyms table.</li> </ul> |  |
|            |            |                  | Updated the User roles names to be consistent throughout the document (eRPT Plan User, CMS)                                                                                                    |  |
|            |            |                  | CO and CMS RO Users), where applicable.                                                                                                    |  |
| 3.1 FINAL  | 02/19/2016 | Faye Newsham     | PSO Approved to baseline.                                                                                                    |  |
| 3.2 FINAL  | 07/08/2016 | Anand Srinivasan | Updated for Section 3.3.2 User Replacement.                                                                                                    |  |
| 3.3 DRAFT  | 01/20/2017 | Anand Srinivasan | Updated the following sections:                                                                                                    |  |
|            |            |                  | Submission-Category 3 and Special Package     Workflow                                                                                                    |  |
|            |            |                  | Create Package – Submission Package                                                                                                    |  |
|            |            |                  | Create Package – Transaction Inquiry Package                                                                                                    |  |
|            |            |                  | Search Package                                                                                                    |  |
|            |            |                  | Delete Uploaded Supporting Documentation                                                                                                    |  |
|            |            |                  | from a Draft Package                                                                                                    |  |
|            |            |                  | System Notifications                                                                                                    |  |
|            |            |                  | Added the following new sections:                                                                                                    |  |
|            |            |                  | Accessing the User Manual  Final Notification Professional                                                                                                    |  |
|            |            |                  | Email Notification Preferences     Final Notifications                                                                                                    |  |
| 3.3 FINAL  | 01/27/2017 | Anand Srinivasan | Email Notifications  PSO Approved to baseline                                                                                                    |  |
| 3.4 DRAFT  | 12/10/2018 | Anand Srinivasan | PSO Approved to baseline. Updated Section 3 for eRPT-CMS Enterprise Portal                                                                                                    |  |
| O.4 DIVALL | 12/10/2010 | Anana Omnasan    | integration.                                                                                                    |  |
| 3.4 FINAL  | 01/04/2019 | Anand Srinivasan | Approved Final Version (508 compliant).                                                                                                    |  |
| 4.0 DRAFT  | 05/15/2019 | Anand Srinivasan | Updated for Release 6 – 508 Compliance re-design of interface.                                                                                                    |  |
| 4.0 FINAL  | 05/29/2019 | Anand Srinivasan | Approved Final Version (508 compliant)                                                                                                    |  |
| 4.1 DRAFT  | 8/27/2020  | Anand Srinivasan | Added Section 4.2.3 Download Plan EDV Reports.                                                                                                    |  |
|            |            |                  | Updated the following sections to include Plan EDV                                                                                                    |  |
|            |            |                  | Report: Section 4.3.1 System Notifications (Actions                                                                                                    |  |
|            |            |                  | Table) in Actions Tab and Section 4.3.2 Email Notifications.                                                                                                    |  |
|            |            |                  | Updated Table 6: EDV Review Packages and Plan                                                                                                    |  |
|            |            |                  | EDV Reports to include Plan EDV Report access                                                                                                    |  |
|            |            |                  | by the Plan User role.                                                                                                    |  |
| 4.1 FINAL  | 09/04/2020 | Anand Srinivasan | Section 508 compliant.                                                                                                    |  |
| 4.2 FINAL  | 09/15/2020 | Anand Srinivasan | Business Owner Approved and Final Version.                                                                                                    |  |
| 4.3 DRAFT  | 01/28/2021 | Anand Srinivasan | Updated Sections 3.3.1, 3.3.2, 3.3.3, 3.3.4, 3.3.5, 3.3.6, and 3.3.7.                                                                                                    |  |
| 4.2 FINIAL | 00/40/0004 | Anand Criminasa  | Updated EIDM to IDM in all references throughout.                                                                                                    |  |
| 4.3 FINAL  | 02/12/2021 | Anand Srinivasan | Business Owner Approved and Section 508 compliant Final Version.                                                                                                    |  |

CMS XLC Record of Changes

| Version#  | Date       | Author/Owner                       | Description of Change                                                                                                    |
|-----------|------------|------------------------------------|----------------------------------------------------------------------------------------------------|
| 4.4 DRAFT | 12/16/2022 | Sridhivya Kumar                    | <ul> <li>Updated some of the steps in Section 4.2.4.2.1         Create Package – Category 3 Submission         Package.</li> <li>Updated browser information in Section 3.1, and         where applicable (removed references to Internet         Explorer browser).</li> </ul> |
| 4.4 FINAL | 01/06/2023 | Project Support/Quality Management | Document re-baselined as final version and is Section 508 compliant.                                                                                                    |

CMS XLC Approvals

## Appendix J: Approvals

The undersigned acknowledge that they have reviewed the eRPT Plan User Manual and agree with the information presented within this document. Changes to this eRPT Plan User Manual will be coordinated with, and approved by, the undersigned, or their designated representatives.

| Signature:  |                                                 | _ Date: |  |
|-------------|-------------------------------------------------|---------|--|
| Print Name: | Gloria Barretto                                 | _       |  |
| Title:      | ECM Project Manager                             | _       |  |
| Role:       | Submitting Organization Approval Authority      | _       |  |
|             |                                                 | _       |  |
| Signature:  |                                                 | _ Date: |  |
| Print Name: | Crystal Myers                                   | _       |  |
| Title:      | ECM GTL/ COR                                    | _       |  |
| Role:       | CMS Approving Authority                         | _       |  |
|             |                                                 |         |  |
| Signature:  |                                                 | _ Date: |  |
|             | Tammie Hill, Taylor Perry, and John<br>Campbell |         |  |
| Print Name: | Сапроен                                         | _       |  |
| Title:      | eRPT Business Owners                            | _       |  |
| Role:       | CMS Approving Authority                         | _       |  |